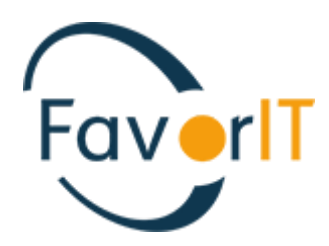

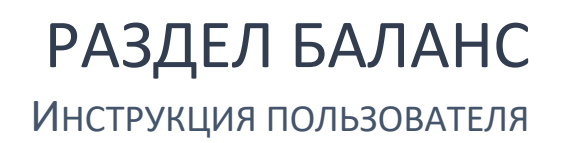

ТОО «HELIOS SOFT» Fvr.kz

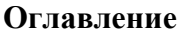

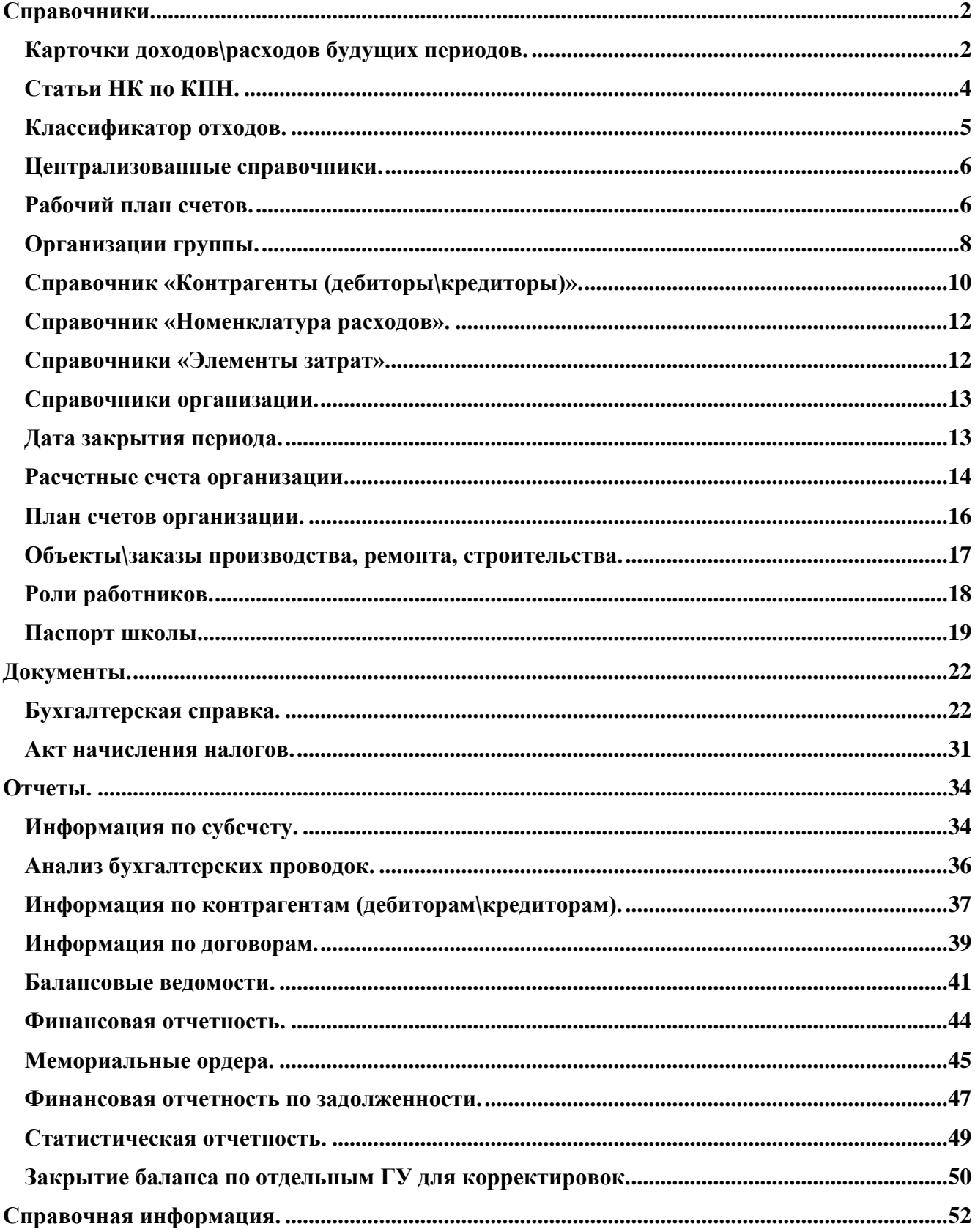

# **Баланс (книга главная).**

Модуль «Главная книга» является одним из основных разделов системы и предназначен для накопления информации на счетах синтетического учета.

# <span id="page-2-0"></span>**Справочники.**

# <span id="page-2-1"></span>**Карточки доходов\расходов будущих периодов.**

Для ежемесячного учета списания доходов\расходов в будущих периодах необходимо вести справочник «Карточки доходов\расходов будущих периодов». Данный справочник генерируется системой автоматически, после ввода в систему документа «Акт выполненных работ (будущие периоды)».

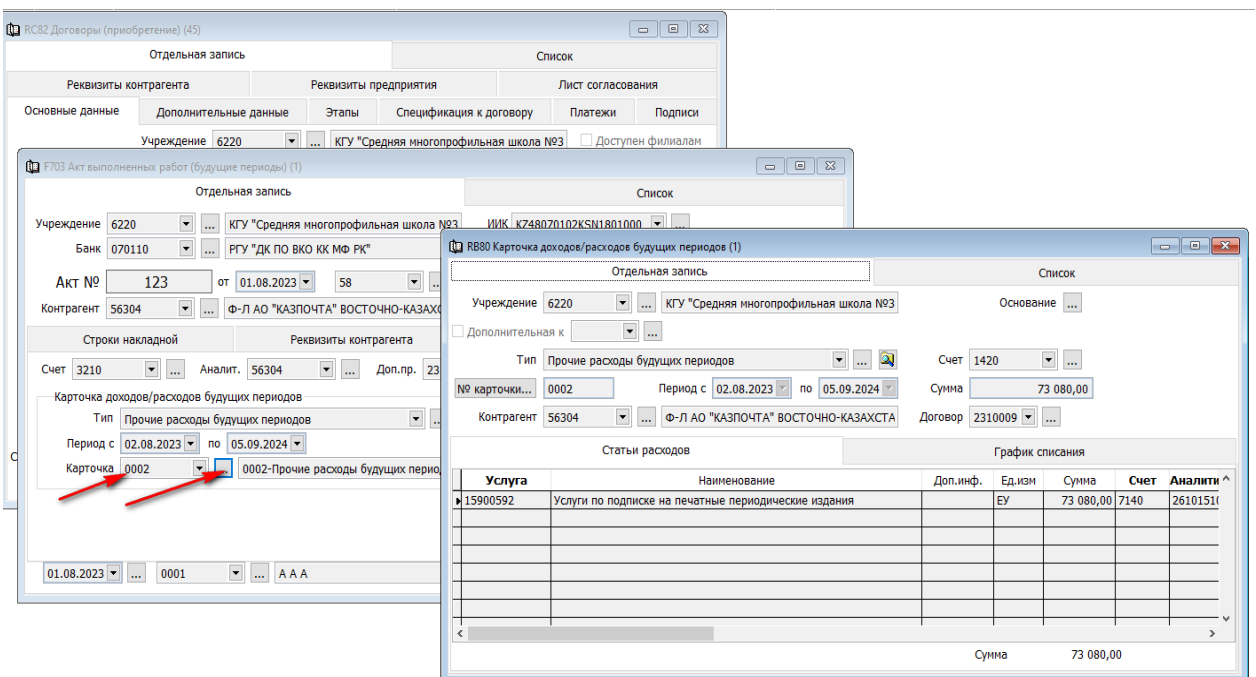

Детали описание создания справочника можно просмотреть в инструкции по разделу «Работыуслуги».

На основании данного справочника ежемесячно создается документ «Бухгалтерская справка» с типом «Списание доходов\расходов будущих периодов».

Суммы ежемесячно списываются на расходы, согласно «Графика списания» (находится в карточке, в соответствующей вкладке), который при необходимости можно корректировать.

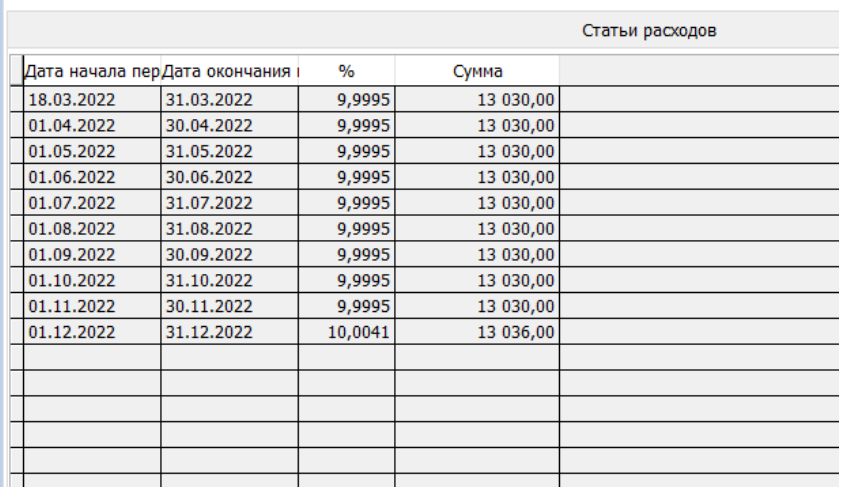

Для этого нужно перейти в раздел учета «Баланс (книга главная)»

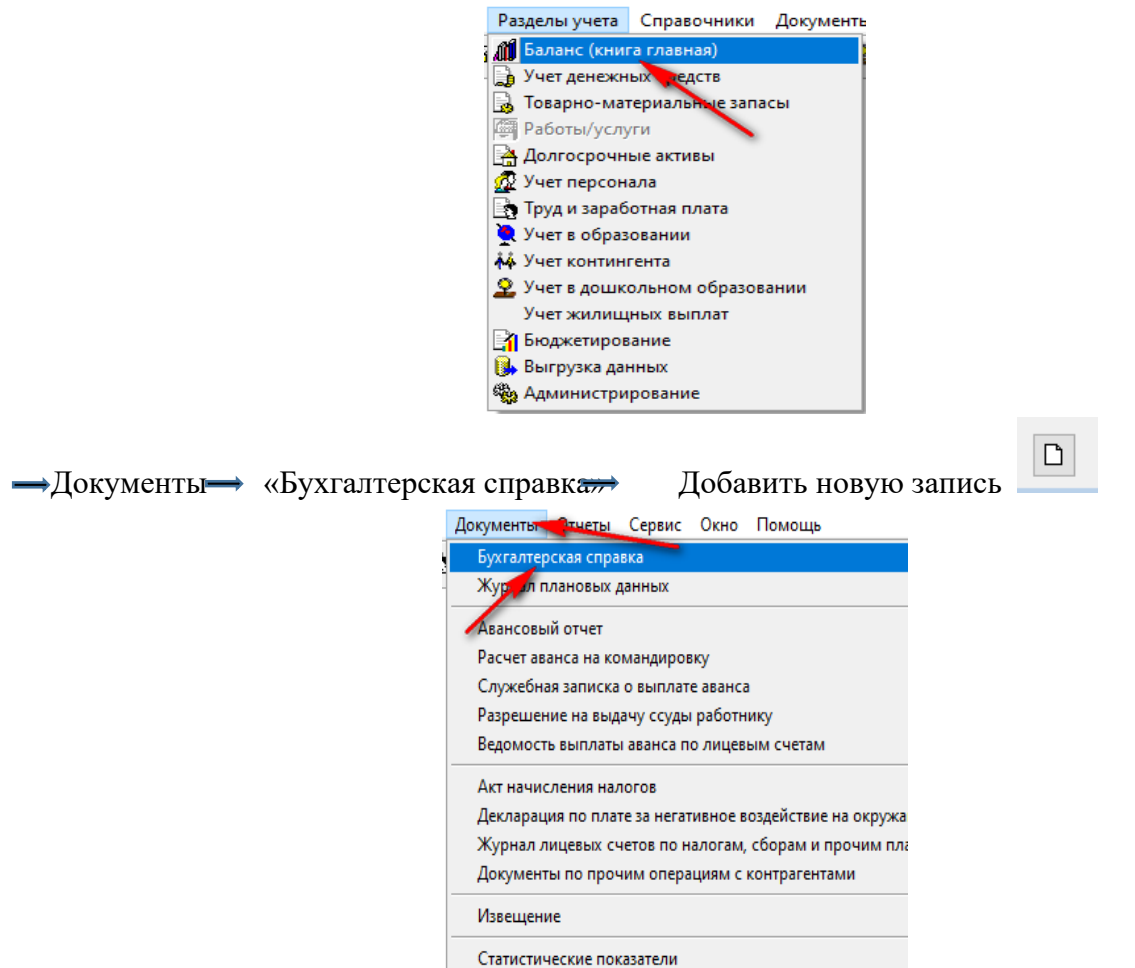

Плановые показатели

Далее выбрать «Тип» справки, нажав стрелочку вниз, «Списание доходов\расходов будущих периодов»

Щелкаем правой стороны мыши по документу Добавить строки списком

Система автоматически заполнит детали документа, согласно графику списания в «Карточке доходов\расходов будущих периодов». После чего сохраняем документ.

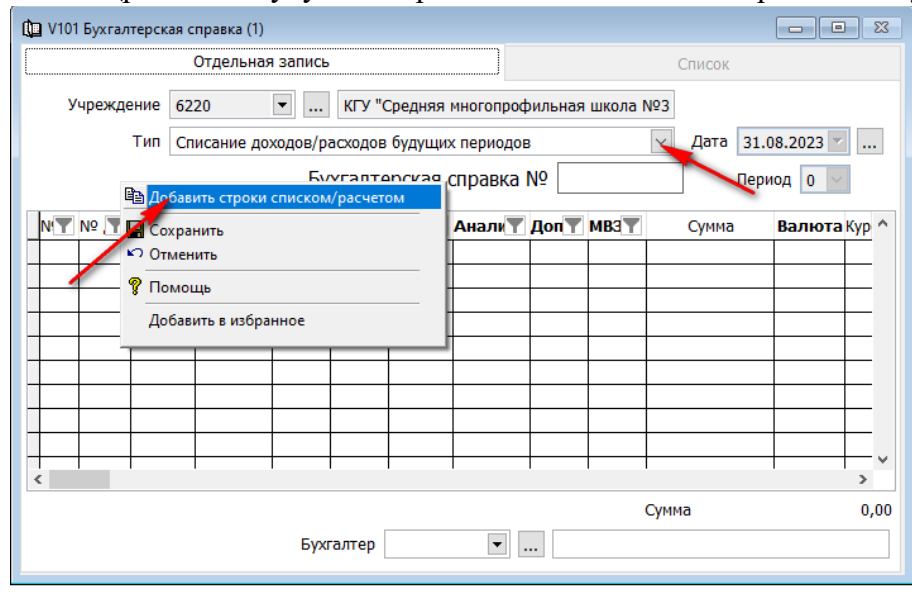

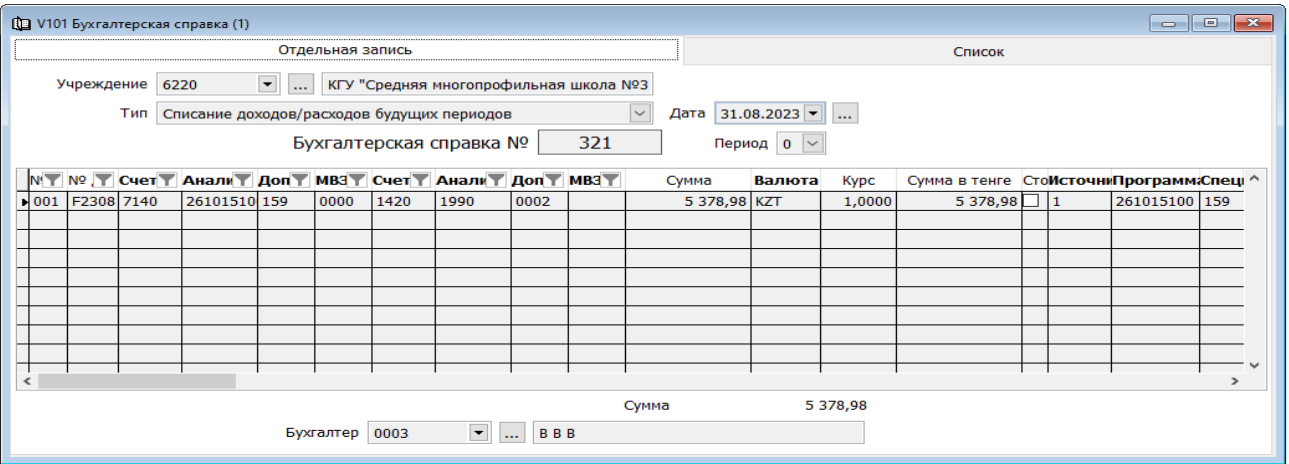

# **Статьи НК по КПН.**

<span id="page-4-0"></span>Справочник является централизованным и содержит в себе всю информацию по статьям КПН. **!** Справочник не создается и не ведется пользователями системы.

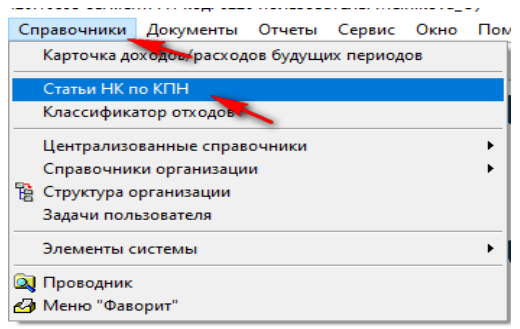

Далее в «Диапазоне просмотра данных таблиц» выбираем ОК и переходим во вкладку «Список».

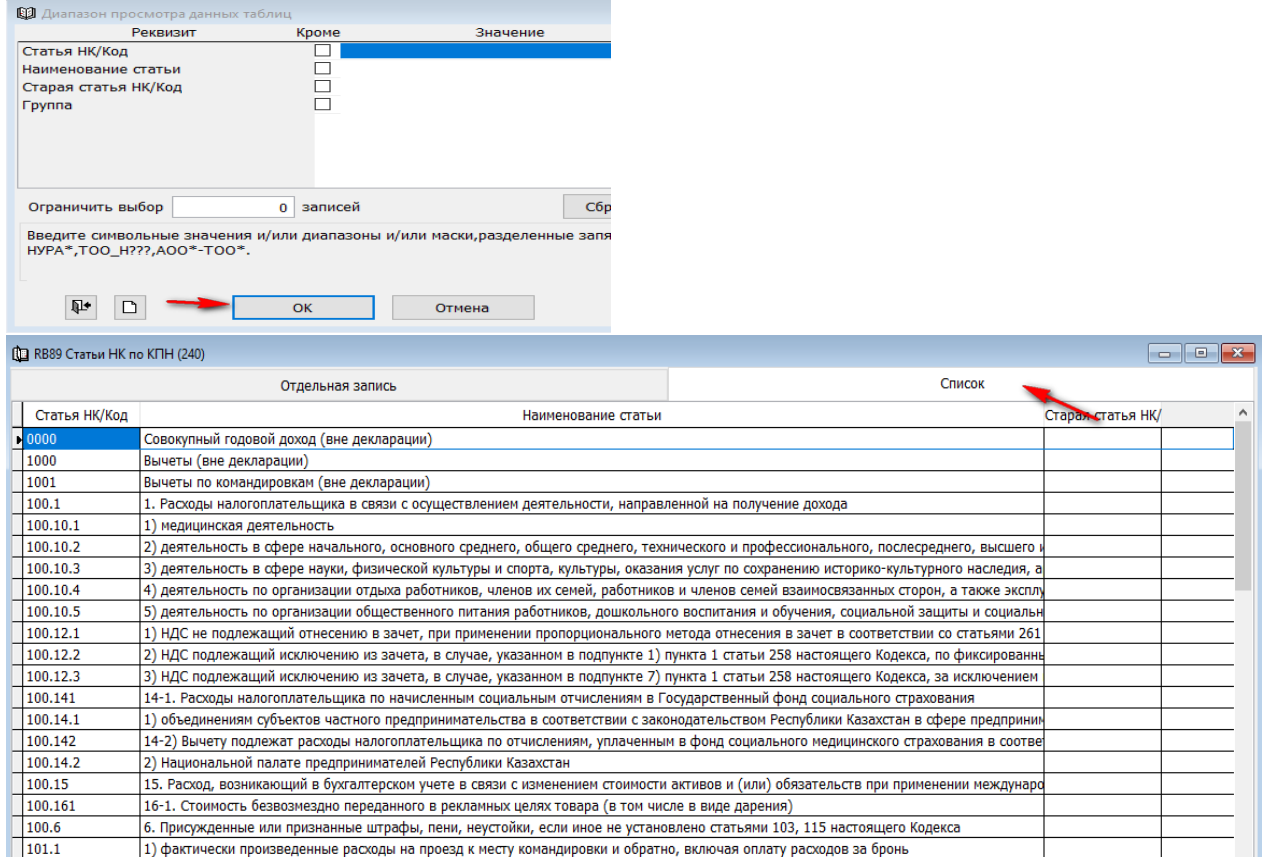

Здесь можно увидеть весь перечень КПН согласно статьям налогового кодекса. Каждая отдельная запись содержит: код статьи, группу, наименование статьи и тип статьи.

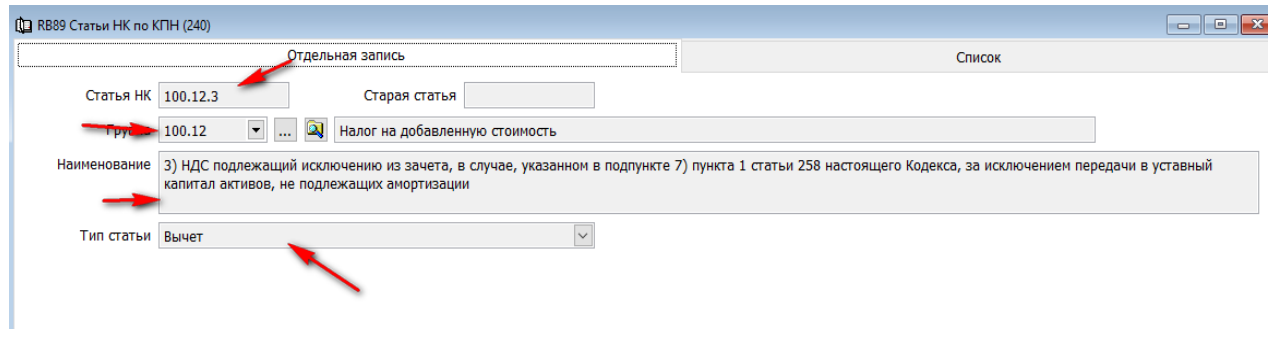

Так же, нажав на значок **V** у поля «Группа», можно увидеть иерархию справочника, согласно налоговому кодексу.

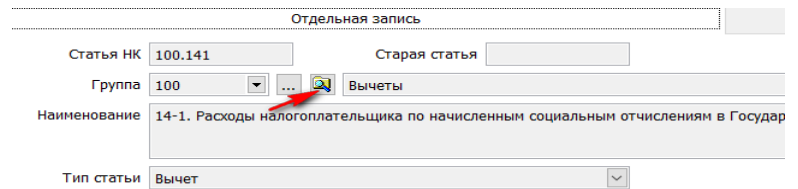

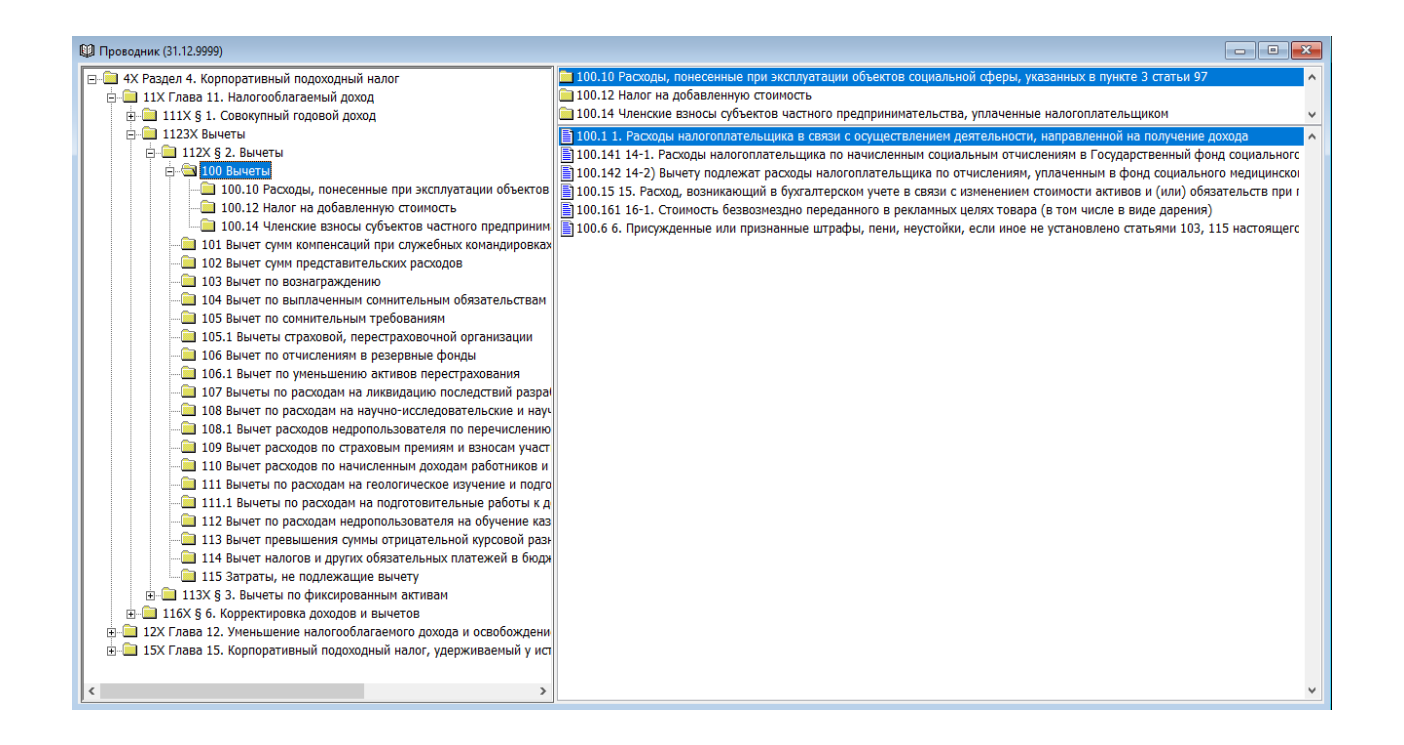

#### **Классификатор отходов.**

<span id="page-5-0"></span>Данный справочник в системе «Фаворит» ведется централизованно, согласно приказу Министра экологии, геологии и природных ресурсов Республики Казахстан от 6 августа 2021 года № 314 и содержит в себе все статьи и кода соответствующие приказу.

**!** Справочник не создается и не ведется пользователями системы.

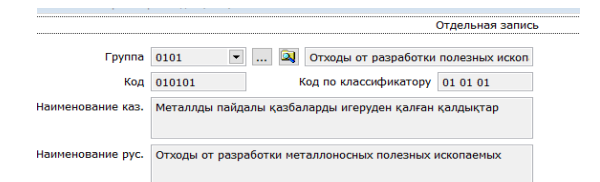

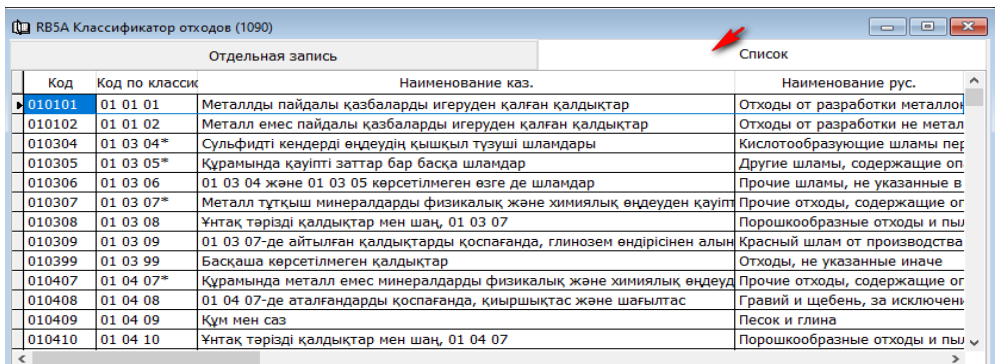

#### **Централизованные справочники.**

<span id="page-6-0"></span>Централизованные справочники системы доступны из для работы с документами и просмотра из любого раздела. Для этого нужно зайти (находясь в любом разделе системы) в подраздел • «Справочники» • «Централизованные справочники».

Данный раздел содержит справочники необходимые для работы систему и корректного учета.

#### **Рабочий план счетов.**

<span id="page-6-1"></span>«Рабочий план счетов» является одним из основных справочников системы. В данном справочники введен, утвержденный приказом Министра финансов Республики Казахстан, план счетов бухгалтерского учета государственных учреждений. План счетов предназначен для группировки и текущего отражения элементов финансовой отчетности в стоимостном выражении.

Синтетические счета бухгалтерского учета в «Рабочий план счетов» расположены в порядке уменьшения ликвидности согласно [приложению 1](https://adilet.zan.kz/rus/docs/V100006314_#z415) к приказу Министра финансов Республики Казахстан и содержат четыре знака. Первая цифра номера указывает на принадлежность к разделам, вторая - на принадлежность к подразделам, третья - на принадлежность к группам синтетических счетов, четвертая цифра – на принадлежность к субсчетам.

Так же в справочнике «Рабочий план счетов» прописаны типы аналитик в каждом отдельном счете.

Для того что бы просмотреть справочник «Рабочий план счетов» в любом разделе системы нужно зайти в подраздел «Справочники» «Централизованные справочники» «Рабочий план счетов».

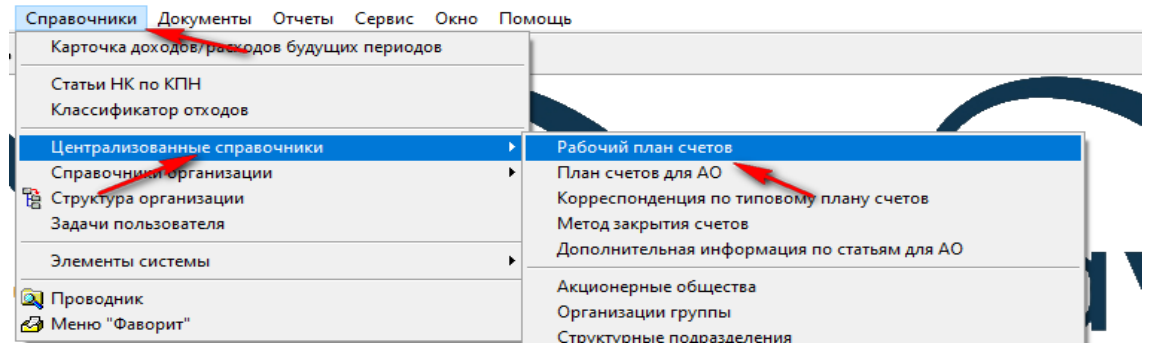

В «Диапазоне просмотра данных таблиц» можно проставить соответствующий признак у любого поля для писка нужного счета и нажать ОК.

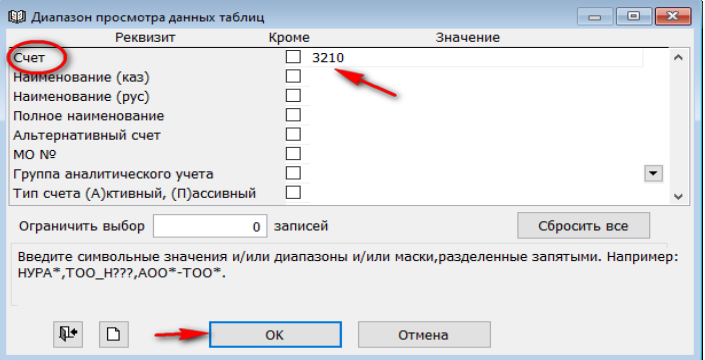

В отдельной записи мы видим код счета, наименование на казахском и русском языках, группа счета, тип аналитики, тип счета, метод закрытия и принадлежность к МО.

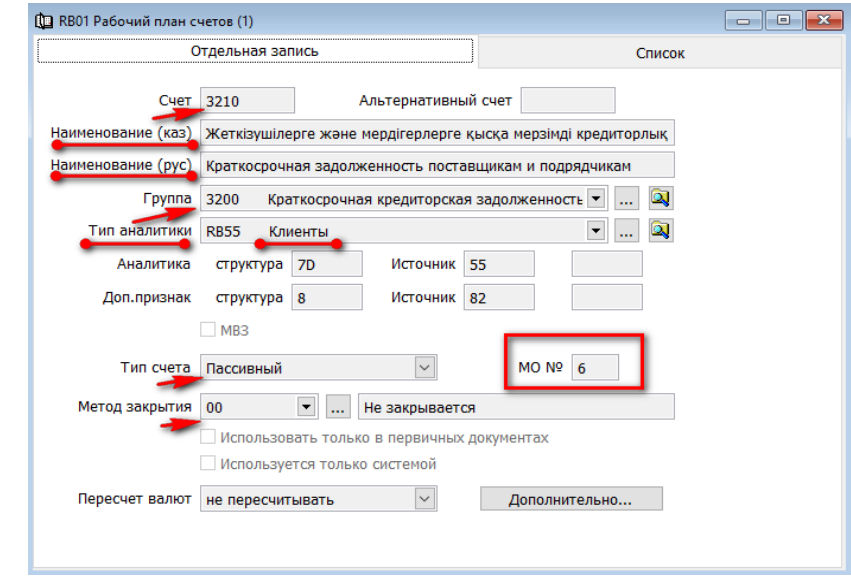

Так же есть в этом справочнике признак «Использовать только в первичном документе». Если в этом окне стоит галочка, то проводки по этому счету нельзя отработать бухгалтерской справкой, минуя соответствующий раздел учета и первичный документ (отрабатываются данные проводки только через раздел и только через первичные документы).

Также можно просмотреть все счета списком, если перейти в соответствующую вкладку.

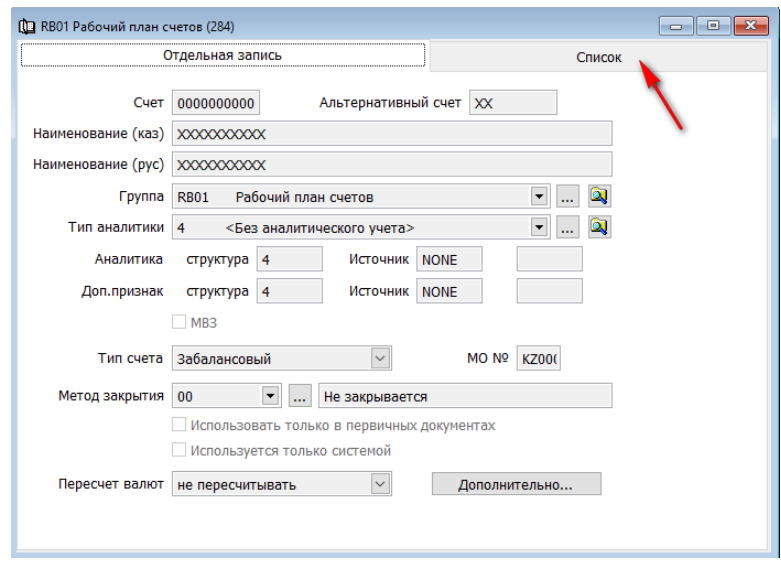

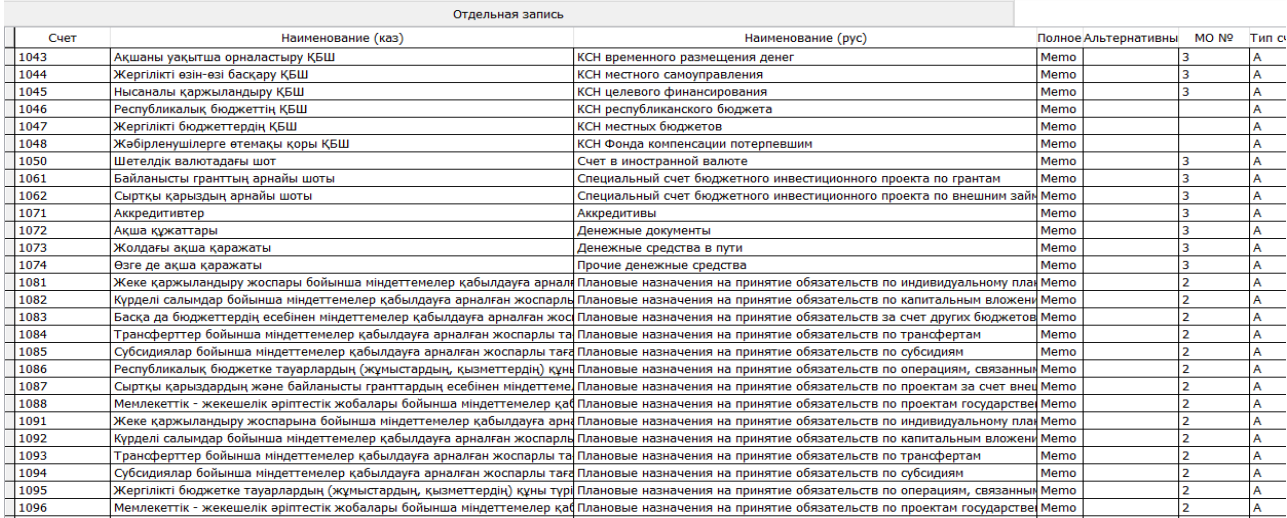

**!** Справочник не создается и не ведется пользователями системы.

# **Организации группы.**

<span id="page-8-0"></span>Один из базовых справочников в системе справочник «Организации группы». Предназначен для хранения информации о всех государственных учреждениях и организациях, о непосредственная подчинённостью между ГУ (все предприятия, все связанные ГУ и т.д.). Справочник является общим и ведется централизовано.

Для того что бы просмотреть справочник «Организации группы**»** в любом разделе системы, нужно зайти в подраздел «Справочники» «Централизованные справочники» «Организации группы**»**

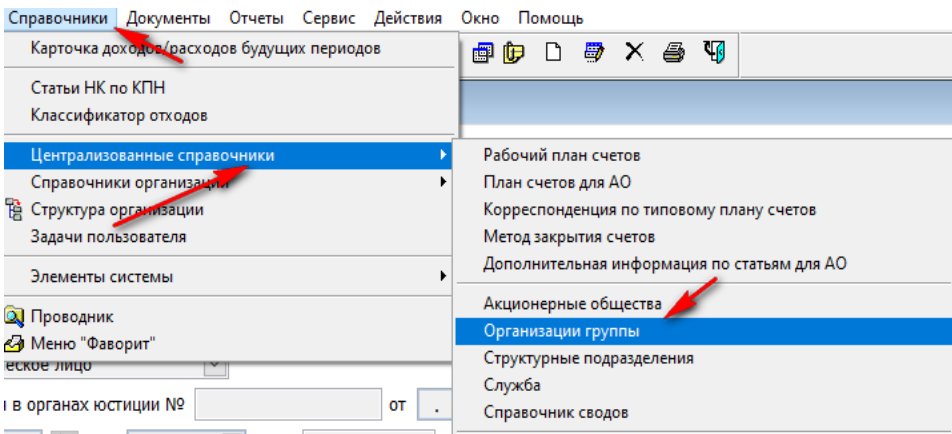

В «Диапазоне просмотра данных таблиц» можно проставить соответствующий признак в любом поля для писка нужной организации и нажать ОК.

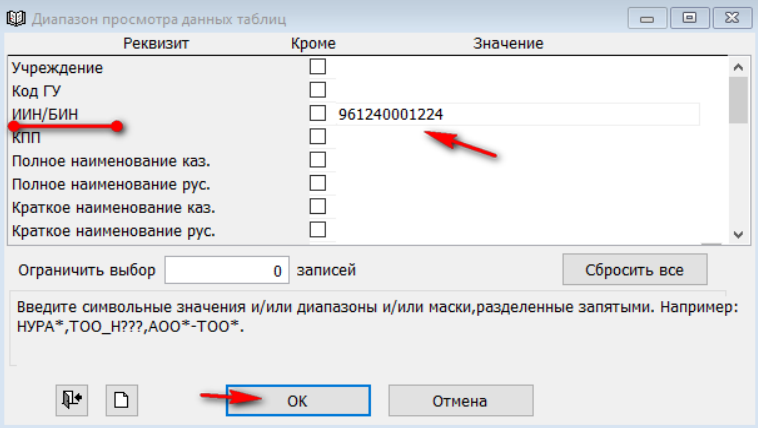

На вкладке «Общие данные**»** находится общая информация по предприятию, какая как наименование краткое на казахском и русском языках, организационная форма, БИН, признак президентства, сектор экономики, расчетный счет организации, банк и подчиненность (через кого работает ГУ).

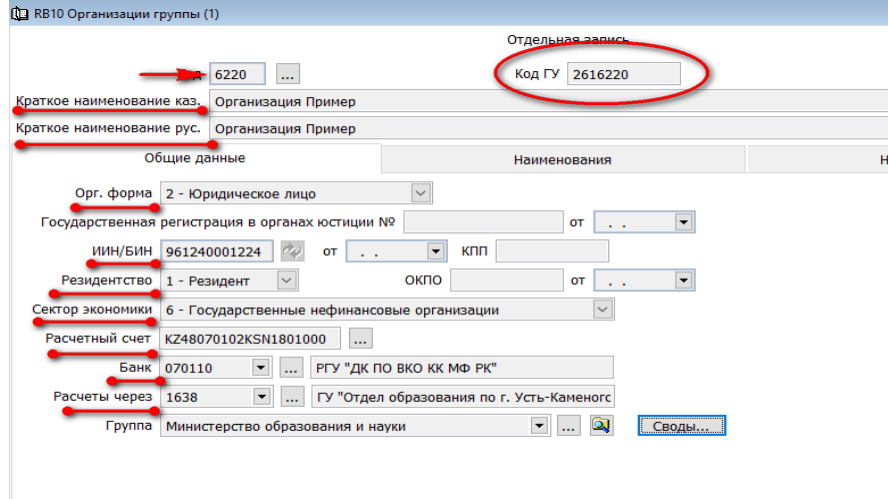

В поле «Код ГУ» зашита информация о администраторе программы и код самого ГУ.

Во вкладке «Наименования» содержится информация о полном наименовании организации на казахском и русском языке.

Во вкладке «Налоговые» содержится информация об администраторе бюджетных программ и код ОКЭД.

Во вкладке «Адресные» содержится информация о стране, области, районе (налоговый комитет), городе, индексе, полном адресе и телефоне.

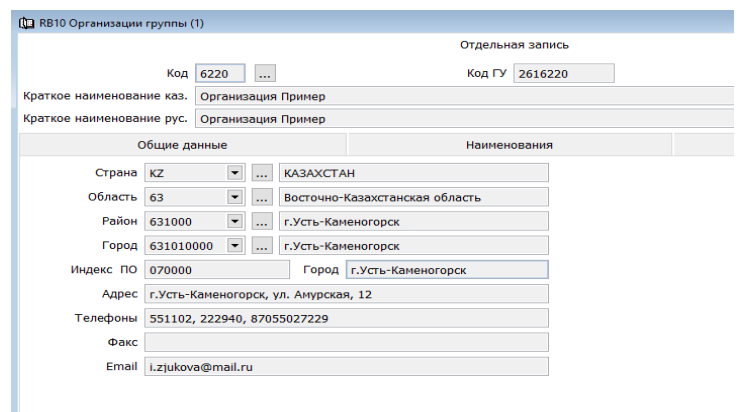

Во вкладке «бюджетные данные» содержится информация об администраторе, виде нормы, виде бюджета, местоположение, комитете (отделе), типе собственности.

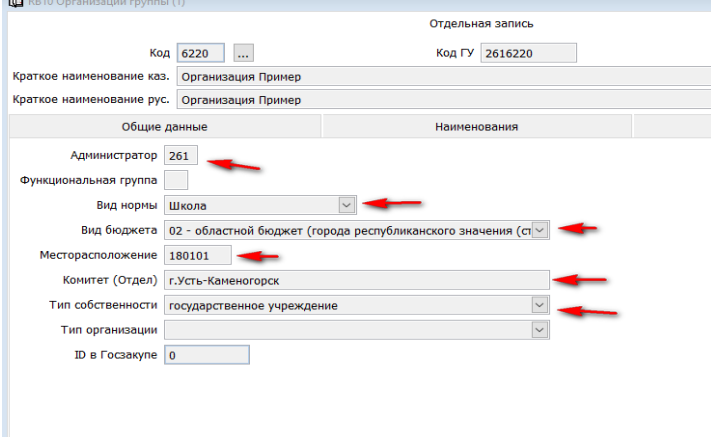

# **Справочник «Контрагенты (дебиторы\кредиторы)».**

<span id="page-10-0"></span>Справочник «Контрагенты (дебиторы\кредиторы)» создается автоматически при загрузке договоров, при работе в разделе «Бюджетирование» с документом «Договора».

Если контрагент ранее в систему не заносили, то есть не проходил через портал гос. закупа, то контрагента нужно ввести самостоятельно.

Для этого нужно зайти в «Справочники» «Централизованные справочники» «Контрагенты (дебиторы\кредиторы)».

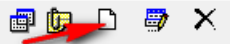

Далее нажимаем «Добавить» и заполняем все необходимые поля.

Если контрагент был когда-либо зарегистрирован на портале гос. закупок, то нужно вбить в поле «ИИН/БИН» его данные и нажать оборотную клавишу.

Все реквизиты контрагента автоматически перенесутся в систему.

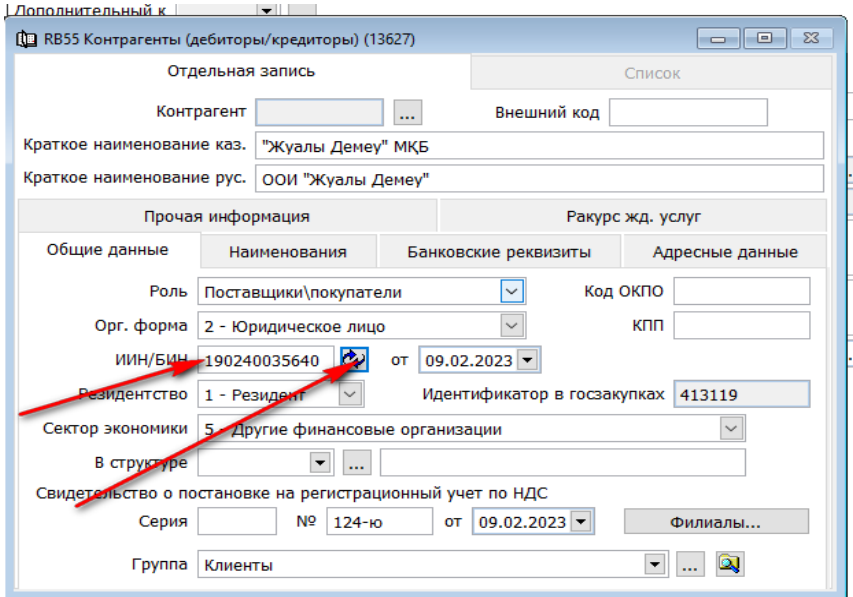

Остаётся только заполнить закладку «Банковские реквизиты». Это позволит в дальнейшем автоматически формировать МТ100 (платёжное поручение)

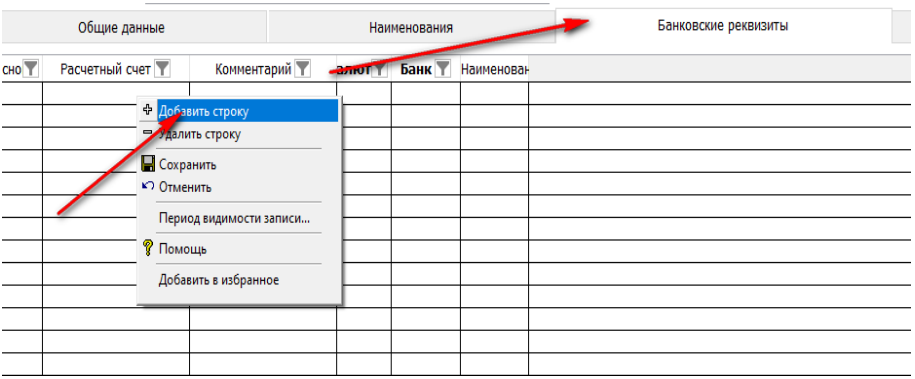

Добавляем строчку в деталях, ставим галочку «Основной счет», заносим «Расчетный счет», находи банк в справочнике по БИК и выбираем.

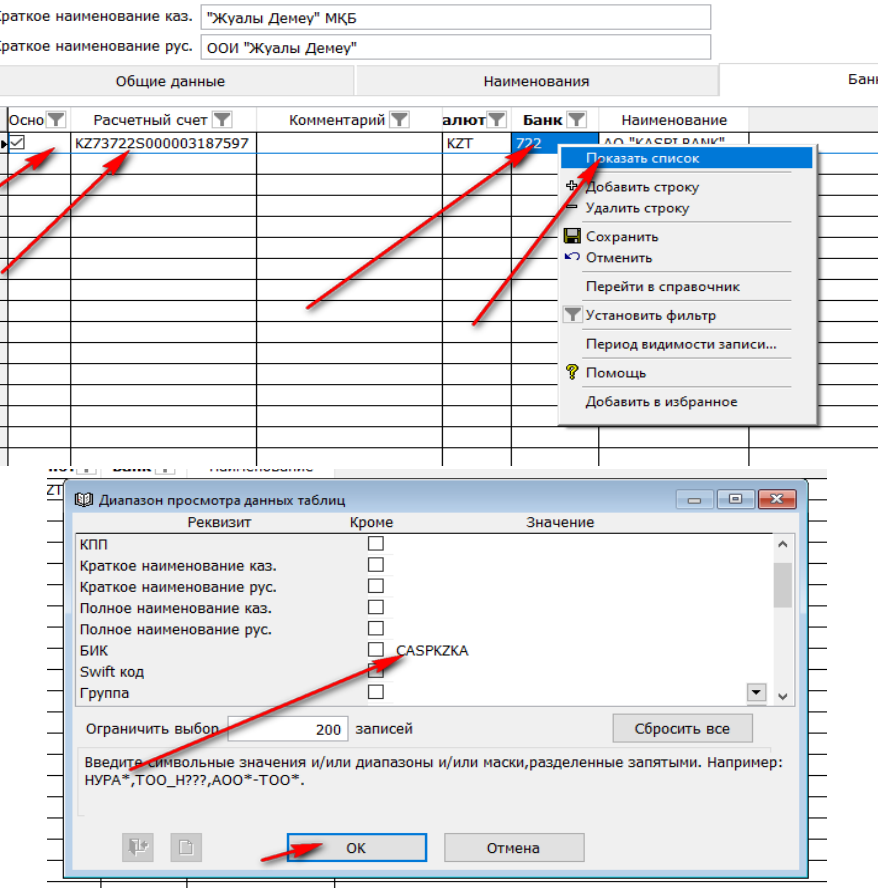

Далее нужно сохранить запись.

Если контрагент не регистрировался на портал гос. закупок, то нам необходимо завести его самостоятельно.

**DD** 号  $\times$ — Нажимаем «Добавить» и заполняем все необходимые поля.

Обязательные поля для заполнения:

- Наименование
- Роль (стоит по умолчанию)
- Орг. форма (нужно выбрать из справочник. В нашем случаи «2- Юридическое лицо»)
- ИИН/БИН
- Резидентство (стоит по умолчанию)
- Сектор экономики (необходимое выбрать из справочника)
- **В закладке «Наименования» нужно указать полное наименование организации.**
- В закладке «Банковские реквизиты» обязательно занести счет и банк.

В закладке «Адресные данные» внести реквизиты организации, при необходимости выбрав из справочника.

Н Сохроняем «Контрагенты (дебиторы \ кредиторы)» .

Все остальные справочники, такие как «Банки», «Пенсионные фонды», «Налоговые органы», «Страны», «Области», «Районы», «Населенные пункты» ведутся в системе централизованно (не ведутся пользователем) и подключены к соответствующим полям первичных документов и справочников.

Эти справочники также можно просмотреть, вбив в «Диапазоне просмотра данных таблиц» соответствующий признак в любом поля для писка и нажать ОК.

Так же возможно просмотреть весь список, зайдя в закладку «Список» в каждом отдельном справочнике. **!** Справочники не создается и не ведется пользователями системы.

# **Справочник «Номенклатура расходов».**

<span id="page-12-0"></span>Справочник предназначен для хранения информации по номенклатуре расходов, которая представляет собой классификацию программ и подпрограмм. Справочник подключен к первичным документам, к соответствующим счетам.

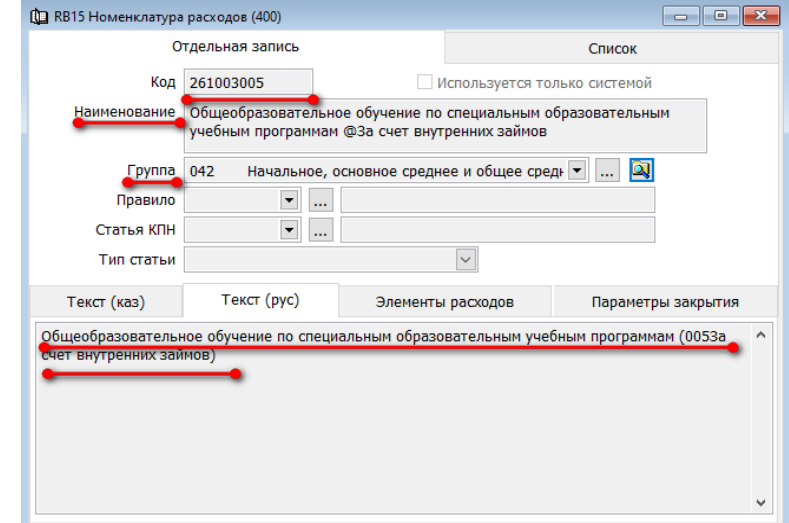

Так же во вкладке «Элементы расходов» прописана специфика.

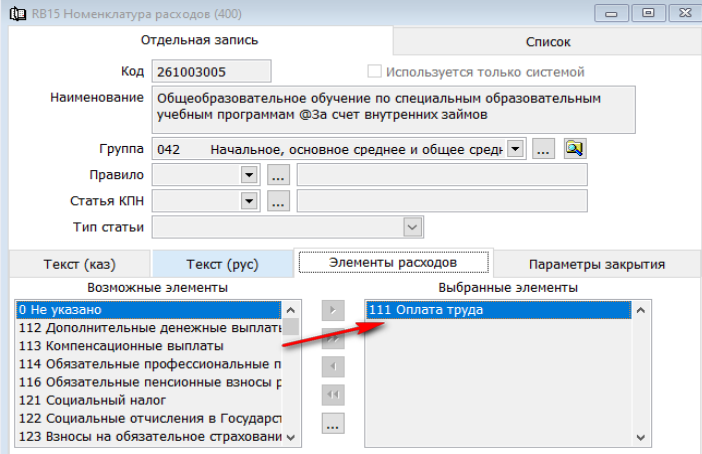

**!** Справочник не создается и не ведется пользователями системы.

# **Справочники «Элементы затрат».**

<span id="page-12-1"></span>Справочник предназначен для хранения информации элементах затрат (специфика затрат), согласно приказа.

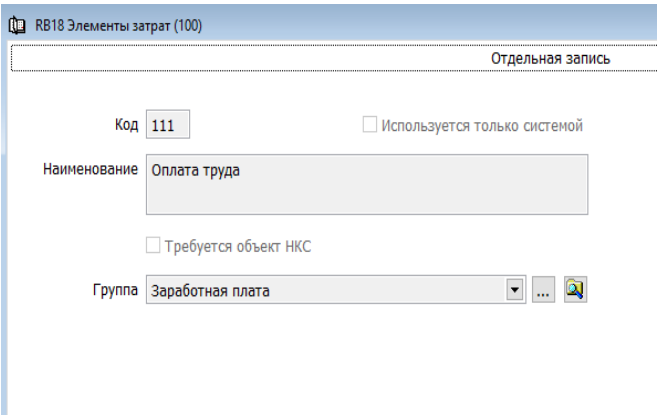

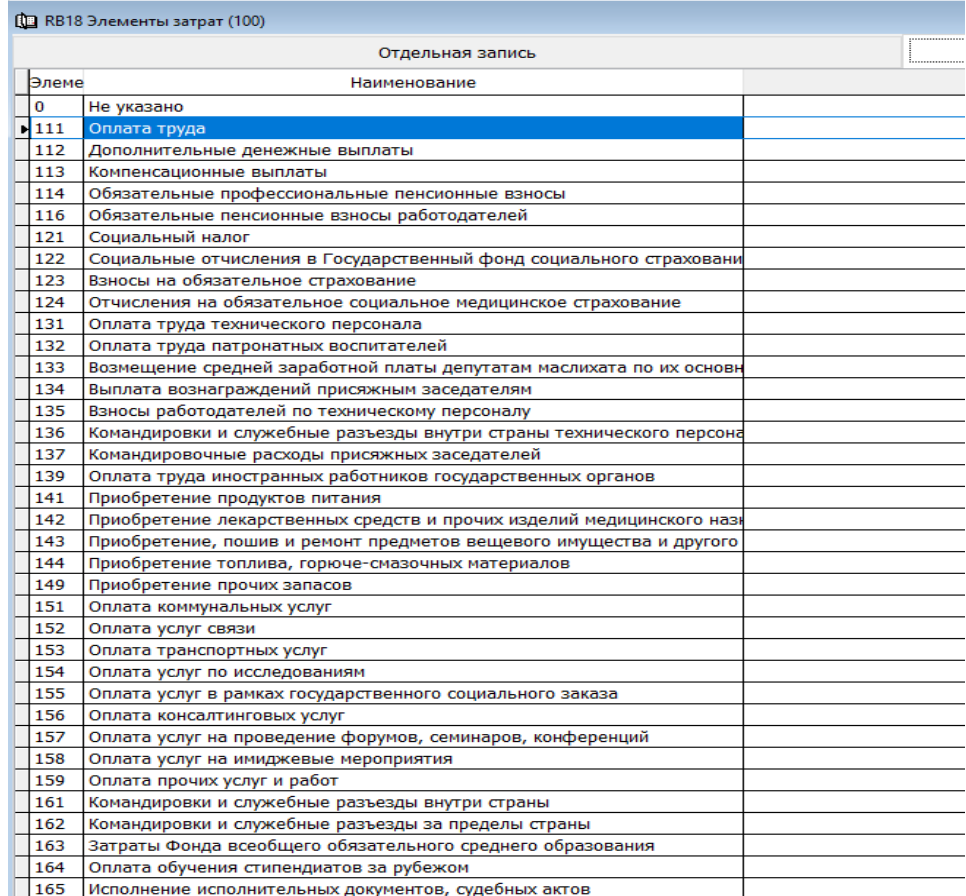

Справочник является общим и ведется централизовано.

**!** Справочник не создается и не ведется пользователями системы.

#### **Справочники организации.**

<span id="page-13-0"></span>Справочники организации доступны из для работы с документами и просмотра из любого раздела. Данные справочники являются индивидуальными (настраиваются) для каждого в отдельности государственного учреждения.

Данный раздел содержит справочники, необходимые для работы системы и корректного учета в каждом отдельном учреждении.

## **Дата закрытия периода.**

<span id="page-13-1"></span>Справочник предназначен для хранения информации по закрытым периодам для разделов учета в учреждении.

Каждый раздел имеет свой закрытый период. Закрытие периода означает, что ввести информацию по разделу, ранее даты закрытия включая саму дату, невозможно. Таким образом, открытым периодом для раздела, является промежуток на день позже, чем дата закрытия и полных два месяца вперед.

Например на рисунке, представленном ниже, допустимым периодом ввода информации по разделу баланс будет промежуток с 1.05.2023 по 31.08.2023. Во всех остальных случаях период считается недопустимым.

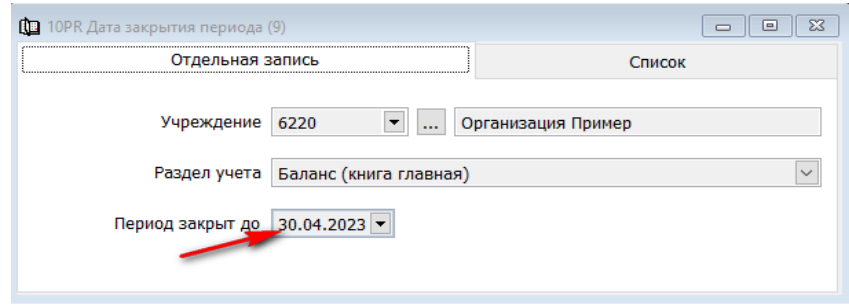

Соответствующие записи в системе, в справочнике «Дата закрытия периода», есть по всем разделам учета.

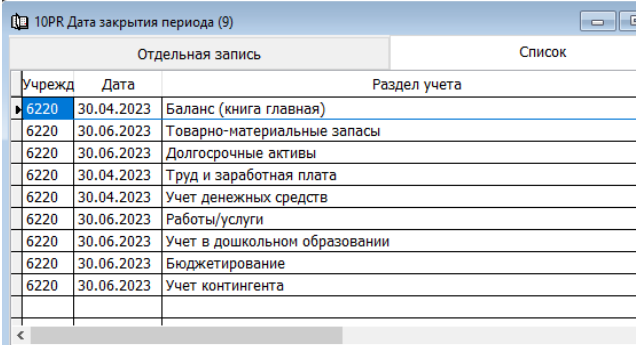

Закрытие разделов происходит непосредственно в разделе учета.

Для этого, после того как будут отработаны все первичные документы по разделу за месяц и будут выверены все форму по разделу, нужно зайти в  $\rightarrow$ «Сервис»  $\rightarrow$ «Смена текущего месяца»

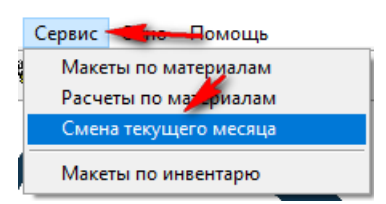

Здесь мы увидим активный период в разделе учета и есть функции позволяющие закрыть период либо открыть. Для это выбираем нужную строку и нажимаем ОК.

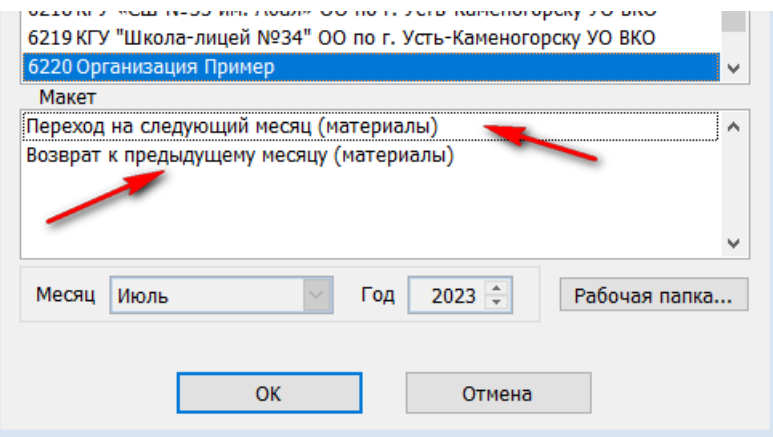

В момент закрытия периода, в каждом разделе учета, прописан механизм контроля учета раздела, что позволяет проверить правильность введенной информации.

**!** После того, как будет закрыть раздел, ввести данные за закрытый период будет не возможно. Основным разделом по закрытию периода является раздел «Баланс».

# **Расчетные счета организации.**

<span id="page-14-0"></span>Для выписки платежных документов и проведения банковских операций, в системе предусмотрен справочник «Расчетные счета организации». Этот справочник содержит в себе 20 значные расчетные счета и информацию по банку-держателю данного счета. Справочник ведется пользователями.

Перед тем как начать работу в разделе «Учет денежных средств» необходимо заполнить справочник «Расчетные счета организации».

 $\rightarrow$ «Справочники»  $\rightarrow$  «Справочники организации»  $\rightarrow$  «Расчетные счета организации».

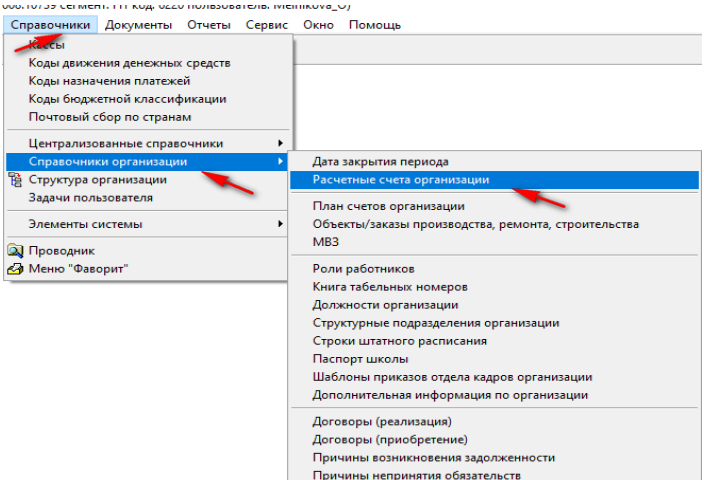

В «Диапазоне просмотра данных таблиц» нажимаем «Добавить новую запись».

В поле «Валюта» по умолчанию стоит валюта KZT. При необходимость можно выбрать иную валюту, нажав стрелочку вниз.

**Если счет является основным для большинства счетов к оплате, то в окошке «Используется** как основной» нужно проставить галочку. Такой счет может быть один.

Так как счет является бюджетным для школ, то в окошке «Бюджетный счет» так же нужно проставить галочку.

В поле «Расчетный счет» вбиваем 20-тизначный код расчетного счета.

В поле «Код аналитики» должен состоять из 9 символов. Это значение, которое будет проставляется в поле аналитика к счетам денежных средств (при создании проводок в балансе). Как правило это последние 9 цифр расчетного счета.

**-**В поле «Банк» нужно подтянуть из справочника банк, в котором открыт данный расчетный счет. Для этого нажимаем стрелочку вниз и «Диапазоне просмотра данных таблицы», в строке «БИК» вбиваем реквизит банка.

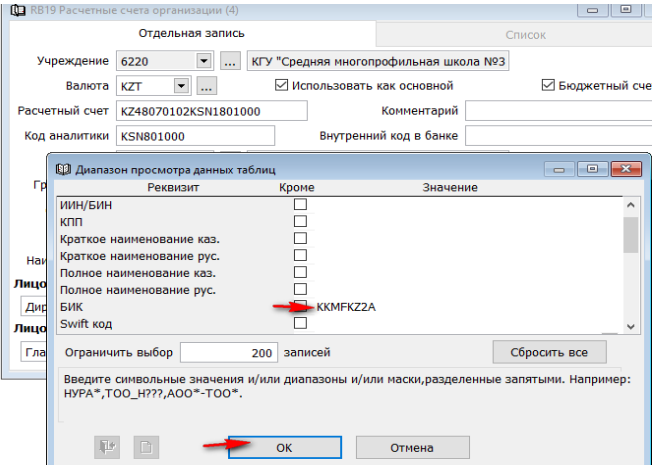

На экране сформируется список филиалов банка, из которого надо выбрать нужное

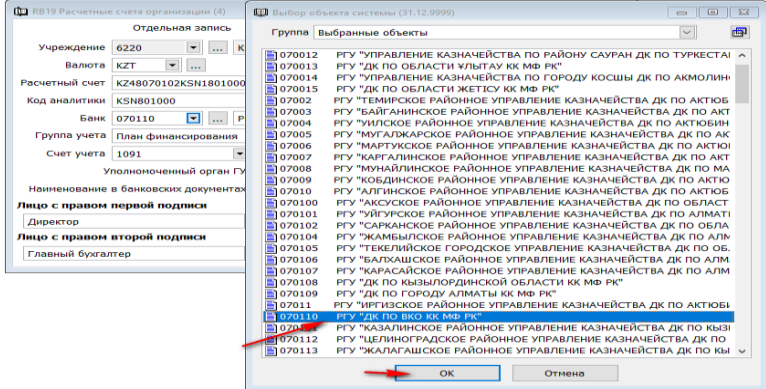

В поле «Группа учета» необходимо проставить «План финансирования», нажав стрелочку вниз.

В поле «Счет учета» счет счета денежных средств. В наше примере это «1091 Плановые назначения на принятие обязательств по индивидуальному плану финансирования».

В поле «Наименование в банковских документах» необходимо вбить код учреждения.

**⇒К полю «Директор» и «Главный бухгалтер» необходимо подтянуть табельные номера, нажав** стрелочку вниз.

«Сохраняем» справочник.

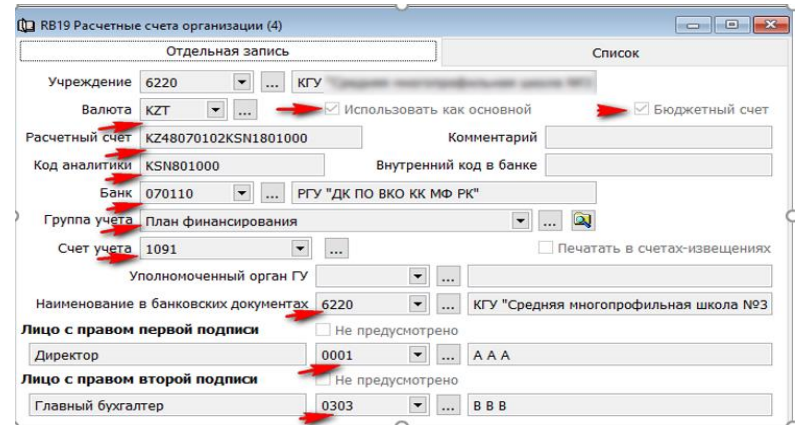

В данный справочнике может быть заведено несколько расчетных счетов.

! Обратите особое внимание на поле «Счет учета».

Для того, чтобы просмотреть все внесенные счета нужно перейти во вкладку «Список».

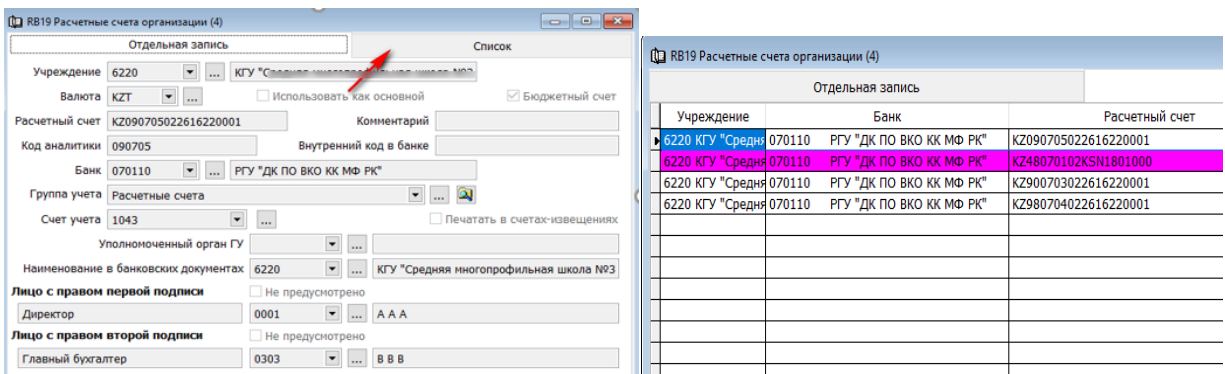

Фиолетовым цветом будет подсвечен основной счет.

# **План счетов организации.**

<span id="page-16-0"></span>Данный справочник позволяет контролировать параметры учета на каждом отдельном учреждении. То есть, если какой лидо из счетов не будет занесен (чаще эту роль дают главному бухгалтеру учреждения), то отработать первичный документ с данным счетом будет невозможно.

Так же данный справочник предназначен для указания параметров вывода на печать ведомости аналитического учета.

Если проставить соответствующие галочки в полях справочника, то при формировании форм аналитического учета можно при выводе на печать увидеть данную информацию.

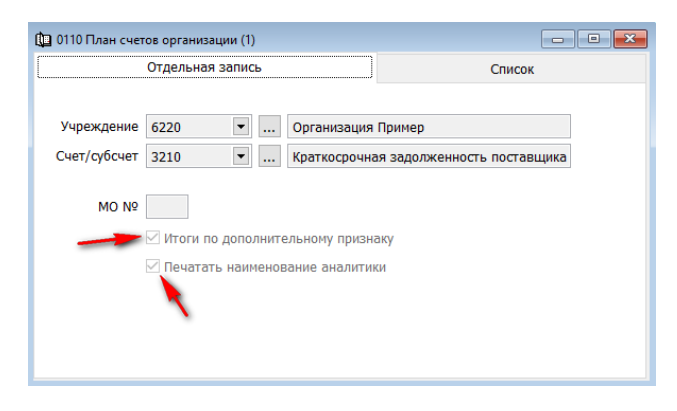

# **Объекты\заказы производства, ремонта, строительства.**

<span id="page-17-0"></span>Справочник объектов/заказов предназначен для ввода и хранения информации об:

1. объектах текущего, капитального ремонта и объектах технического обслуживания;

2. объектах капитального строительства;

Для примера, создадим справочник, предназначенный для проведения модернизации ОС. Для того что бы создать справочник «Объекты\заказы производства, ремонта, строительства», необходимо зайти

 $\rightarrow$ «Справочники»  $\rightarrow$ «Справочники организации»  $\rightarrow$ «Объекты\заказы производства, ремонта, строительства».

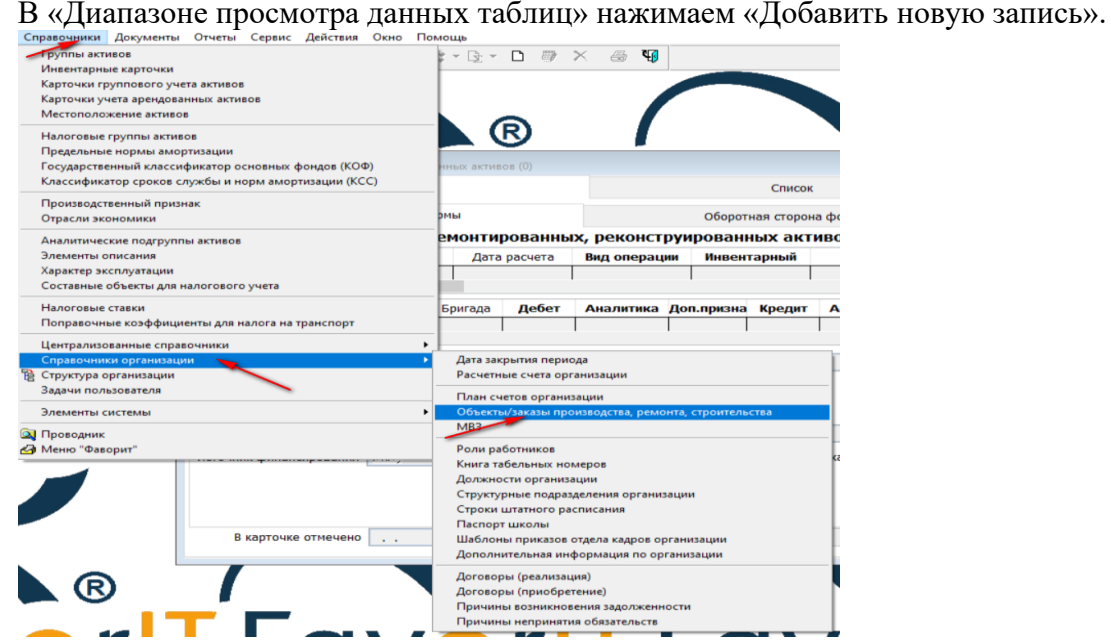

 $\rightarrow$ В поле «Тип», вызвав контекстное меню нажав стрелочку вниз, нужно выбрать «24 Прочие затраты по капитальным вложениям».

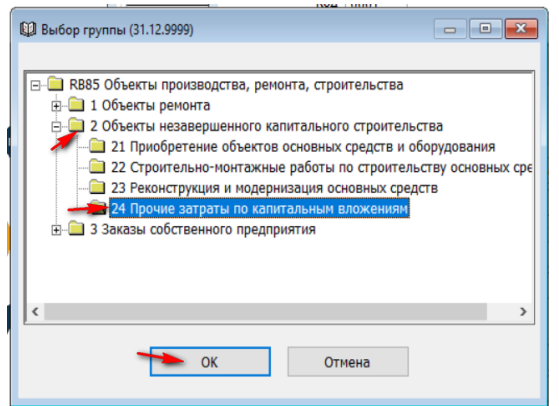

- **В поле «Код» присваиваем произвольный четырехзначный код.**
- В поле «Наименование» вносим название выполняемых работ по объекту.
- В поле «Начало работ» и «Окончание работ» вбиваем соответствующие даты.

В поле «Вид работ» заносим программу и вбиваем «Специфику». Заполняем источник финансирования.

 $\rightarrow$ В поле Статья КПН» вбиваем значение 1000.

В поле «Счет» заносим руками 2411 - Незавершенное строительство.

В поле «Инв.№ ОС» вбиваем руками инвентарный номер, либо выбираем из справочника, нажав стрелочку вниз.

• «Сохраняем» справочник и сразу нажимаем значки «Изменить»

- **В поле «Аналитика» вбиваем код нашего объекта.**
- $\rightarrow$  И снова сохраняем.

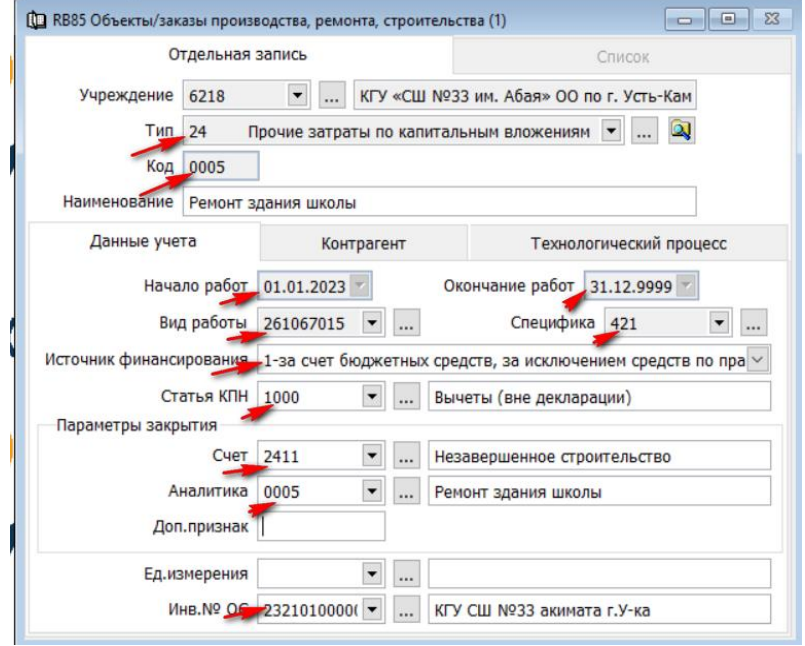

# **Роли работников.**

<span id="page-18-0"></span>Справочник предназначен для хранения дополнительной информации по работникам предприятия. Для определенного работника можно указать, какие роли (обязанности) он выполняет на предприятии. Этот справочник уровня предприятия и ведется непосредственно на предприятии.

Для автоматического заполнения табельного номера сотрудника и ФИО в первичных документах, таких как главный бухгалтер, руководитель организации необходимо прописать роли и подтянуть нужный табельный номер.

 $\rightarrow$  «Справочники» $\rightarrow$ «Справочники организации»  $\rightarrow$  «Роли работников».

В «Диапазоне просмотра данных таблиц» нажимаем «Добавить новую запись».

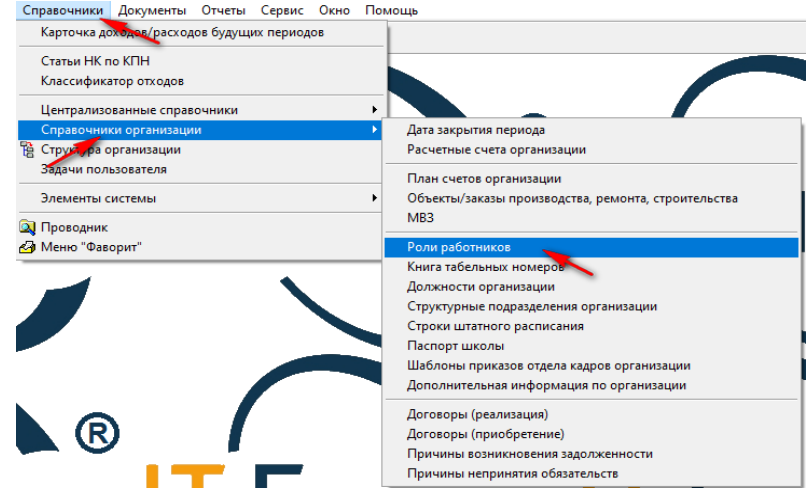

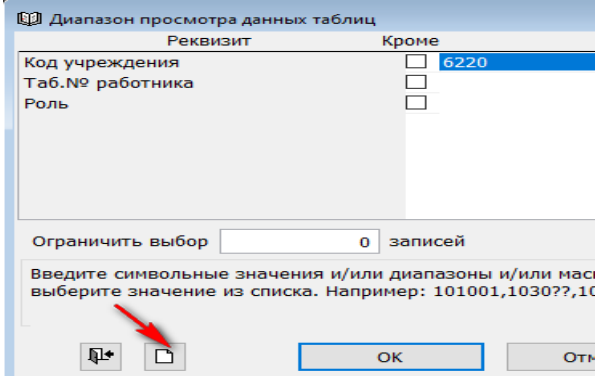

Далее в поле «Работник», нажав стрелочку вниз, выбираем нужного сотрудника и нажимаем ОК.

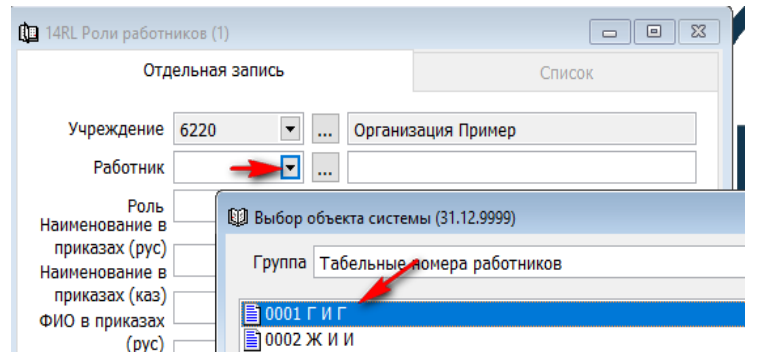

Затем в поле «Роль», нажав стрелочку вниз, выбираем нужную роль.

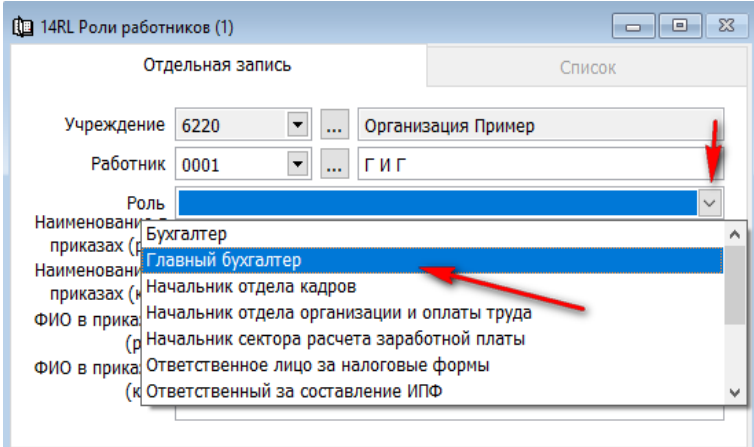

Далее поля «ФИО в приказах» заполняем данные на казахском и русском языках и сохраняем справочник.

# **Паспорт школы.**

<span id="page-19-0"></span>Справочник «Паспорт школы» является документом в котором дается характеристика уровня образования каждого отдельного государственного учреждения, месторасположения здания учреждения с указанием вместимости человек, информации о предшкольном образовании, мини центрах и доплатах о зонах проживания.

Для того что бы создать данный документ, нужно зайти

 $\rightarrow$ «Справочники»  $\rightarrow$ «Справочники организации»  $\rightarrow$  «Паспорт школы».

В «Диапазоне просмотра данных таблиц» нажимаем «Добавить новую запись».

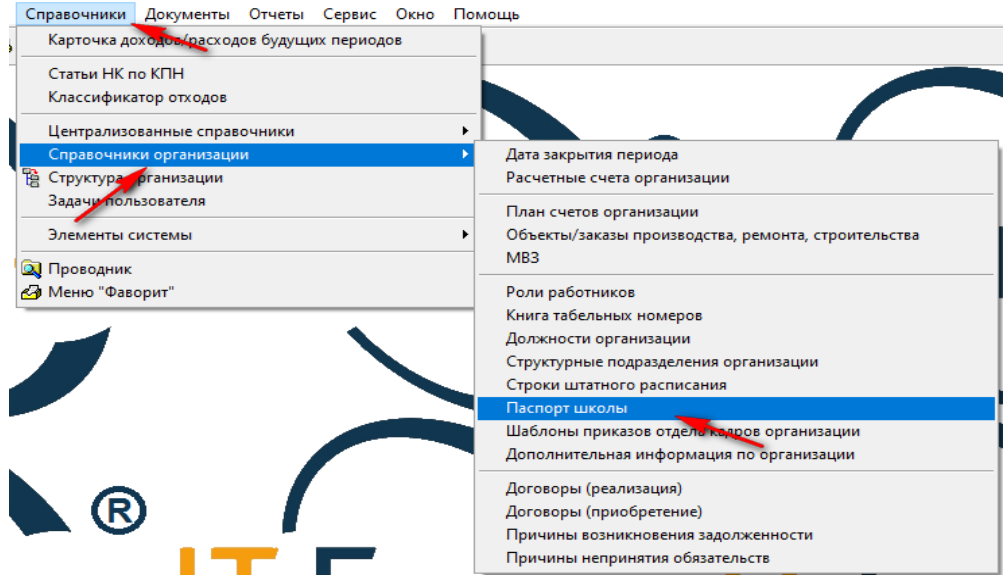

**- Поле «Учреждение» заполняется автоматически.** 

В поле «Вид организации», нажав стрелочку вниз, выбираем нужное.

В поле «Уровень образования» и «Месторасположения» так же, нажав стрелочку вниз, выбираем нужное.

В поле «Язык обучения», из списка выбираем язык обучения.

В полях «Предшкольное образование» галочками выбираем нужное.

В поле «Здания школы», нажав стрелочку вниз, выбираем инвентарный номер, присвоенный зданию. Либо забиваем руками.

Поле «Проектная мощность» заполнится автоматически из краткой характеристики объекта.

Что бы заполнить краткую характеристику объекте с признаком «Проектная мощность»,

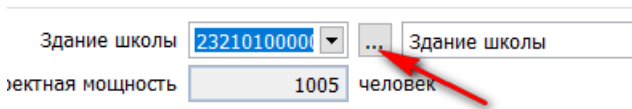

нужно нажать на значок полезна за проживание в зоне до просто последниками. И перейти во вкладку «Краткая характеристика».

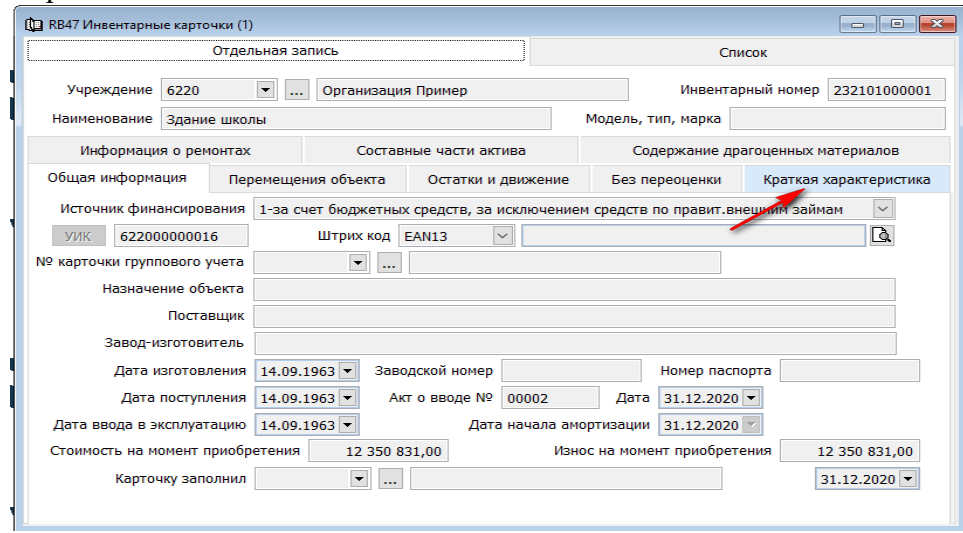

Затем провалится во вкладку «Краткая характеристика», и вызвав контекстное меню правой стороной мыши выбрать «Изменить».

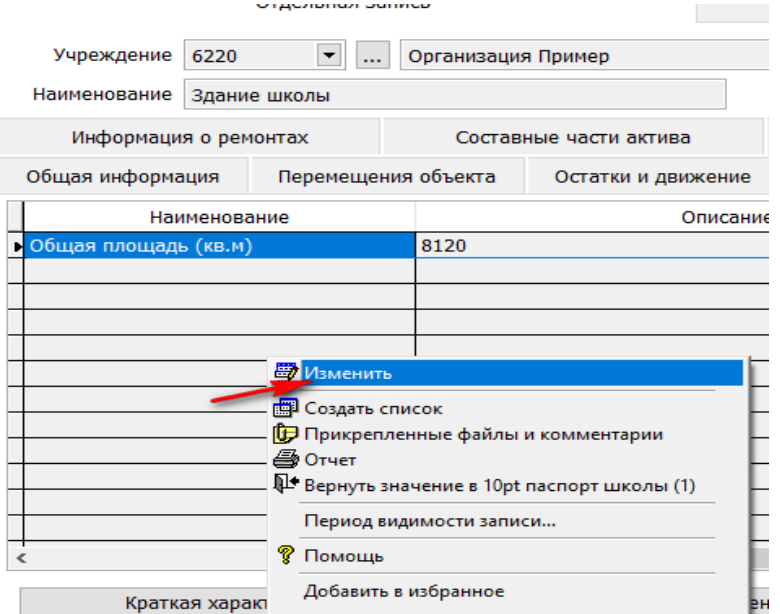

Далее, вызвав правой стороной мыши контекстное меню, выбрать +.

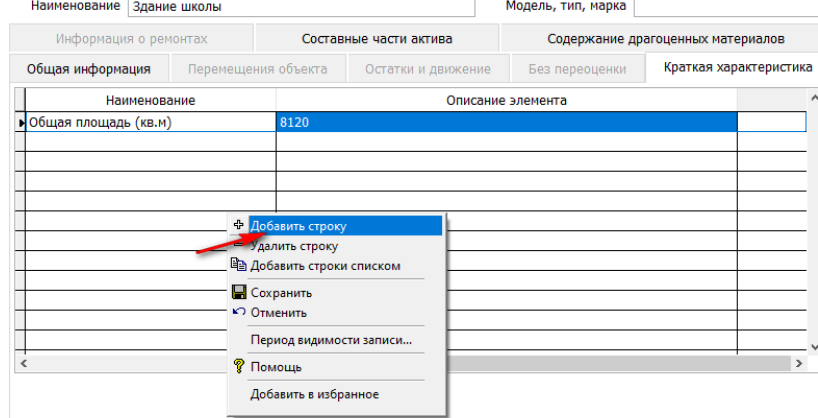

В поле «Элемент» проставить руками 146 признак и поле «Описание элемента» внести руками количество учащихся. После чего, вызвав правой стороной мыши контекстное меню, выбрать «Сохранить».

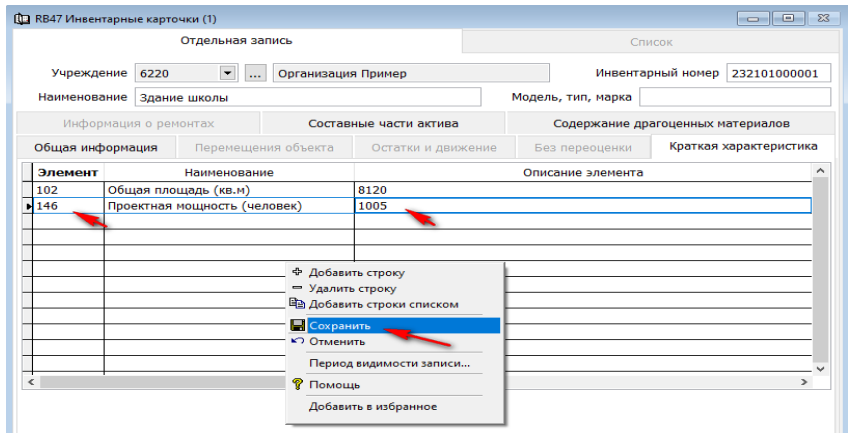

В поле «Доплаты за проживание в зоне» необходимо галочками выбрать нужное, либо не заполнять.

«Сохраняем» справочник.

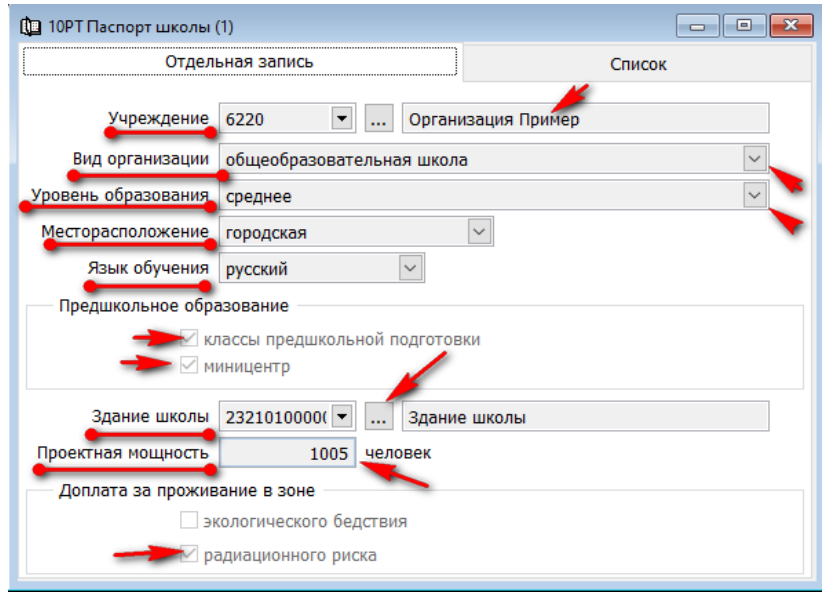

Справочники «Договоры (приобретение)» и работа с ними описана в инструкции к разделу «План закупок и учет договоров».

# **Документы.**

# **Бухгалтерская справка.**

<span id="page-22-1"></span><span id="page-22-0"></span>Документ предназначен для ввода бухгалтерских справок в журнал бухгалтерских проводок. «Бухгалтерская справка» делится на типы. Рассмотрим все по порядку.

Для того что бы создать документ «Бухгалтерская справка», нужно зайти в раздел

 $\rightarrow$ «Баланс (главная книга)»  $\rightarrow$  «Документы»  $\rightarrow$  «Бухгалтерская справка»

В «Диапазоне просмотра данных таблиц» нажимаем «Добавить новую запись».

Поле «Учреждение» заполняется автоматически. Далее переходим к полю «Тип» и нажав стрелочку вниз, выберем первую строку.

Поле дата заполняется руками.

 $\rightarrow$ **В поле «Бухгалтерская справка №» значение вносится руками и может состоять из цифр или** букв. Нумерацию можно проставлять понятную для бухгалтера.

1. Документ с типом «Бухгалтерская справка» предназначен для создания записей в главную книгу, прямых проводок и проводок с признаком сторно.

Для того, чтобы добавить строчу в деталях документа, нужно вызвать контекстное меню правой стороной мыши и выбрать +.

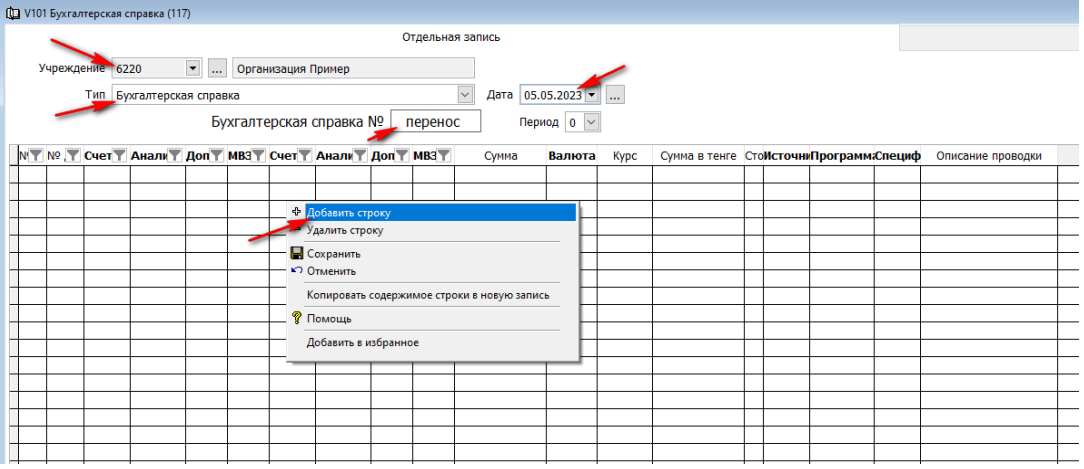

**! Обратите внимание.** Все обязательные поля для заполнения выделены жирным шрифтом и имеют под собой (можно вызвать контекстное меню правой стороной мыши и выбрать из справочника нужное) справочную информацию.

Для примера рассмотрим перенос сумм на 3122 с программы на программу. Нам необходимо перенести с 26103045 на 26103015 сумму по социальному налогу.

**⇒В поле «№ документа» проставляем номер по порядку.** 

 $\rightarrow$ В поле «Счет дебета» мы будем использовать для переноса (счет промежуточный) 5210 – финансовый результат отчетного года. Сумма будет отсторнированна на 5210, а затем возвращена на 3122 с новой программой.

**! Внимание.** Проводка с признаком сторно и обратная не увеличивает обороты.

**! Внимание.** Сумма итоговая по данной бух. справке (внизу документа) должна быть ровна 0. То есть сколько забрали со счета и старой программы, столько и вернули на новую. **!**

В поле «Аналитика дебета», вызвав правой стороной мыши контекстное меню, выбираем

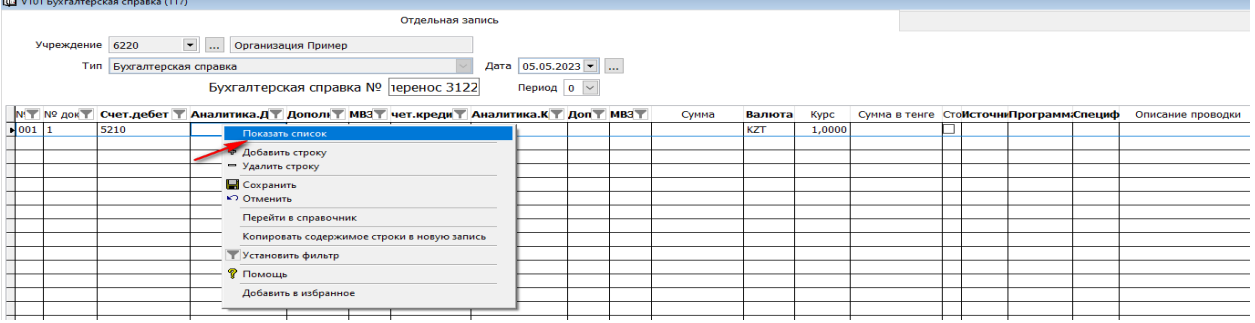

#### из справочника 0302 и нажимаем ОК.

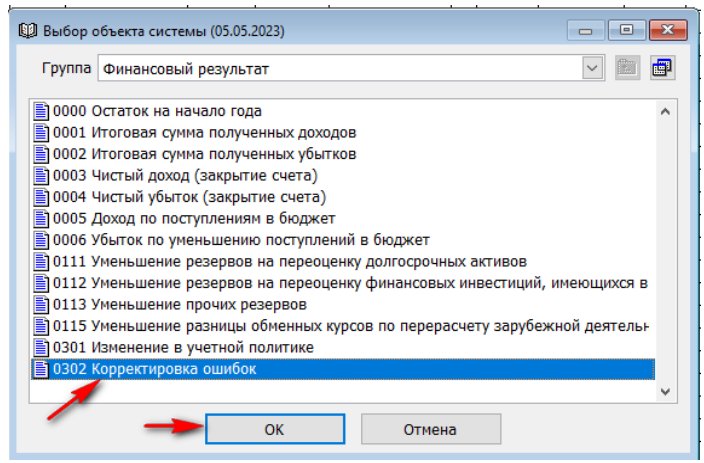

**! Внимание.** От выбранной аналитики зависит в какую строку отчетности ляжет сумма. Название аналитики соответствуют строке финансовой отчетности**! Необходимо очень внимательно относиться к выбранным значениям.**

 $\rightarrow$  **Далее в поле «Счет кредита» вносим 3122.** 

В поле «Аналитика кредита» , вызвав правой стороной мыши контекстное меню, подтягиваем налоговый комитет. В первоначальной проводке код налогового комитета 1816 - РГУ "УГД ПО ГОРОДУ УСТЬ-КАМЕНОГОРСК ДГД ПО ВКО КГД МФ РК" .

 $\rightarrow$  В поле «Доп. признак» вносим «Код бюджетной классификации», вызвав контекстное меню правой стороной мыши и выбрав из справочника.

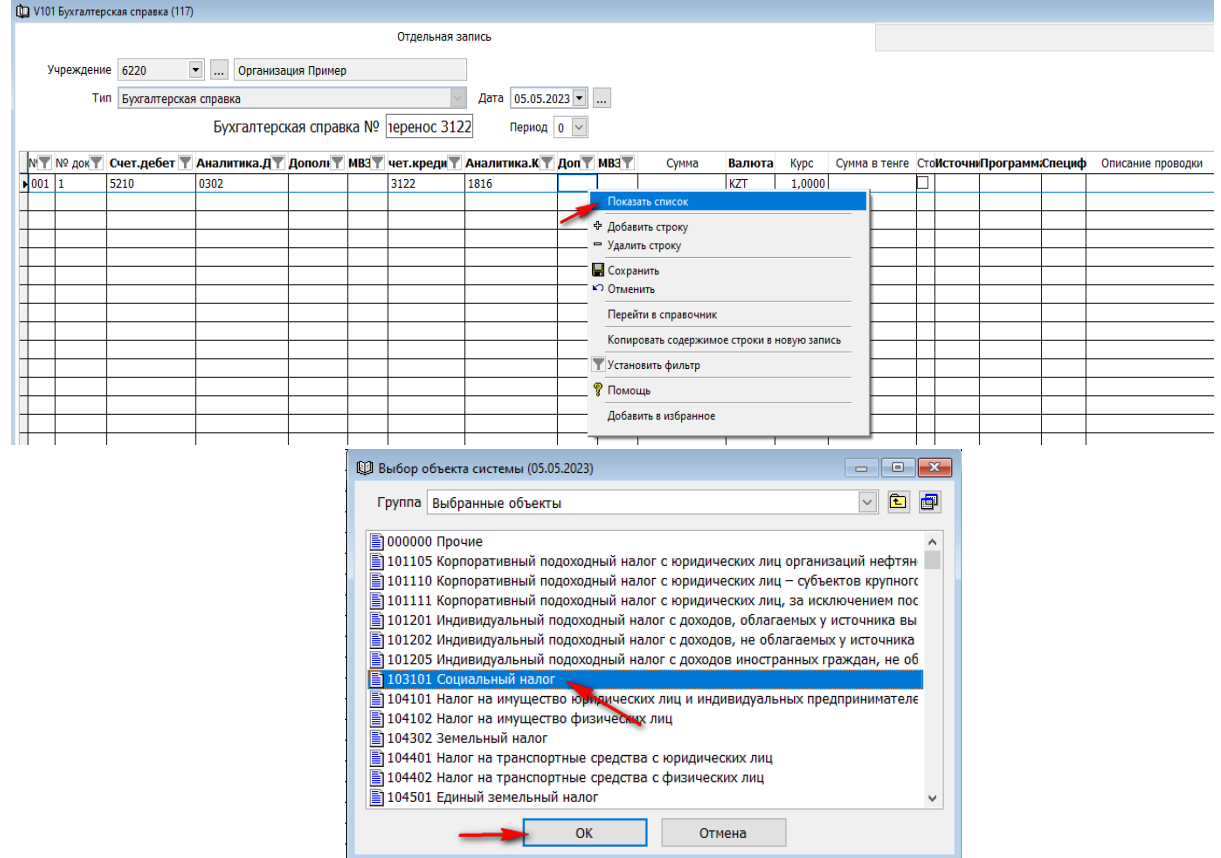

Это же значение стояло в исходной проводке.

Далее вносим сумму руками.

**В** окне «Сторно» проставляем галочку (тем самым отменяем предыдущую проводку с утратившей силой программой).

**-**Заносим «Источник финансирования», «Программу» с которой нужно перенести, «Специфику»

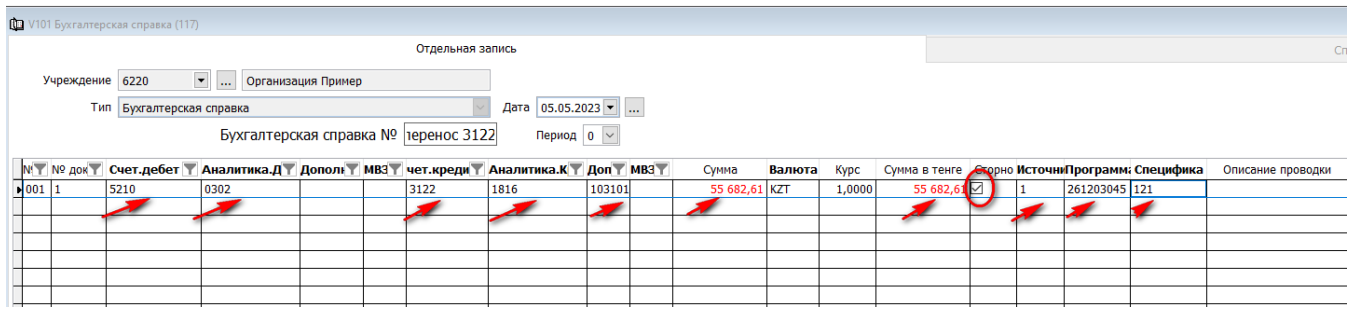

 Далее + добавляем строку, вызвав контекстное меню правой стороной мыши. В новой строка вносим абсолютно те же значения, **!** заменив старую программу на новую и убрав галочку «Сторно».

**! Итоговая сумма по бух. справке, в низу документа 0.**

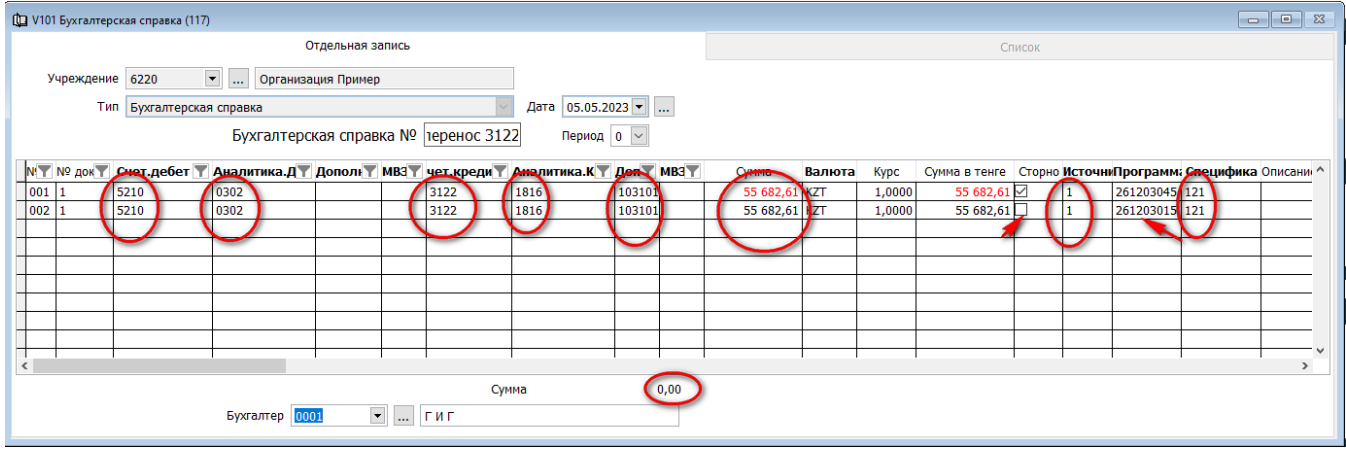

Таким образом сколько мы забрали со счета, столько и вернули с другой программой. Сохраняем документ.

**! Внимание.** Так же необходимо следить за полями «Программа», «Источник финансирования», «Специфика».

Этот тип бухгалтерский справки также используется для переноса переплаты по налогам на счета дебиторской задолженности и остальные корректировки по проводкам.

**!** Счета кредиторской задолженности с дебетовым сальдо переносятся на дебетовые счета в конце каждого месяца и в начале следующего возвращаются назад, т.к. система не пропускает дебетовое сальдо на пассивных счетах, согласно правилам бухгалтерского учета.

Счет 3121- Краткосрочная кредиторская задолженность по индивидуальному подоходному налогу переносим на 1220, аналитика УГД, доп. признак 102101.

Счет 3122 - Краткосрочная кредиторская задолженность по социальному налогу переносим на 1220, аналитика УГД, доп. признак 10310.

Счет 3123 - Краткосрочная кредиторская задолженность по плате за загрязнение окружающей среды переносим на 1220, аналитика УГД, доп. признак 105316.

Счет 3141-Краткосрочная кредиторская задолженность по обязательным социальным отчислениям в Государственный фонд социального страхования переносим на 1280, аналитика НАО, доп. признак 902101.

Счет 3142 - Краткосрочная кредиторская задолженность по пенсионным взносам в Государственную корпорацию "Правительство для граждан" переносим на 1280, аналитика НАО, доп. признак 901101.

Счет 3151 - Краткосрочная кредиторская задолженность по отчислениям на обязательное социальное медицинское страхование переносим на счет 1280, аналитика НАО, доп. признак 904101.

Счет 3152 - Краткосрочная кредиторская задолженность по взносам на обязательное социальное медицинское страхование переносим на счет 1280, аналитика НАО, доп. признак 904101.

 Счет 3242 - Краткосрочная кредиторская задолженность по исполнительным документам переносим на счет 1280.

Для того что бы подтянуть к счета доп. признак 901101 (ОПВ), 902101 (СО), 904101 (ОСМС И ВОСМС) нужно завести в справочники «Договора (приобретения)» виртуальные записи.

 $\rightarrow$ «Справочники»  $\rightarrow$  «Справочники организации»  $\rightarrow$  «Договоры (приобретение)».

В «Диапазоне просмотра данных таблиц» нажимаем «Добавить новую запись».

В новой записи заполняем поля согласно (идентично) приведенного примера ниже. Для ОПВ.

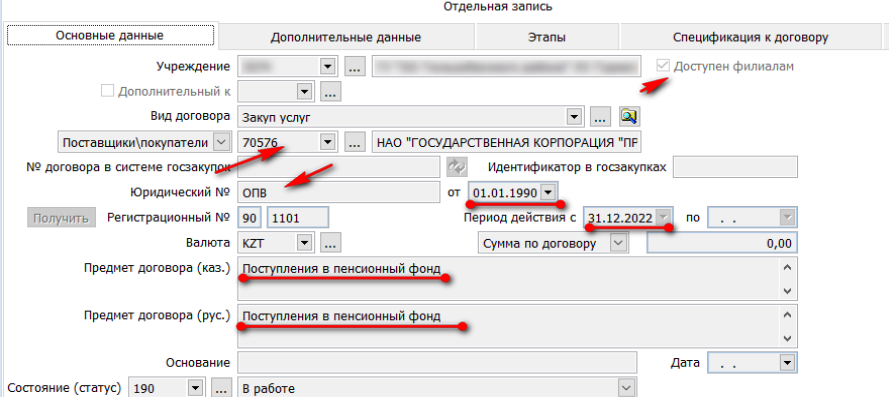

# Для СО.

Состояние (статус) 190  $\bullet$  ... В работе

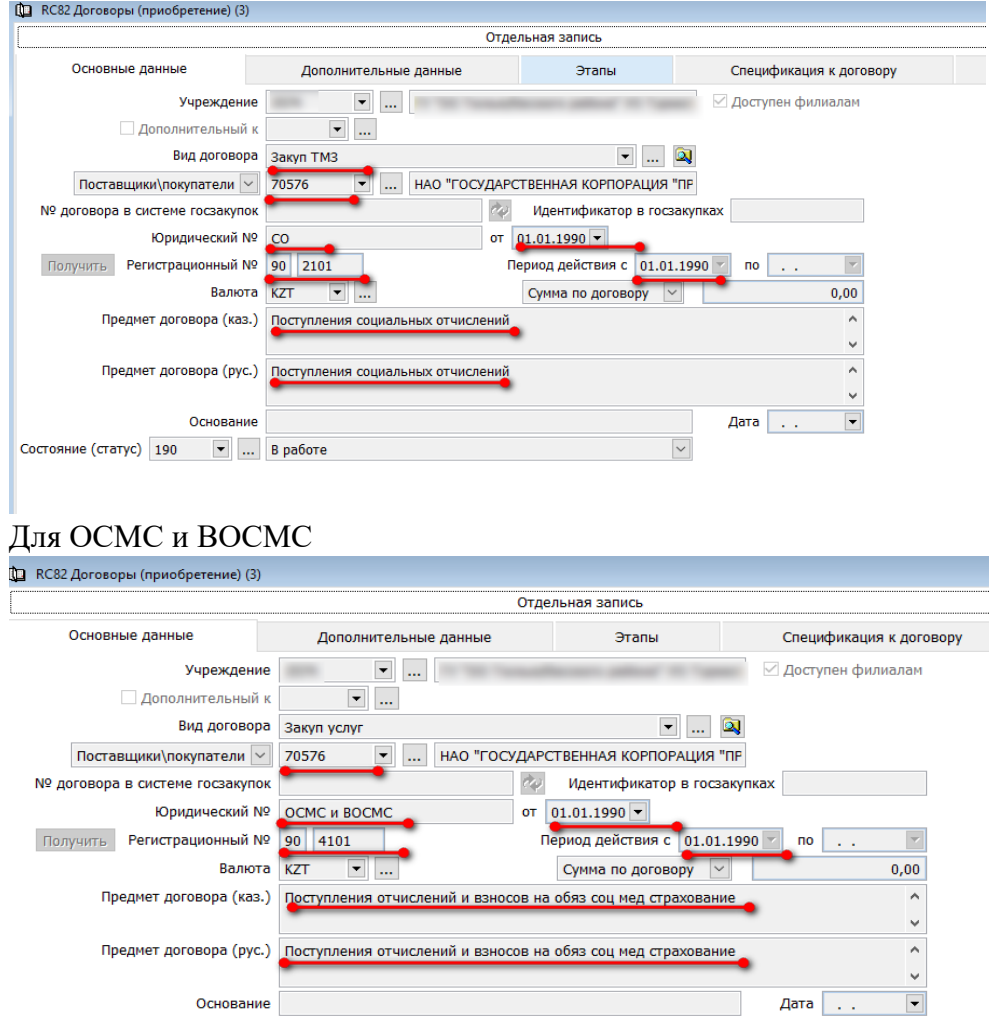

! Внимание. Проводки с корреспонденцией счетов 5220 0000 и 5210 0000 не создаём. Эти счета и аналитика используется системой для закрытия фин. результата по месяцу и году. Корректировки текущего года необходимо делать через расходные счета текущего месяца ( это 70-е счета).

 $\overline{\phantom{0}}$ 

2. Документ с типом «Зачет по счетам дебиторской и кредиторской задолженности» предназначен для автоматического закрытия (сворачивания) счетов дебиторской\кредиторской задолженности.

Для того что бы создать документ «Бухгалтерская справка», нужно зайти в раздел

 $\rightarrow$ «Баланс (главная книга)»  $\rightarrow$  «Документы»  $\rightarrow$  «Бухгалтерская справка»

В «Диапазоне просмотра данных таблиц» нажимаем «Добавить новую запись».

Поле «Учреждение» заполняется автоматически. Далее переходим к полю «Тип» и нажав стрелочку вниз, выберем «Зачет по счетам дебиторской и кредиторской задолженности»

Поле дата заполняется руками и ставим последний день месяца.

 $\rightarrow$ **В поле «Бухгалтерская справка №» значение вносится руками и может состоять из цифр или** букв. Нумерацию можно проставлять понятную для бухгалтера.

Далее правой стороной мыши вызываем контекстное меню и выбираем «Добавить строки списком».

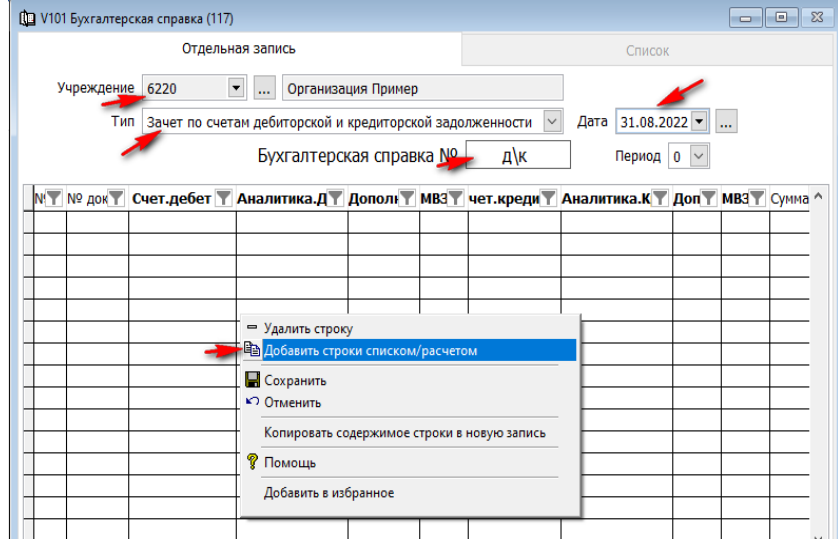

В окне «Укажите субсчета для зачета» вносим счета, которые ходим свернуть. Нажимаем ОК.

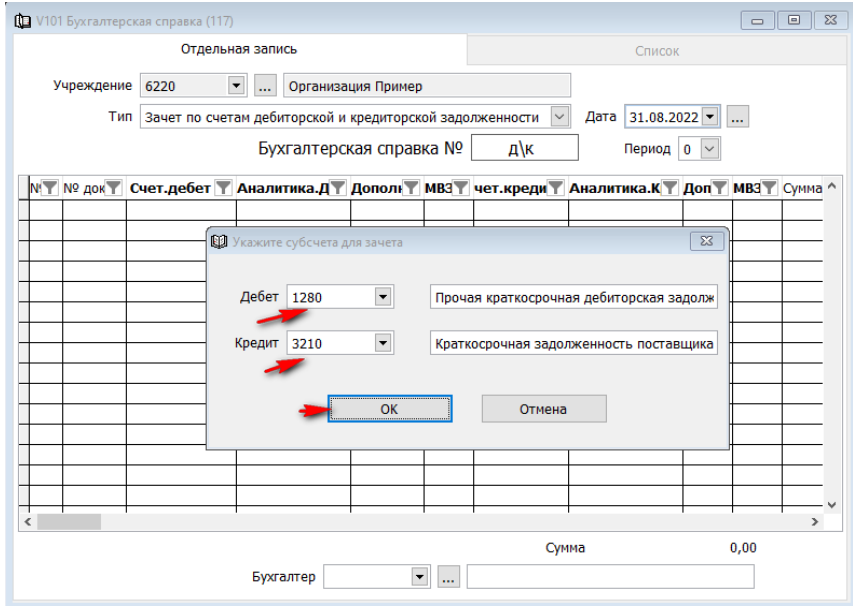

Система автоматически выполняет формирование справки, выбирая суммы по идентичной аналитике, доп. признаку, программе, специфики и источнику финансирования. Так же переносит суммы с пассивных счетов с дебетовым сальдо и наоборот.

| <b>117</b> V101 Бухгалтерская справка (117)                   |                                                                        |      |       |                          |                    |      |                                   |        |  |                |                   |        |                                                  |  |               |        |
|---------------------------------------------------------------|------------------------------------------------------------------------|------|-------|--------------------------|--------------------|------|-----------------------------------|--------|--|----------------|-------------------|--------|--------------------------------------------------|--|---------------|--------|
|                                                               | Отдельная запись                                                       |      |       |                          |                    |      |                                   |        |  |                |                   |        |                                                  |  |               | Список |
|                                                               | Учреждение                                                             | 6220 |       | $\blacktriangledown$<br> | Организация Пример |      |                                   |        |  |                |                   |        |                                                  |  |               |        |
|                                                               | Зачет по счетам дебиторской и кредиторской задолженности<br><b>Тип</b> |      |       |                          |                    |      |                                   |        |  |                | Дата 31.08.2022 ▼ |        |                                                  |  |               |        |
| Бухгалтерская справка №<br>д\к<br>Период $\vert 0 \vert \vee$ |                                                                        |      |       |                          |                    |      |                                   |        |  |                |                   |        |                                                  |  |               |        |
|                                                               | N'Y Nº док Y Сче Y Анал Y Дополн Y MB3 Y Сч Y Анал Y Допол Y MB3 Y     |      |       |                          |                    |      |                                   |        |  | Сумма          | Валюта            | Kypc   | Сумма в тенге Сторно Источни Программ: Специфика |  |               |        |
|                                                               | 00001                                                                  | 1280 | 07208 | 220009                   |                    |      | 3210 07208                        | 220009 |  | 42 763,15 KZT  |                   | 1,0000 | 42 763,15                                        |  | 261082045 151 |        |
|                                                               | 00002                                                                  | 1280 | 13475 | 220010                   |                    |      | 3210 13475                        | 220010 |  | 286 558,33 KZT |                   | 1,0000 | 286 558,33                                       |  | 261082045 151 |        |
|                                                               | 00003                                                                  | 3210 | 70392 | 220023                   |                    | 1280 | 70392                             | 220023 |  | 5 057,92 KZT   |                   | 1,0000 | 5 057,92                                         |  | 261203045 152 |        |
|                                                               |                                                                        |      |       |                          |                    |      |                                   |        |  |                |                   |        |                                                  |  |               |        |
|                                                               |                                                                        |      |       |                          |                    |      |                                   |        |  |                |                   |        |                                                  |  |               |        |
|                                                               |                                                                        |      |       |                          |                    |      |                                   |        |  |                |                   |        |                                                  |  |               |        |
|                                                               |                                                                        |      |       |                          |                    |      |                                   |        |  |                |                   |        |                                                  |  |               |        |
|                                                               |                                                                        |      |       |                          |                    |      |                                   |        |  |                |                   |        |                                                  |  |               |        |
|                                                               |                                                                        |      |       |                          |                    |      |                                   |        |  |                |                   |        |                                                  |  |               |        |
| $\hat{}$                                                      |                                                                        |      |       |                          |                    |      |                                   |        |  |                |                   |        |                                                  |  |               |        |
|                                                               |                                                                        |      |       | Бухгалтер 0001           |                    |      | $\vert \bm{\tau} \vert$<br>$\sim$ | ГИГ    |  | Сумма          | 334 379,40        |        |                                                  |  |               |        |
|                                                               |                                                                        |      |       |                          |                    |      |                                   |        |  |                |                   |        |                                                  |  |               |        |

Далее проставляем табельной номер создавшего документ сотрудника и сохраняем.

3. При переходе на следующий месяц раздела «Баланс (главная книга)», стоит система контроля на корректность введенных данных. Один из контролей настроен на проверку корректность данных в полях «Аналитика», «Доп. признак», «Программа», «Специфика», «Источник финансирования».

• «Баланс (главная книга)» • Cepвис» • Смена текущего месяца» и Переход на следующий месяц»  $\longrightarrow$ ОК.

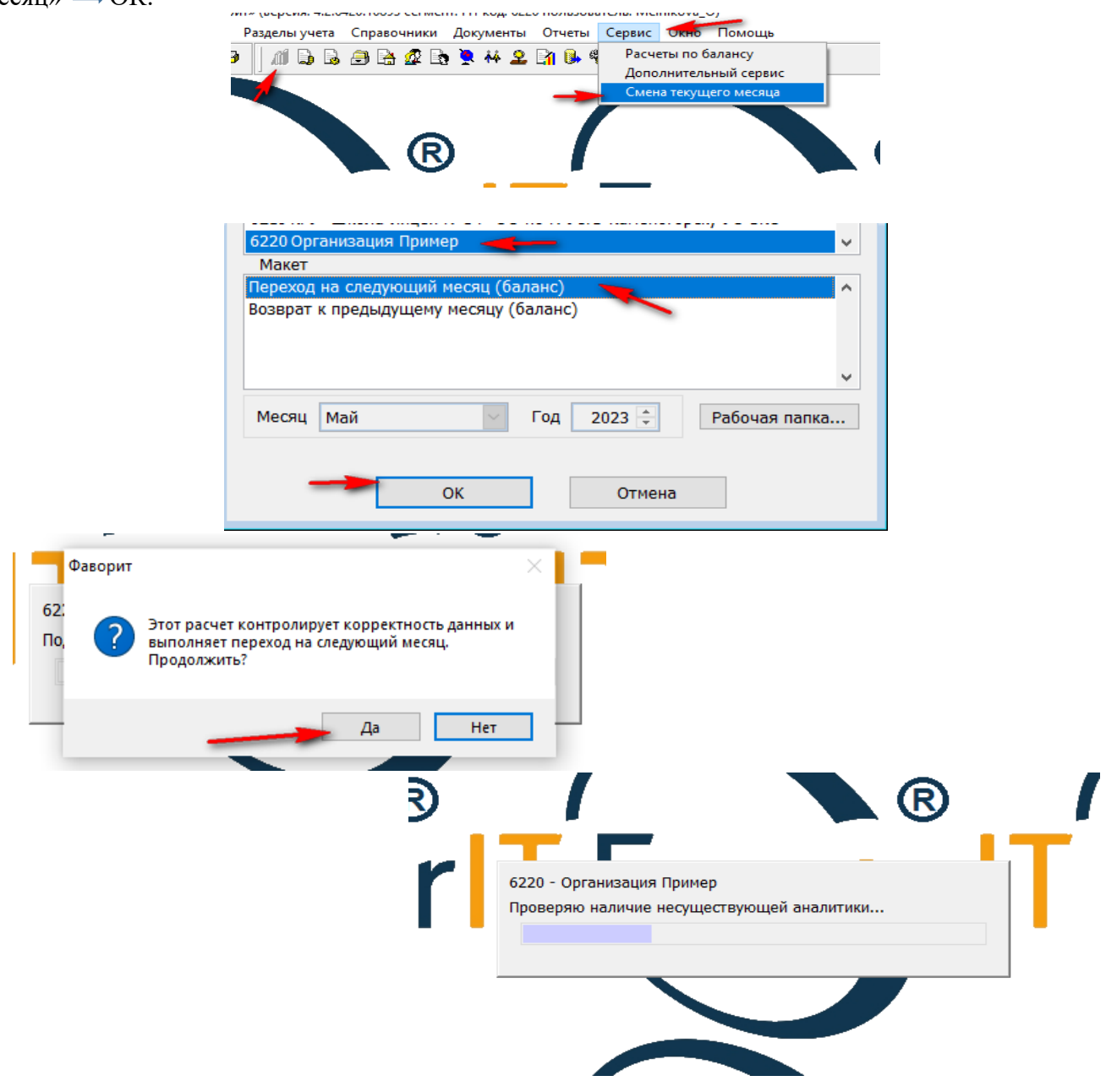

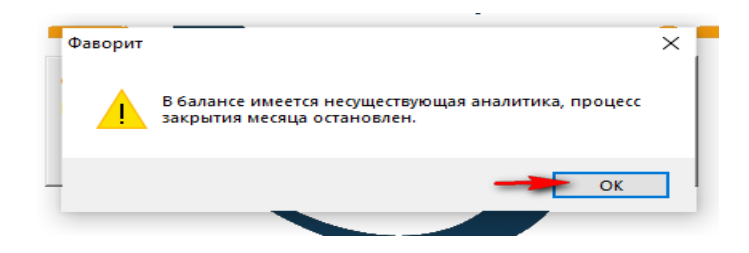

**!** Если при закрытии месяца по разделу «Баланс (главная книга)» выходит данная ошибка, но необходимо создать «Бухгалтерскую справку» с Типом «Закрытие несуществующей аналитики».

Для того что бы создать документ «Бухгалтерская справка» с типом «Закрытие

несуществующей аналитики», нужно зайти в раздел

**•••**«Баланс (главная книга)» • «Документы» • «Бухгалтерская справка».

В «Диапазоне просмотра данных таблиц» нажимаем «Добавить новую запись».

**- Поле «Учреждение» заполняется автоматически.** 

Далее переходим к полю «Тип» и нажав стрелочку вниз, выберем «Закрытие несуществующей аналитики».

Поле дата заполняется руками и ставим последний день месяца.

**⇒В поле «Бухгалтерская справка №» значение вносится руками и может состоять из цифр или** букв. Нумерацию можно проставлять понятную для бухгалтера.

**→ Далее правой стороной мыши вызываем контекстное меню и выбираем «Добавить строки** списком».

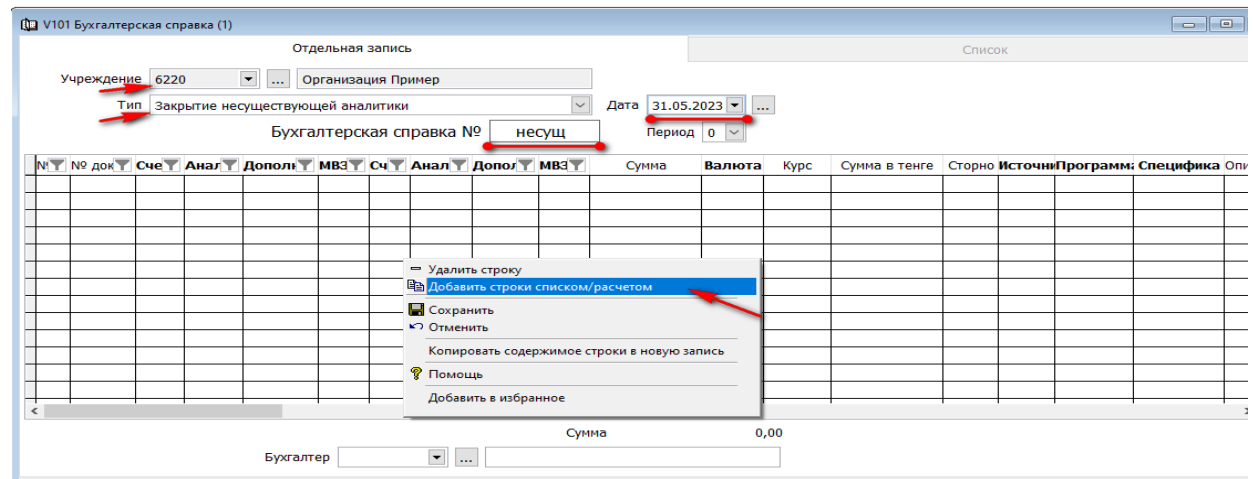

Бухгалтерская справка начнет формироваться автоматически.

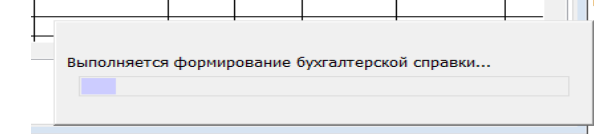

В деталях сформированной бухгалтерской справке необходимо обратить внимание на поле «Описания проводки». Здесь система более детально описывает ошибку.

Так же в документе автоматически, в первой строке проводки, формируется не корректная проводка с признаком стороно.

Второй строкой система предлагает ввести корректные данные прямой проводкой.

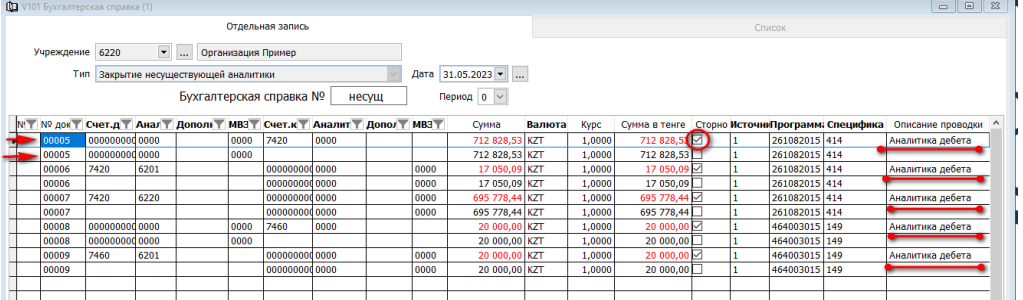

В нашем примере, в сформированной справке, система написала, что в проводке по счету 7420

Аналитика дебета

в аналитике стоит некорректное значение  $\top$ 

Далее мы должны вбить вторую строку идентично первой, но аналитику подтянуть из справочника.

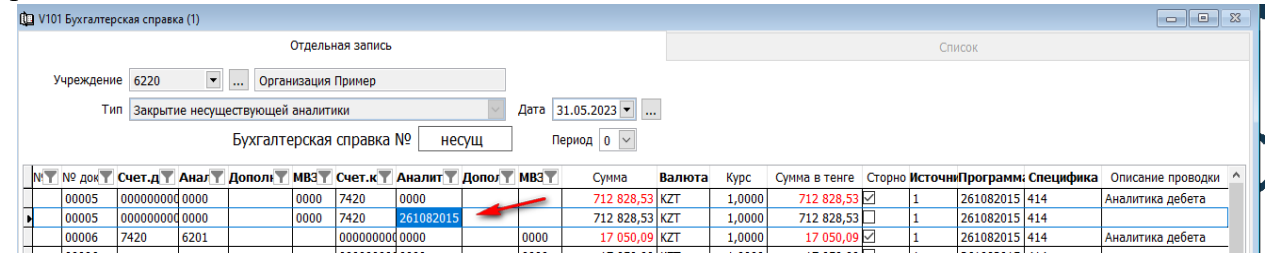

Аналогичным способом исправляются все записи, именно по тем поля, который указаны в «Описании проводки».

Далее проставляем табельной номер создавшего документ сотрудника и сохраняем.

4. Для перехода по разделу «Баланс (главная книга)» на следующий месяц так же необходимо сформировать бухгалтерскую справку с типом «4. Формирование финансового результата за месяц».

Для того что бы создать документ «Бухгалтерская справка», нужно зайти в раздел

 $\rightarrow$ «Баланс (главная книга)» $\rightarrow$ «Документы» $\rightarrow$ «Бухгалтерская справка»

В «Диапазоне просмотра данных таблиц» нажимаем «Добавить новую запись».

Поле «Учреждение» заполняется автоматически. Далее переходим к полю «Тип» и нажав стрелочку вниз, выберем «4. Формирование финансового результата за месяц».

Поле дата заполняется автоматически.

 $\rightarrow$ **В поле «Бухгалтерская справка №» значение вносится руками и может состоять из цифр или** букв. Нумерацию можно проставлять понятную для бухгалтера.

**→ Далее правой стороной мыши вызываем контекстное меню и выбираем «Добавить строки** списком».

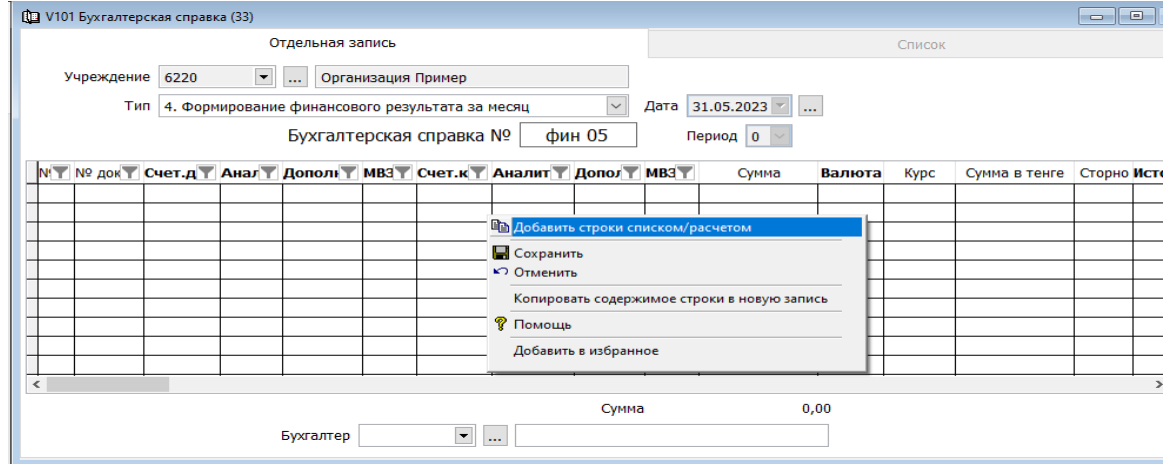

Бухгалтерская справка начнет формироваться автоматически.

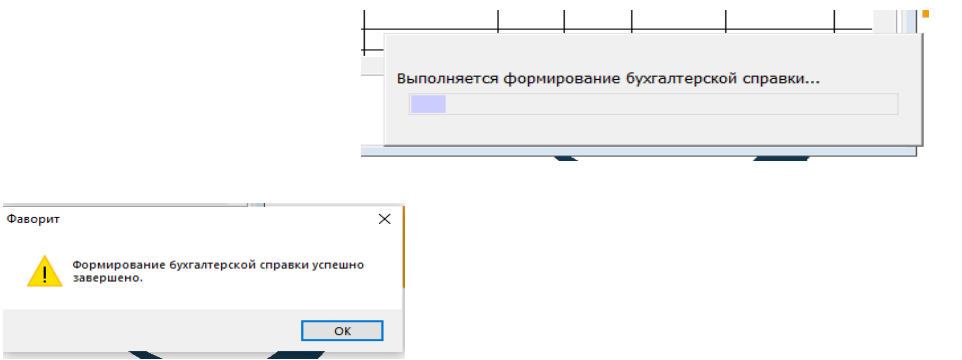

Далее проставляем табельной номер создавшего документ сотрудника и сохраняем.

В данной справке формируются автоматически проводки по закрытию финансового результата за месяц.

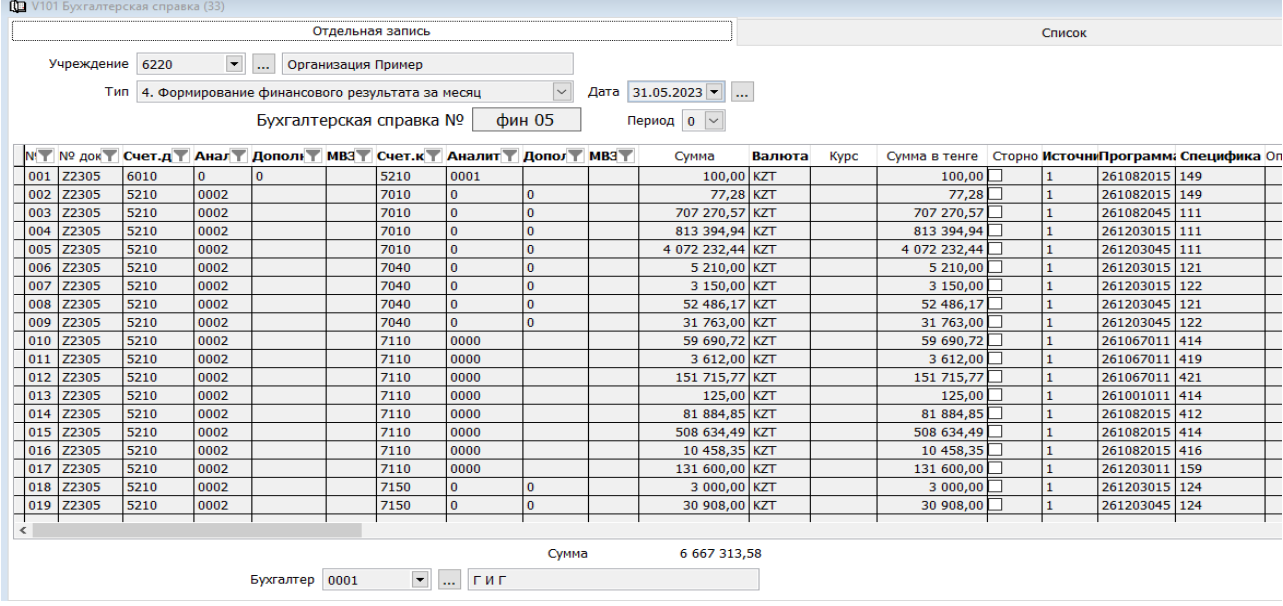

# **Акт начисления налогов.**

<span id="page-31-0"></span>Данный документ предназначен для перечисления налогов, штрафов, пени и других не налоговых поступлений.

Для того что бы отработать документ «Акт начисления налогов» нужно перейти в раздел учета «Баланс (главная книга)» «Документы» «Акт начисления налогов».

В «Диапазоне просмотра данных таблиц» нажимаем «Добавить новую запись».

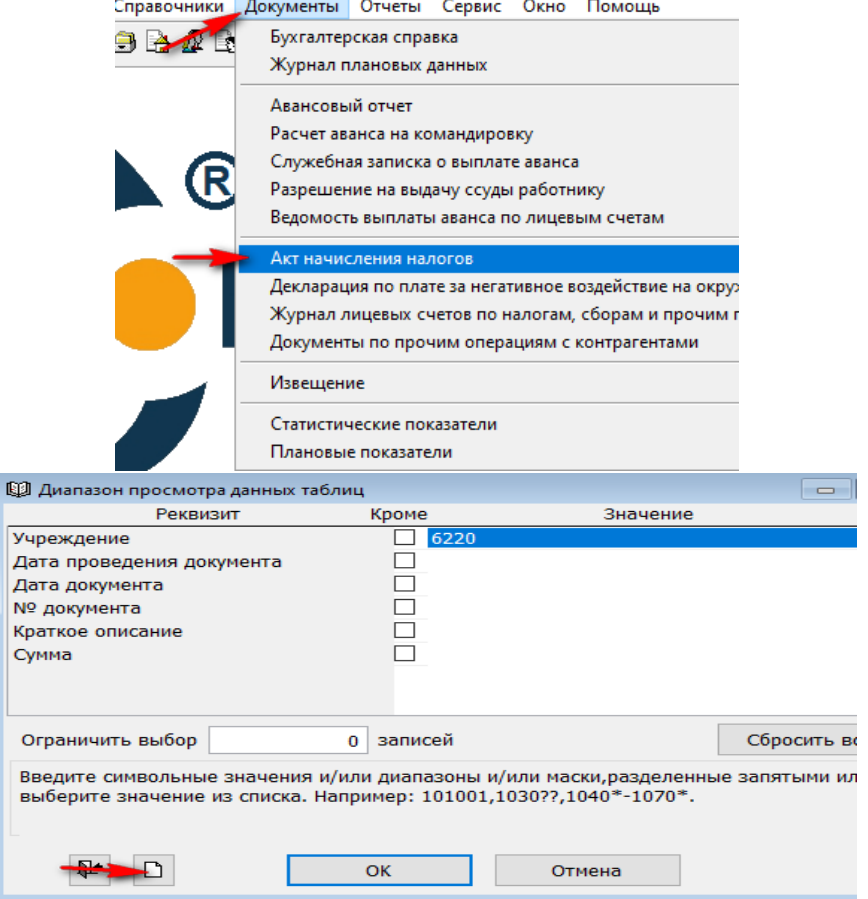

Для примера начислим пеню за эмиссию к окружающую среду.

**- Поле «Учреждение» заполняется автоматически.** 

 $\rightarrow$ **В поле «Акт №» и дату проставляем руками порядковый номер документа.** 

В поле «Контрагент», из списка (нажимаем стрелочку в низ и заполняем поле БИН. Нажимаем ОК)

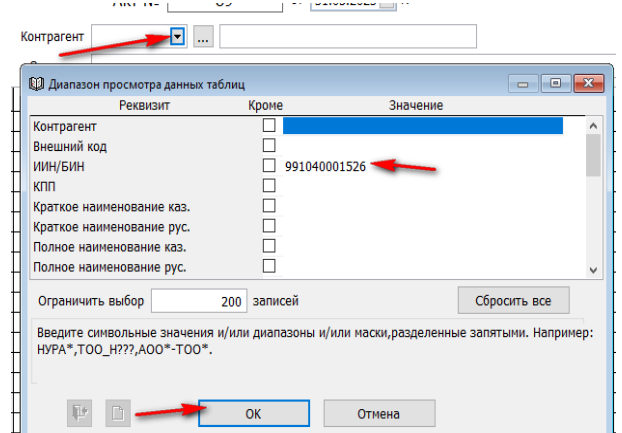

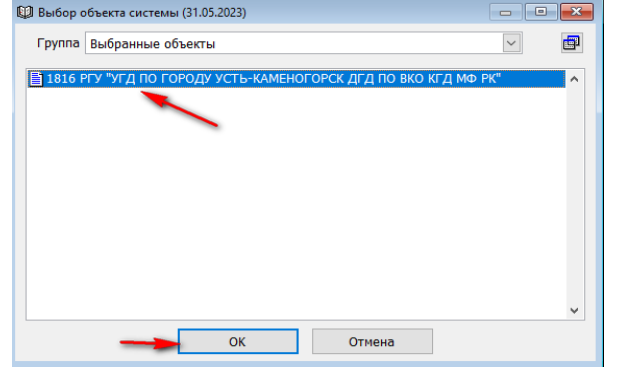

В поле «Описание» вносим комментарий о причине проведения.

 $\rightarrow$ Далее в деталях документа, вызвав правой стороной мыши контекстное меню, добавляем + строку.

Поле КБК нужно выбрать из списка, вызвав правой стороной мыши контекстное меню.

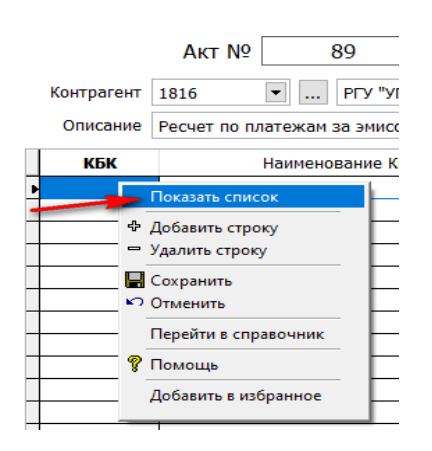

Далее в окне «Выбор объекта системы» нажимаем на эначек и в «Диапазоне просмотра таблиц», в поле наименование вносим искомое.

Нажимаем ОК.

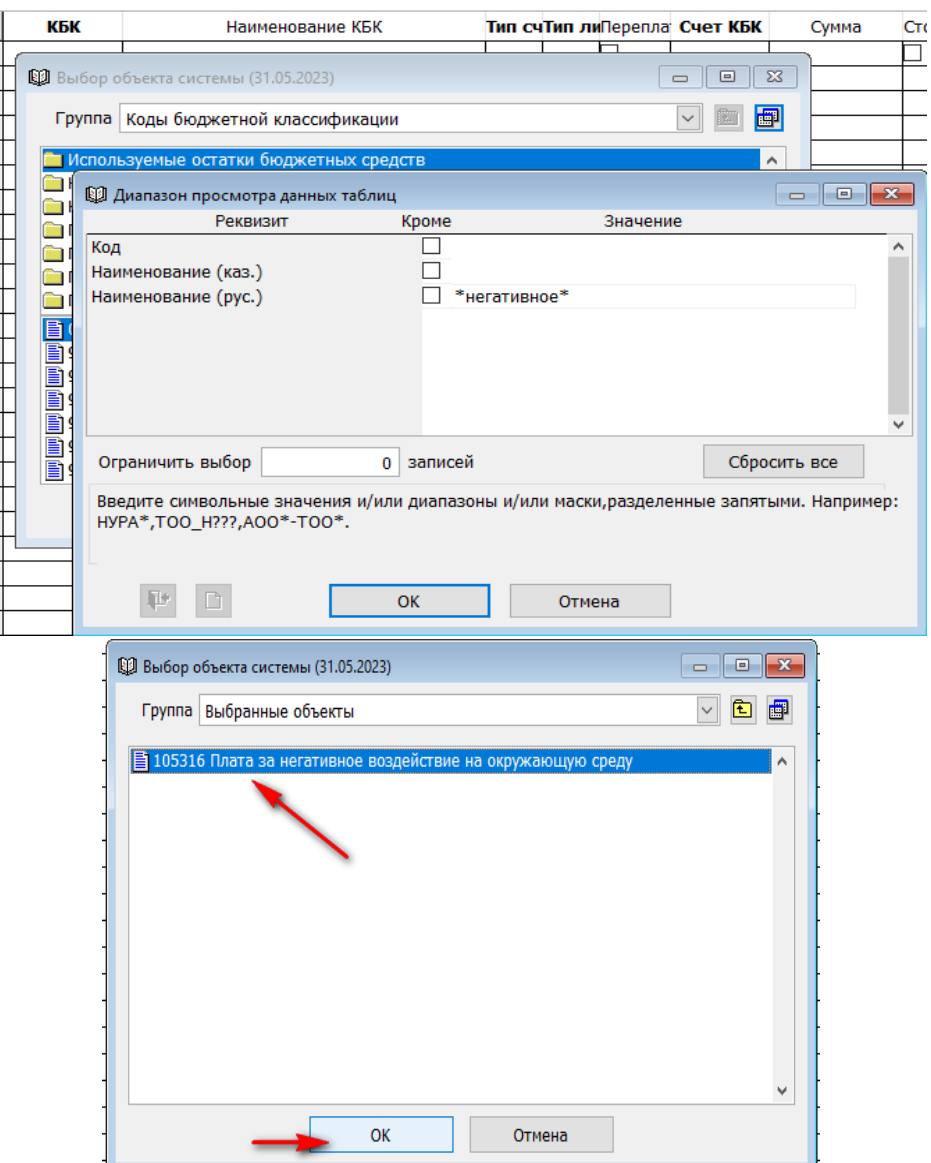

**-**В поле «Тип счета», вызвав контекстное меню правой стороной мыши, выбираем из справочник «Пени» и нажимаем ОК.

Так как остальные поля заполняются автоматически, переходим к полю «Счет расходов», «Аналитика расходов», «Специфика» и «источник финансирования». Вносим руками

Далее вносим табельный номер, «Проводим» документ и «Сохраняем».

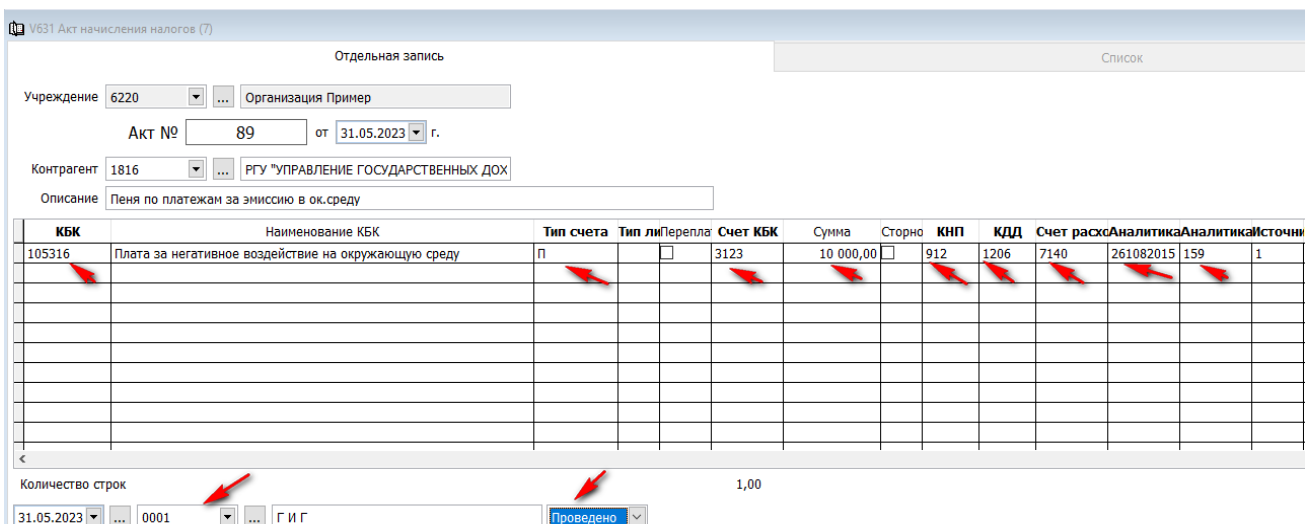

# **Отчеты. Информация по субсчету.**

<span id="page-34-1"></span><span id="page-34-0"></span>Данный отчет позволяет просмотреть и проанализировать сальдо входящие, обороты и сальдо исходящее по отдельному счету, за любой период.

Для этого нужно зайти в раздел «Баланс (главная книга)» → «Отчеты» → «Информация по субсчету».

В «Диапазоне просмотра данных таблиц», в поле «Счет» вбиваем искомое и нажимаем ОК.

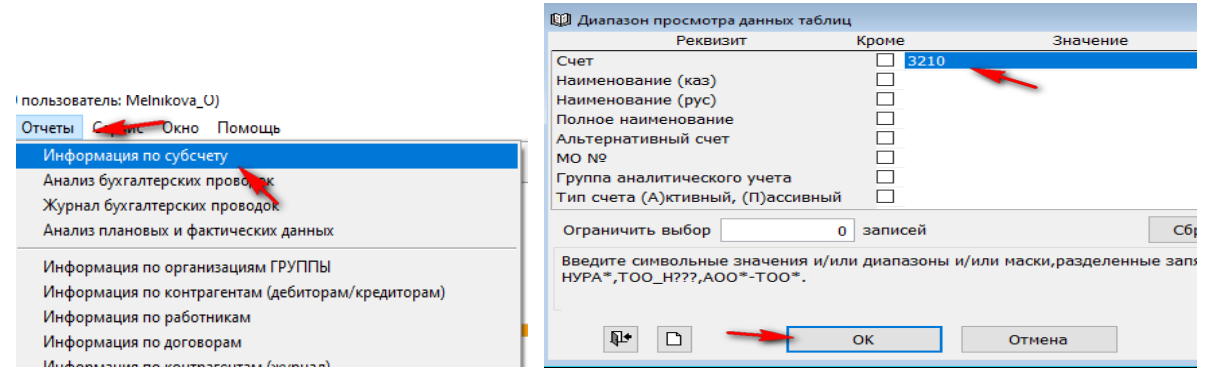

**Нажав на клавишу «период», задаем нужный интервал и нажимаем ОК.** 

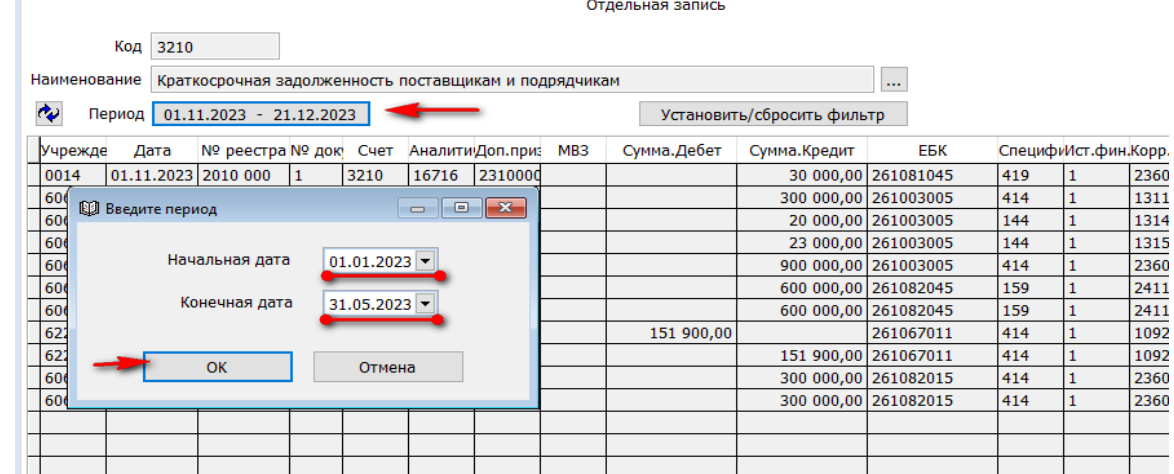

Полученные данные мы можем еще раз отфильтровать по дополнительным признакам.

Нажимаем на клавишу «Установить\сбросить фильтр» и «Диапазоне просмотра таблиц» заносим нужные параметры для отбора данных.

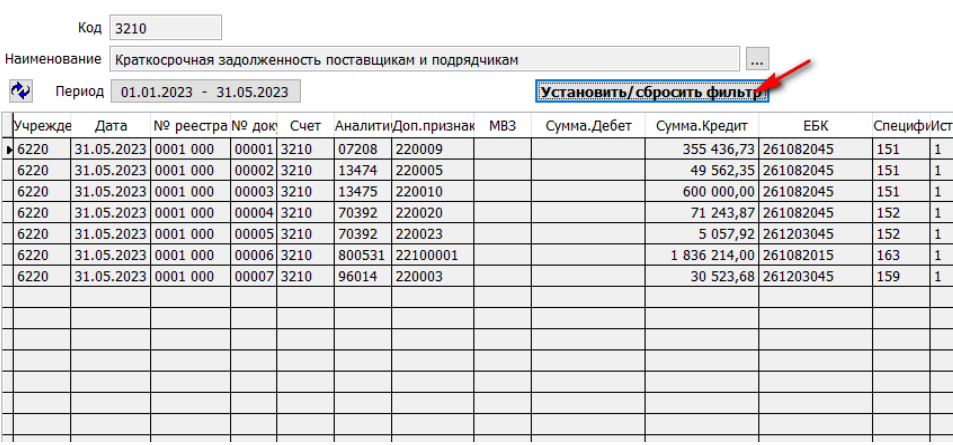

Для примера отфильтруем информацию по определенному контрагенту. В проводке счета это будет аналитика.

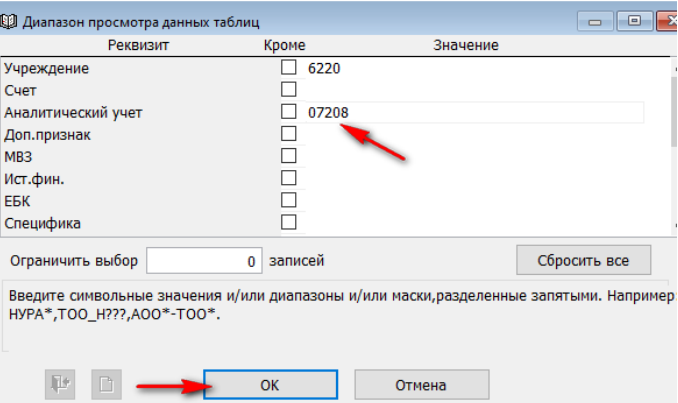

# Теперь мы видим на экране все операции по счету 3210 и контрагенту 07208.

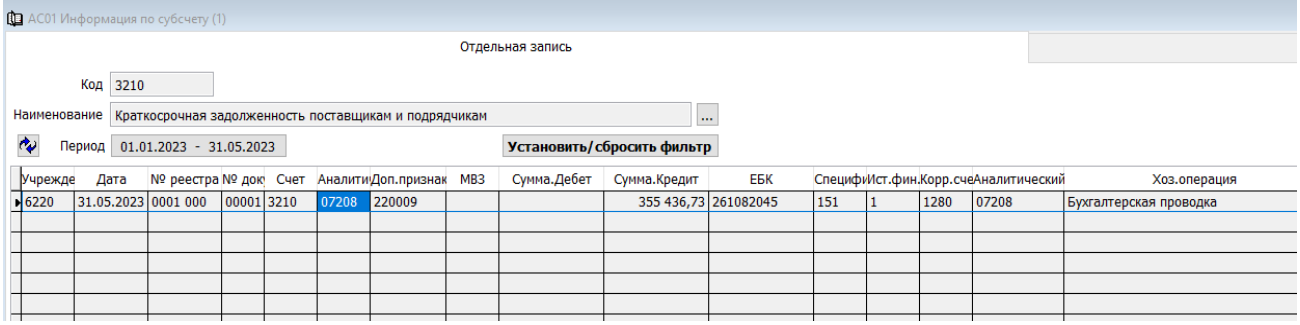

# И двойным щелчком по строчке, мы можем провалиться в первичный документ.

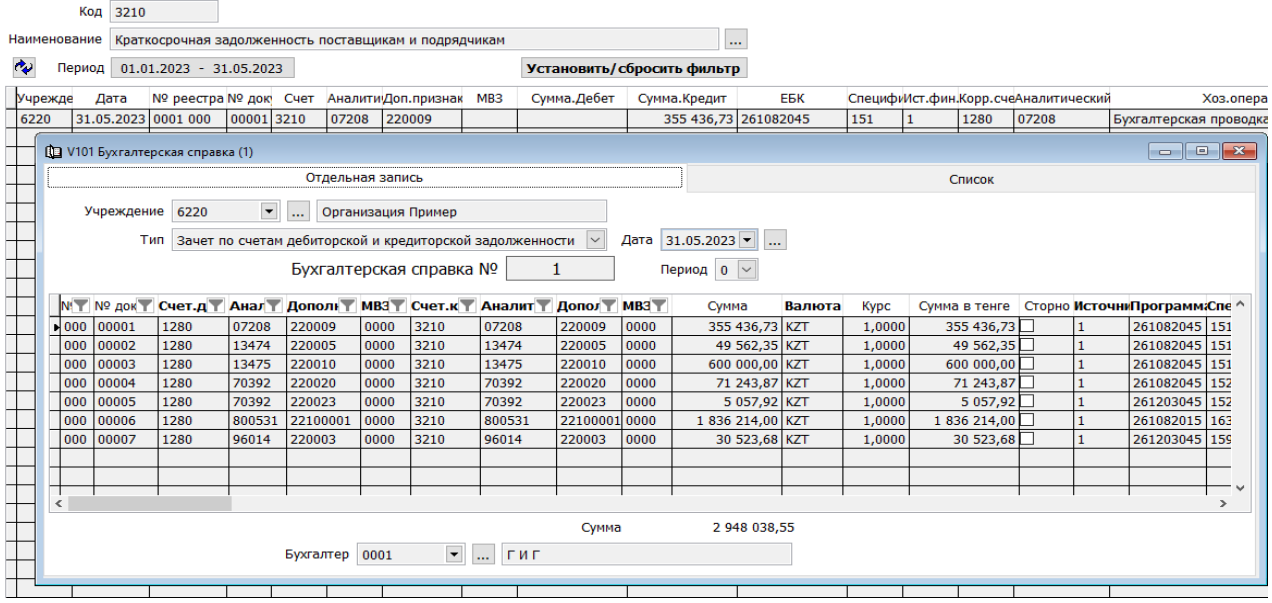

# Внизу формы можно увидеть сальдо входящие, обороты и сальдо исходящее.

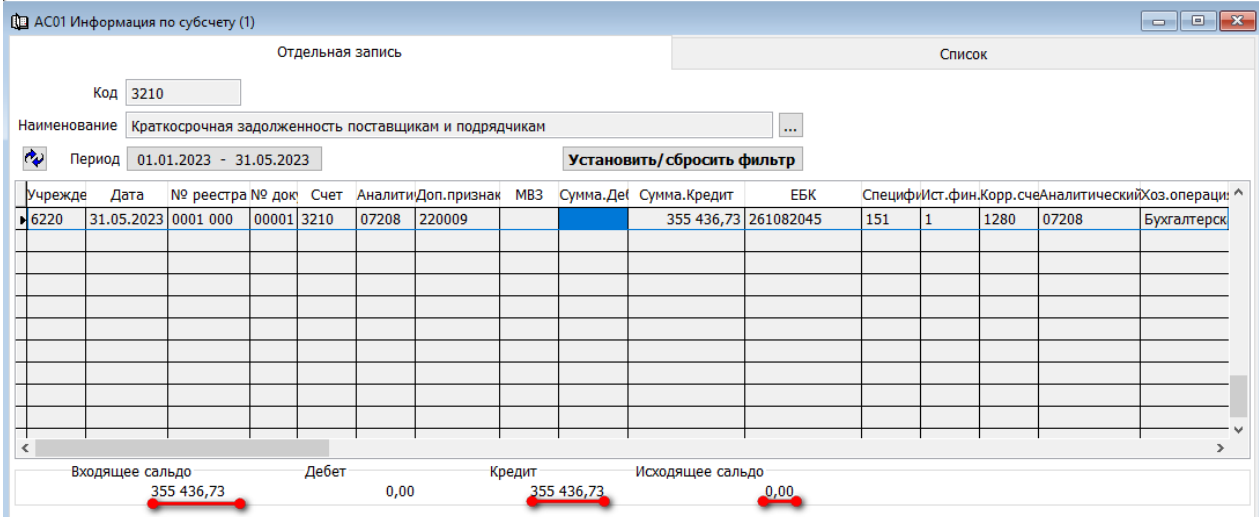

Данный отчет можно вывести на печать, нажав на клавишу <u>В</u> в формате Excel либо в формате «Табличном».

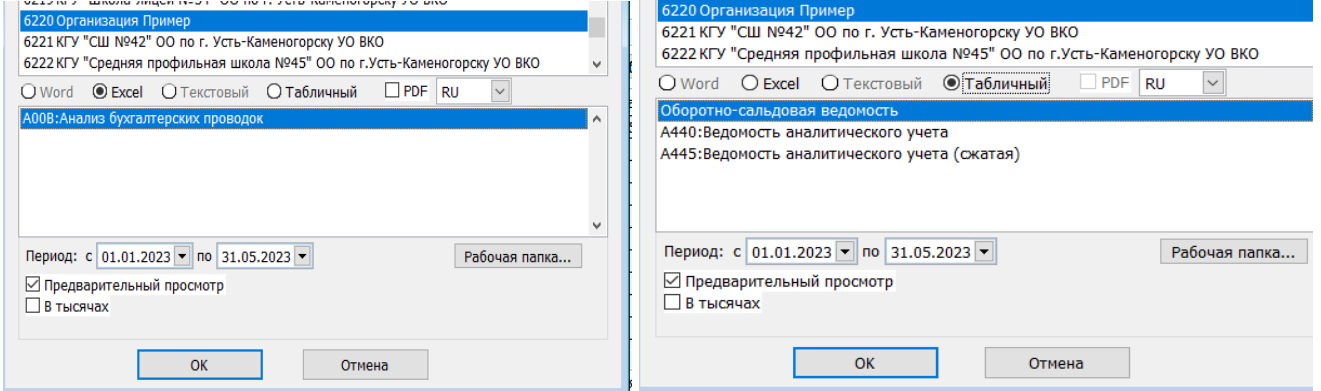

#### **Анализ бухгалтерских проводок.**

<span id="page-36-0"></span>Данный отчет предназначен для анализа бухгалтерских проводок, для выбранного предприятия за определенный период. Отчет возможно строить, добавляя дополнительный поля, перестраивая в различных ракурсах.

Для этого нужно зайти в раздел «Баланс (главная книга)» «Отчеты» « Анализ бухгалтерских проводок».

Выйдет окно «Укажите параметры», где нужно указать период за который нужно сформировать отчет для анализа проводок.

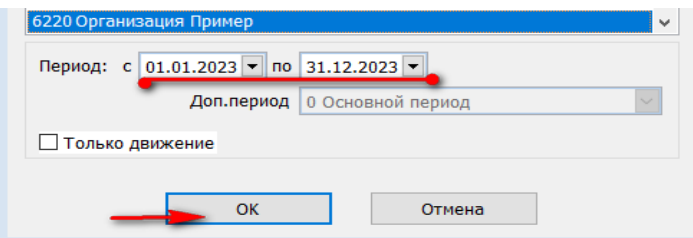

В открывшемся окне есть возможность дополнительно отфильтровать данные, нажав на кнопку «Установить\сбросить фильтр» и в соответствующих поля внести информацию по искомым данным.  $O<sub>T</sub>$ 

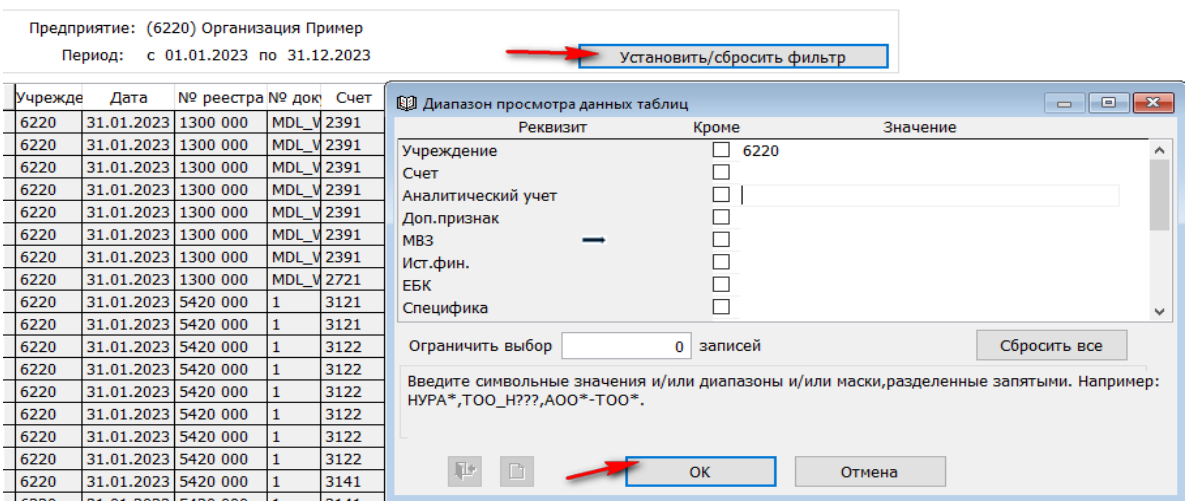

 $\rightarrow$ Далее нажимаем на значок  $\bullet$  и выбираем точкой Excel. Нажимаем ОК.

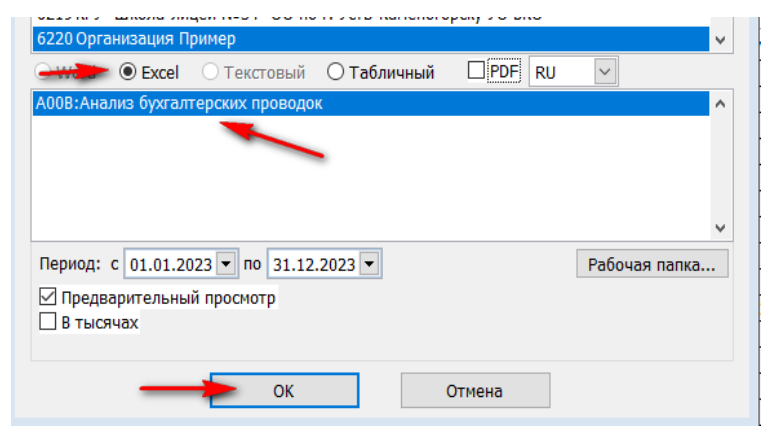

На экране откроется отчет, где встроена дипольная возможность строить форму в разных ракурсах.

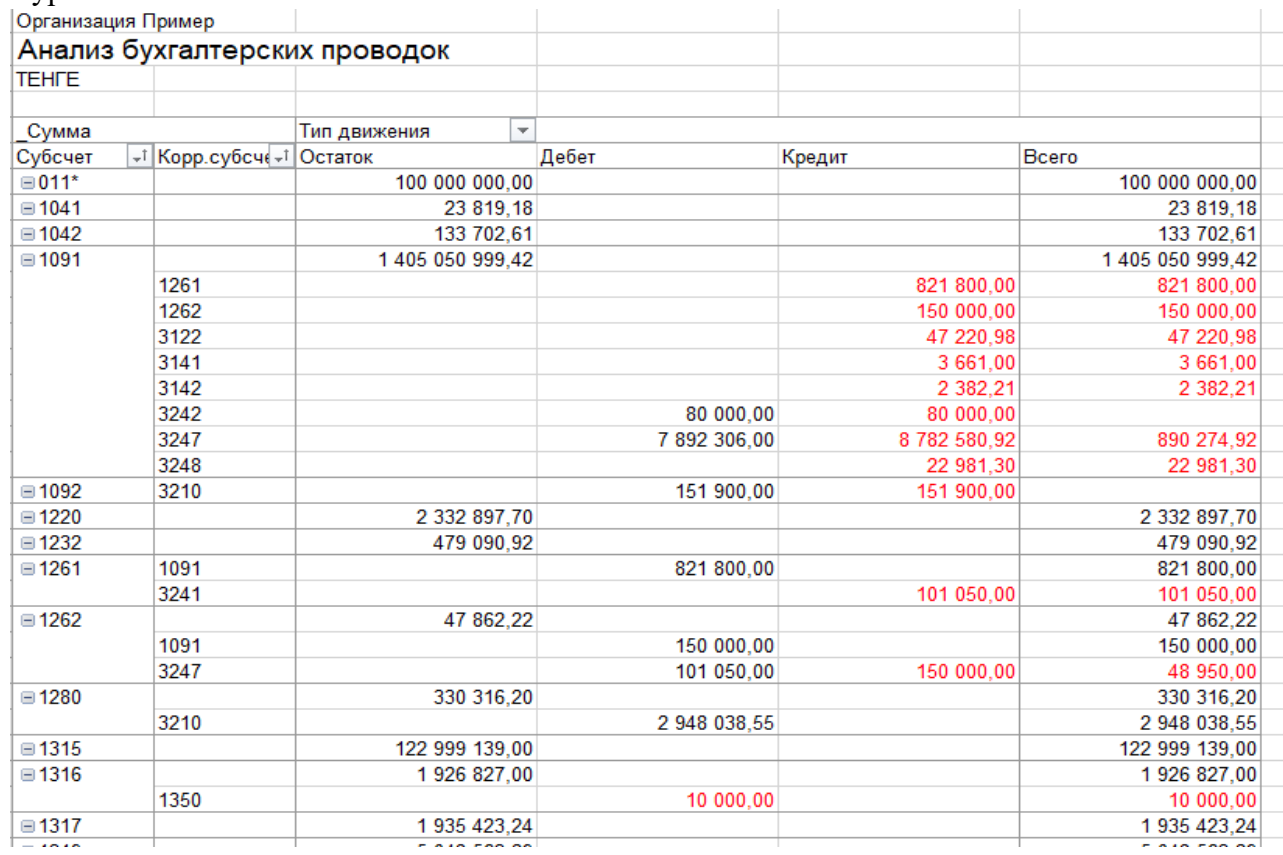

Более подробная инструкция по форме «Анализ бухгалтерских проводок» необходимо просмотреть на ресурсе с адресом<https://help.fvr.kz/helios-wiki/0001/0020/0100/0103/w000/>

# **Информация по контрагентам (дебиторам\кредиторам).**

<span id="page-37-0"></span>Данный отчет предназначен для оперативного анализа состояния задолженности указанного дебитора(кредитора) за определенный период по данным из журнала проводок. Этот отчет является актом сверки за период по контрагенту.

Для того что бы выдать отчет нужно зайти в подраздел «Отчеты» и выбрать «Информация по контрагенту (дебиторам\кредиторам)».

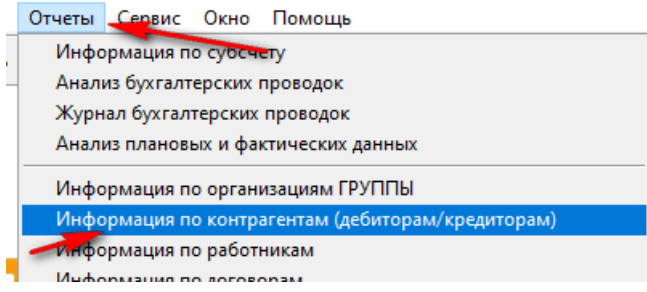

 В «Диапазоне просмотра данных таблиц», в поле «Контрагент» вбиваем искомое и нажимаем ОК.

Код контрагента можно найти по БИН в справочнике «Контрагенты )дебиторы\кредиторы)» либо в отчетных формах.

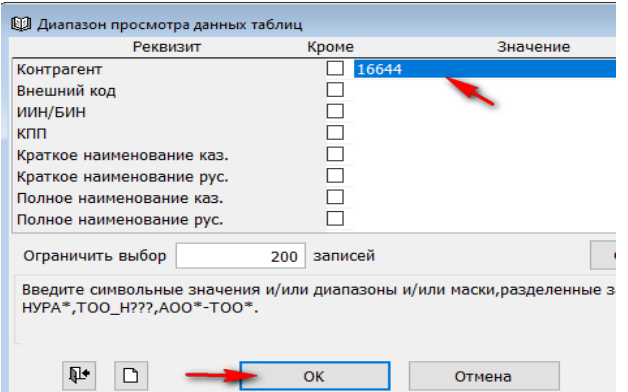

**- Далее в поле «Период» вносим нужный период.** 

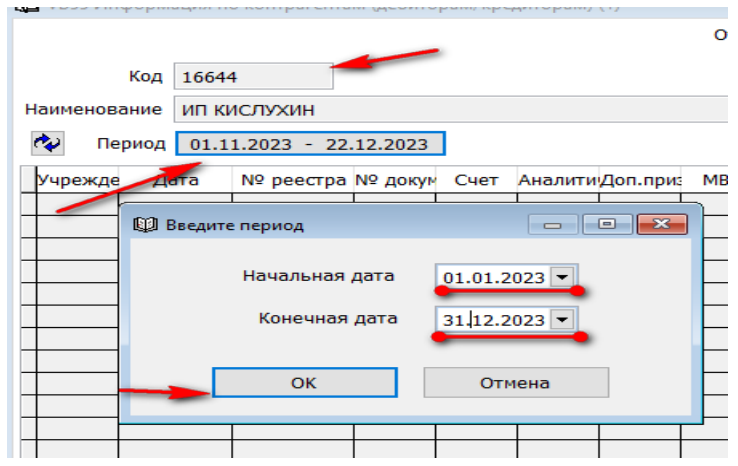

На экране сформированы данные по контрагенту, все обороты по счетам за указанный период. В низу формы мы видим сальдо входящее, обороты за период, сальдо исходящее.

В деталях формы, двойным щелчком, можно провалиться в первичный документ.

Далее, вызвав правой стороной мыши контекстное меню, выбираем «Отчет». Выбираем Word и на экране выходит список форм, которые мы можем в последующем вывести на печать.

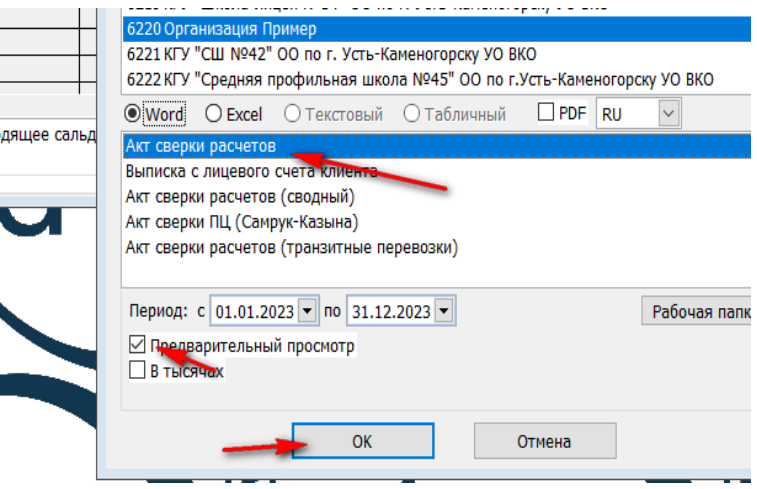

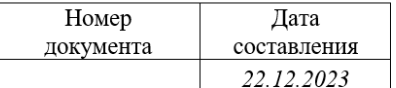

#### АКТ СВЕРКИ РАСЧЕТОВ

Мы, нижеподписавшиеся, Коммунальное государственное учреждение "Областная

управления образования Дкмолинской области и ИП КИСЛУХИН (16644) составили настоящий акт в том, что произвели сверку взаимных расчетов за период с 01.01.2023 по 31.12.2023 и установили:

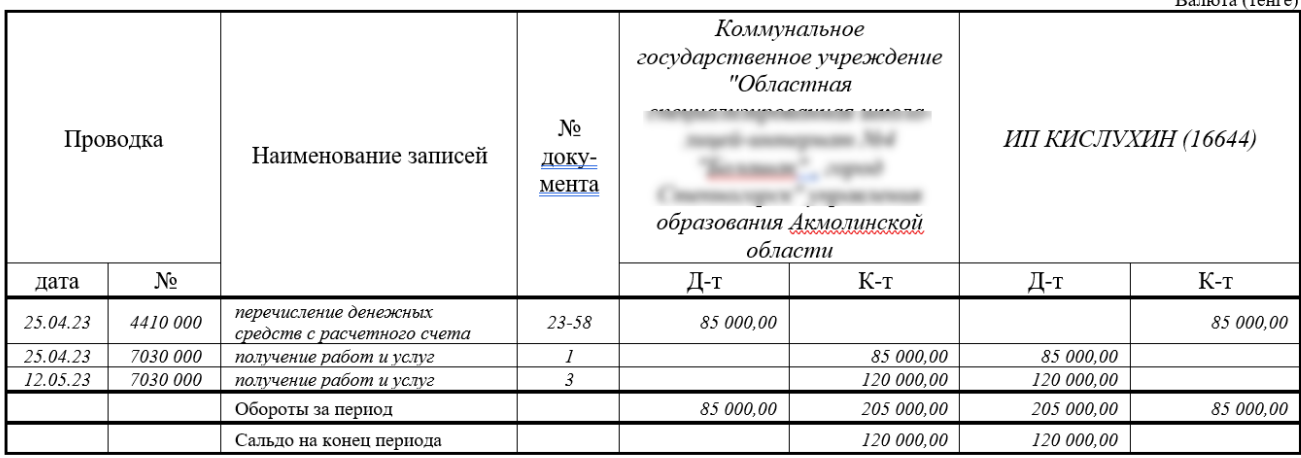

#### **Информация по договорам.**

<span id="page-39-0"></span>Данный отчет предназначен для оперативного анализа состояния задолженности по договору за определенный период по данным из журнала проводок. Этот отчет является актом сверки за период по отдельному договору.

Для того что бы выдать отчет нужно зайти в подраздел «Отчеты» и выбрать «Информация по договору».

 $\rightarrow$  **В «Диапазоне просмотра данных таблиц», в поле «№ договора в системе госзакупок»** вбиваем искомое и ОК. Либо, не использую фильтр, сразу нажимаем ОК и из «Список» выбираем нужный договор.

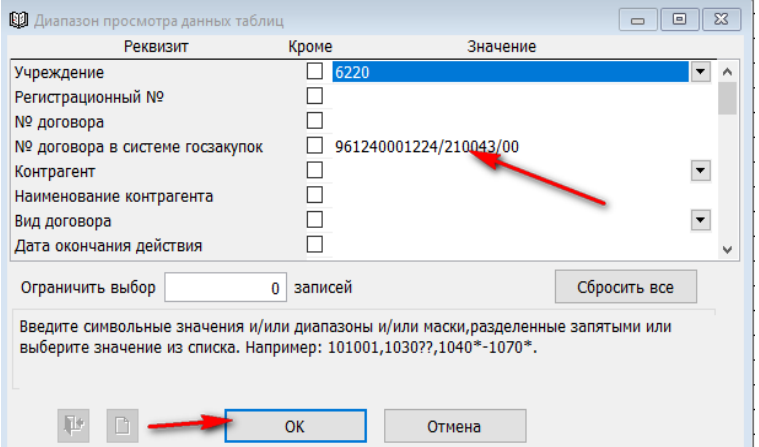

В поле «Период» указываем период, необходимый для сверки.

На экране сформированы данные по договору, все обороты по счетам за указанный период, с номерами первичных документов и датами проведения. Внизу формы мы видим сальдо входящее, обороты за период, сальдо исходящее.

В деталях формы, двойным щелчком, можно провалиться в первичный документ.

Также есть возможность дополнительно отфильтровать данные с более детальными параметрами, нажав на клавишу «Установить\сбросить фильтр».

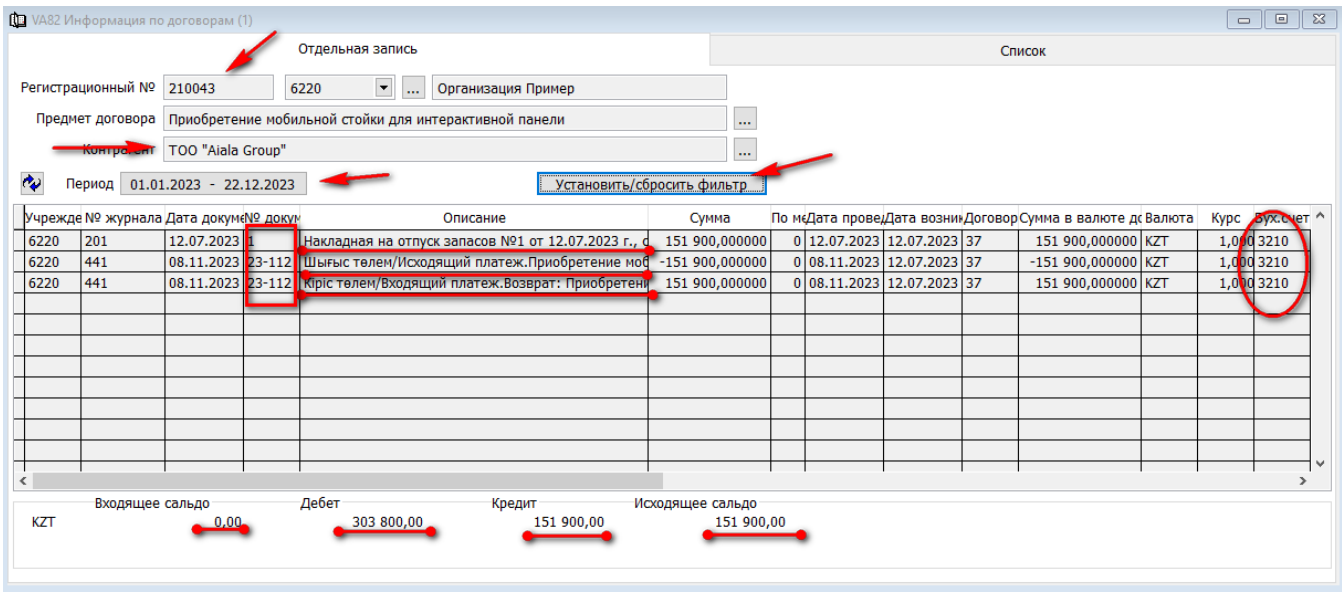

Далее, вызвав правой стороной мыши контекстное меню, выбираем «Отчет». Выбираем Word и на экране выходит список форм, которые мы можем в последующем вывести на печать.

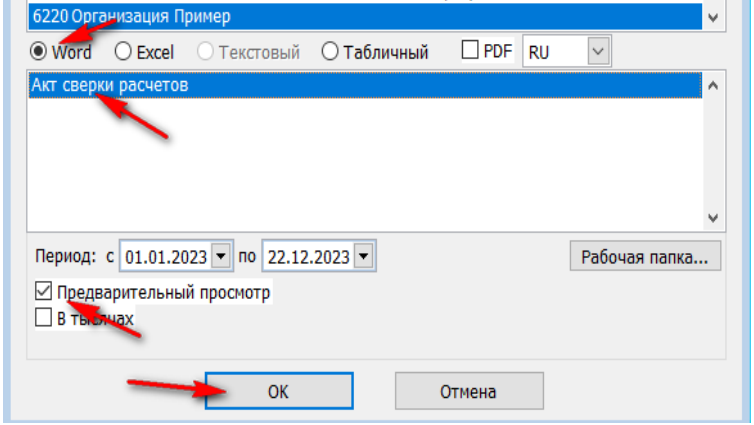

На экране, в формате Word, выйдет акт сверки по отдельному договору.

АКТ СВЕРКИ РАСЧЕТОВ

 $\overline{\pm}$ 

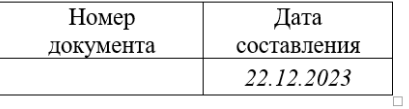

Мы, нижеподписавшиеся, *Организация Пример* и *ТОО "Aiala Group*" составили настоящий акт в том, что произвели сверку<br>взаимных расчетов по договору 961240001224/210043/00 от 30.04.2021 г. за период с 01.01.2023 по 22.12.2 Валюта (тенге)

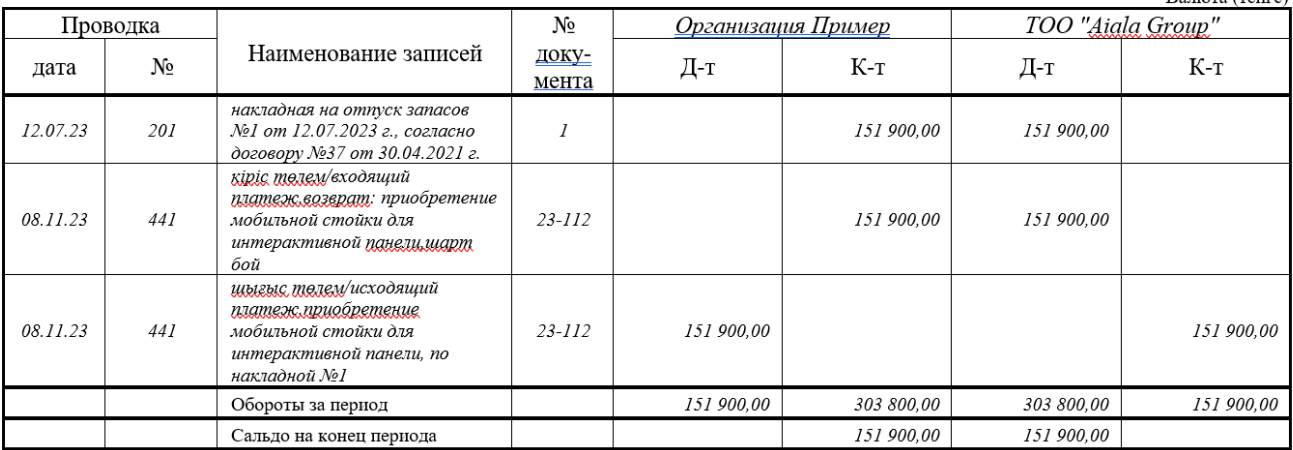

#### **Балансовые ведомости.**

<span id="page-41-0"></span>Для того что бы создать отчет «А420: Оборотная ведомость» нужно зайти в подраздел «Отчеты», «Балансовые ведомости».

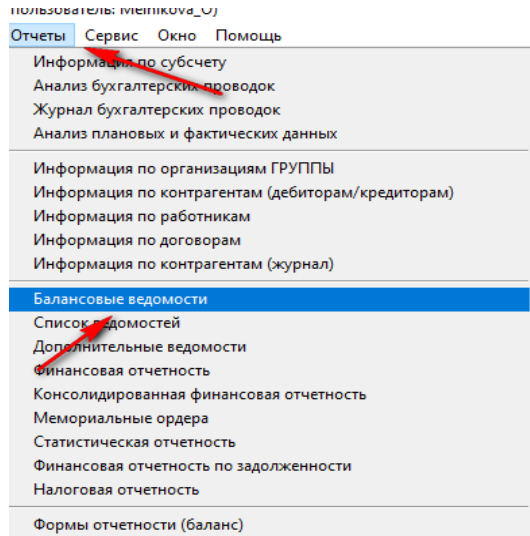

В меню «Укажите параметры» выбираем формат отчета «Табличный», выбираем отчет, указываем период, проставляем галочку «Предварительный просмотр» о нажимаем ОК.

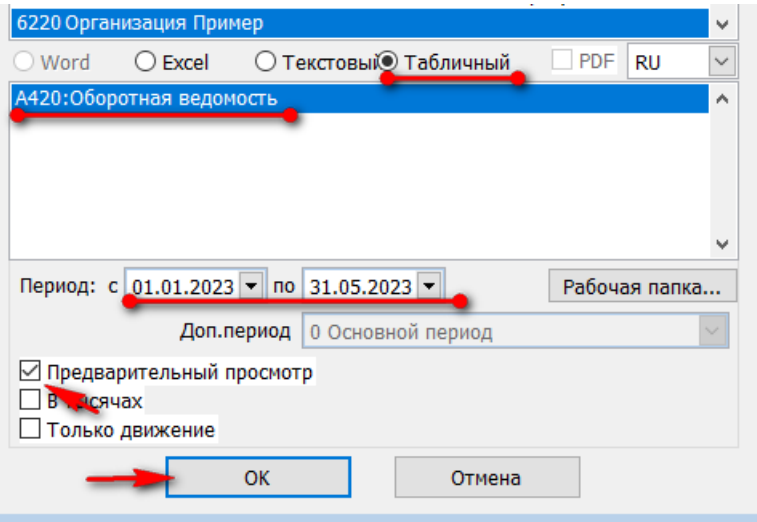

Оборотно-сальдовая ведомость — таблица, в которой содержатся сведения о состоянии счетов бухгалтерского учета, в соответствии с действующим законодательством.

Оборотно-сальдовая ведомость составляется за определенный промежуток времени месяц, квартал или год — и включает в себя такие показатели, как:

- 1. Счета бухгалтерского учета, по которым за указанный период времени были движения денежных средств.
- 2. Сальдо на начало отчетного периода дебет/кредит.
- 3. Обороты за указанный период времени– дебет/кредит.
- 4. Сальдо на конец отчетного периода дебет/кредит.

ОСВ составляется для того, чтобы проверить правильность отражения остатков, провести тщательный анализ деятельности учреждения, а также своевременно определить ошибки, которые могли быть допущены при ведении бухгалтерского учета. Оборотно-сальдовая ведомость используется при заполнении и проверке бухгалтерского баланса учреждения, составлении отчета о финансовых результатах деятельности.

На экране сформируется форма, которая соответствует альбомным формам утвержденным приказом Министерства финансов.

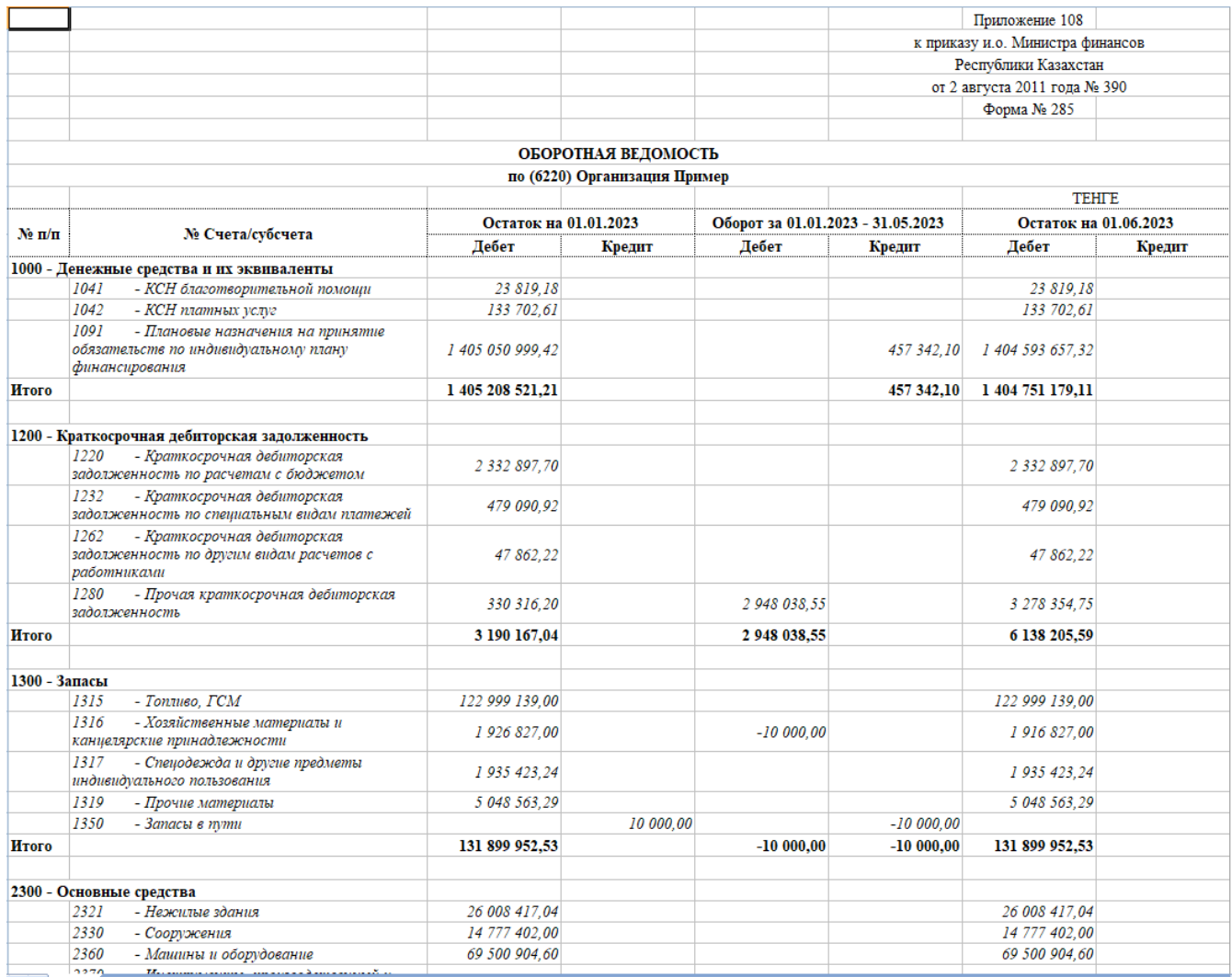

Форма разделена на группы счетов. Несет в себе информацию в разрезе каждого субсчета. Из данной форма можно провалиться в аналитический учет по каждому счету, вплоть до первичного документа.

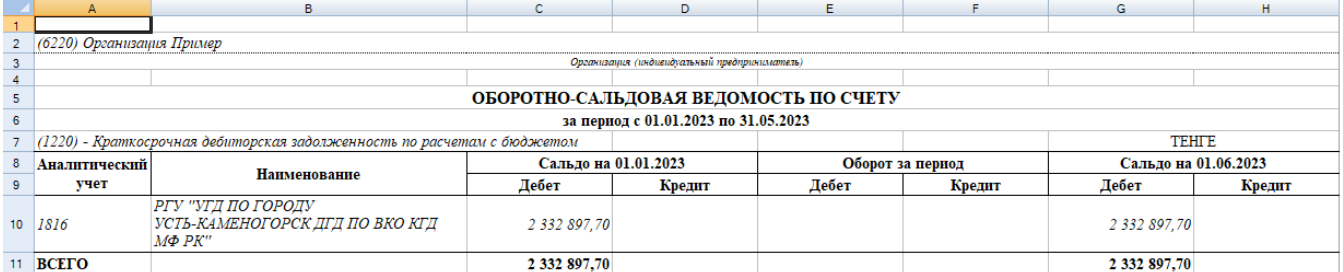

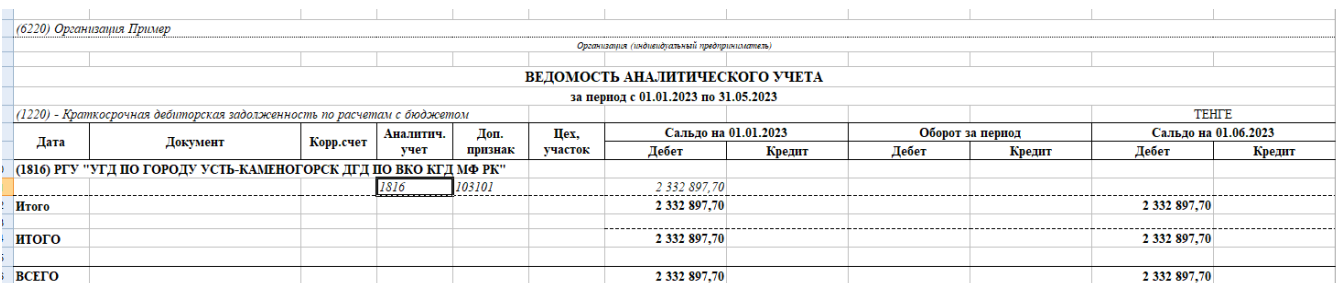

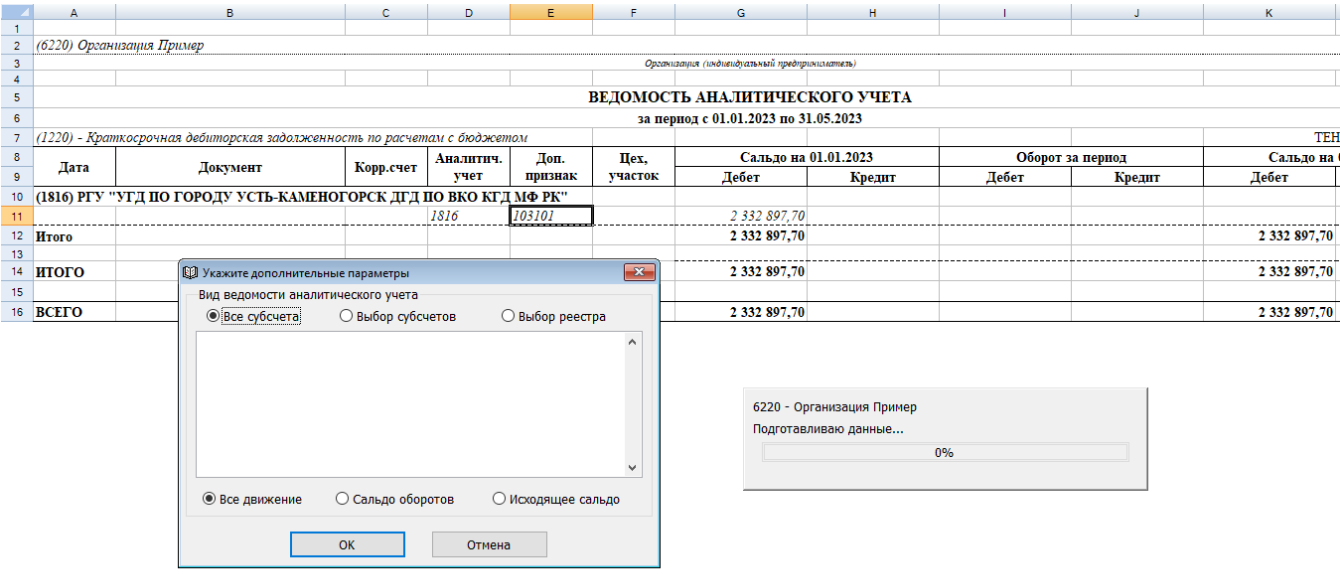

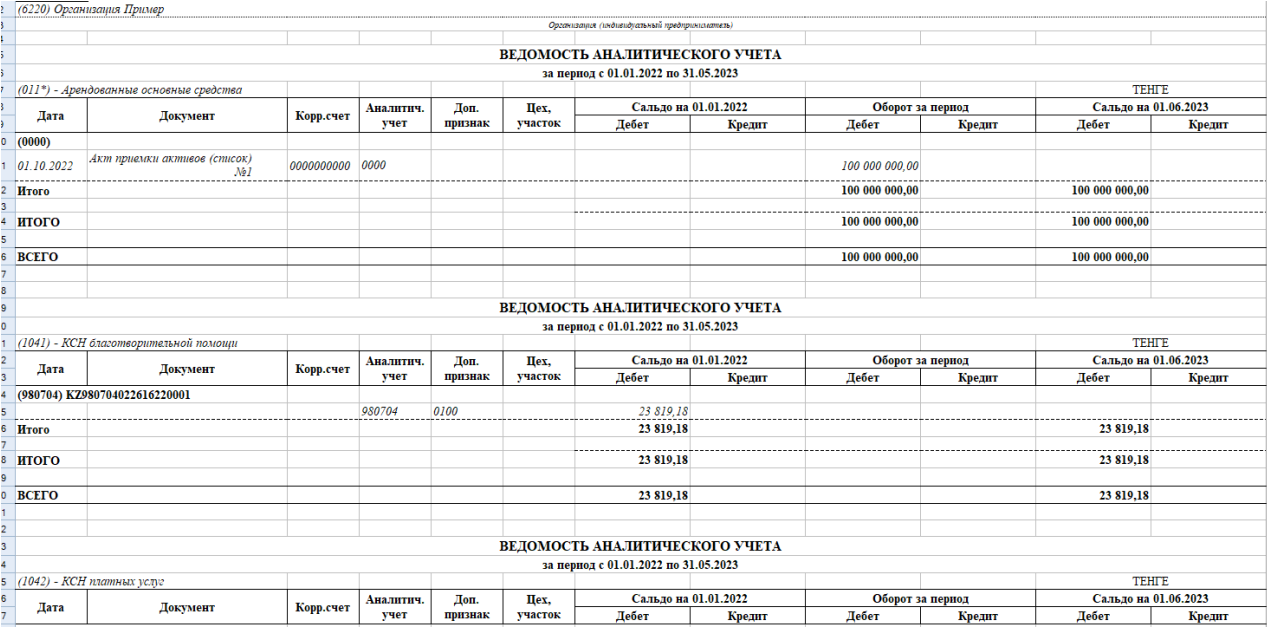

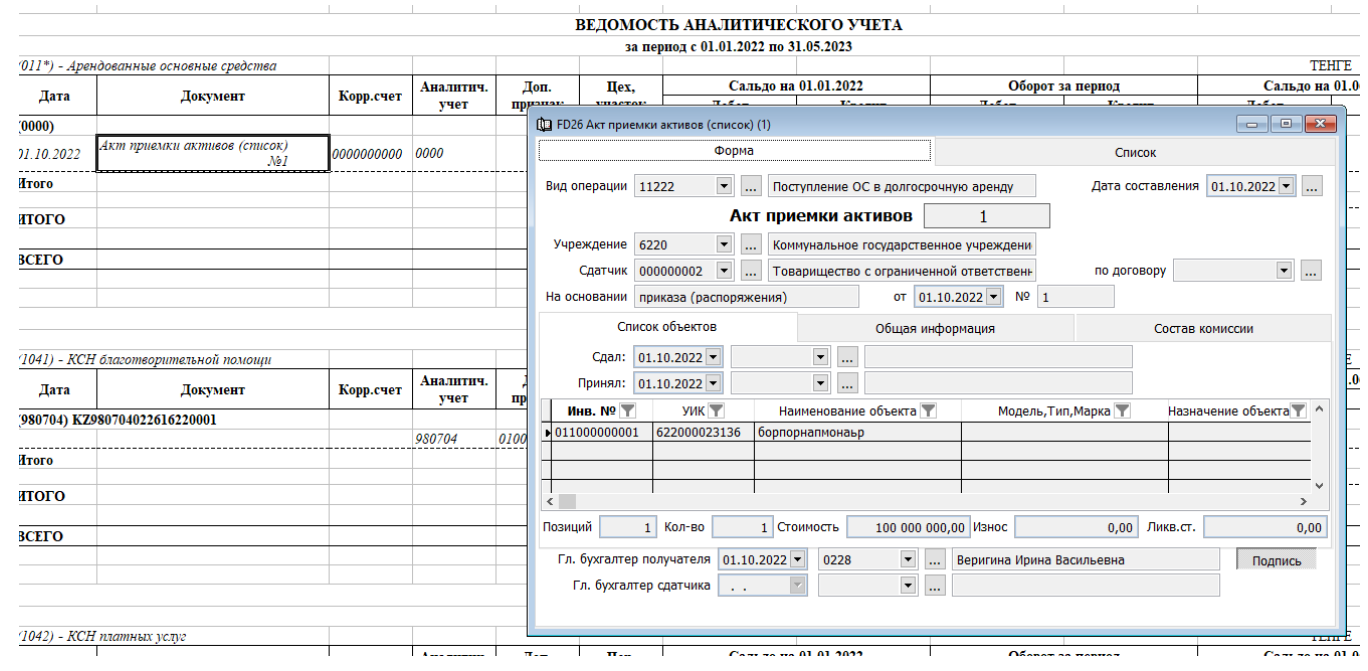

## **Финансовая отчетность.**

<span id="page-44-0"></span>В [формы и правила](https://zakon.uchet.kz/rus/docs/V1700015594) составления и представления финансовой отчетности госорганами (утвержденные от 1 августа 2017 года № 468) Минфином РК внесены изменения от 29 июня 2023 года [Приказом № 717.](https://zakon.uchet.kz/rus/docs/V2300032930?lang=ru)

С 2023 года финансовая отчетность представляется аппаратами Акимов городов районного значения, сел, поселков, сельских округов.

В связи с этим в системе реализованы:

- бухгалтерский баланс форма ФО-1;
- отчет о результатах финансовой деятельности форма ФО-2;
- отчет о движении денег на счетах государственного учреждения по источникам финансирования (прямой метод) – форма ФО-3;
- отчет об изменениях чистых активов/капитала форма ФО-4;
- пояснительная записка к финансовой отчетности форма ФО-5;

Данные формы отчетности в системе «Фаворит» находятся в разделе «Баланс (главная книга)»  $\longrightarrow$  Отчеты  $\longrightarrow$  «Финансовая отчетность».

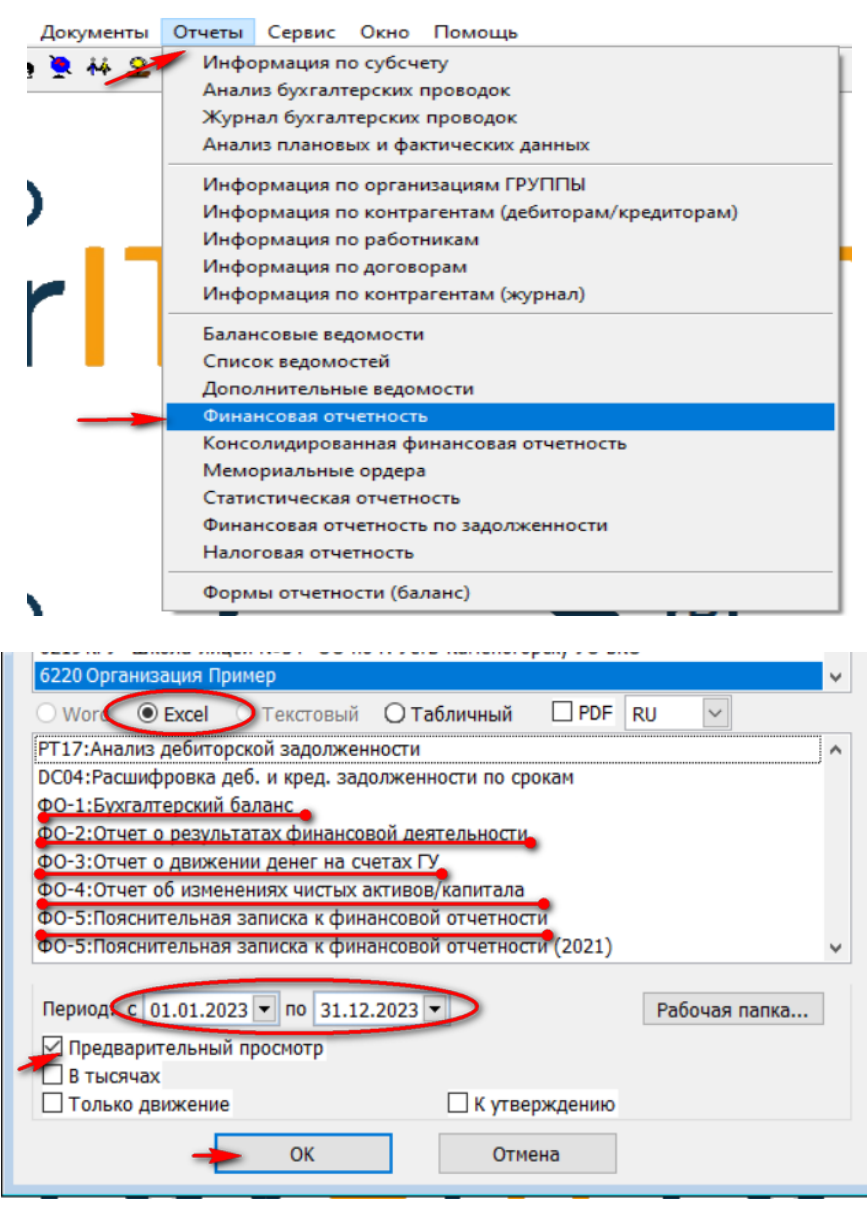

Выбираем отчет, указываем период, проставляем галочку «Предварительный просмотр» о нажимаем ОК.

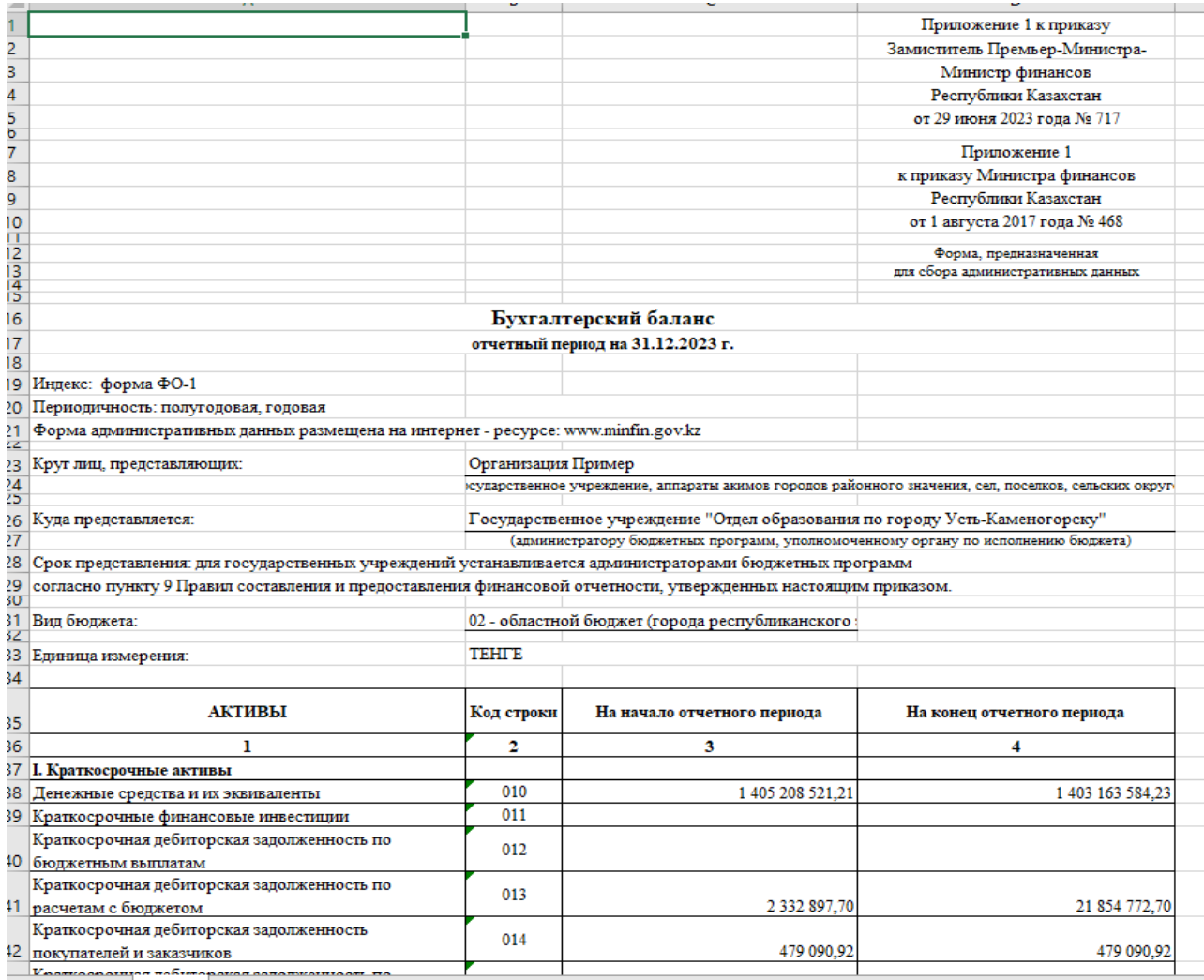

# **Мемориальные ордера.**

<span id="page-45-0"></span>Согласно Приказа Министра финансов Республики Казахстан от 3 августа 2010 года № 393 «Об утверждении Правил ведения бухгалтерского учета в государственных учреждениях», Государственное учреждение осуществляет бухгалтерский учет по мемориально-ордерной форме бухгалтерского учета в соответствии с настоящими Правилами.

Данные формы в системе «Фаворит» реализованы в разделе учета «Баланс (главная книга)»  $\longrightarrow$  Отчеты  $\longrightarrow$  «Мемориальные ордера».

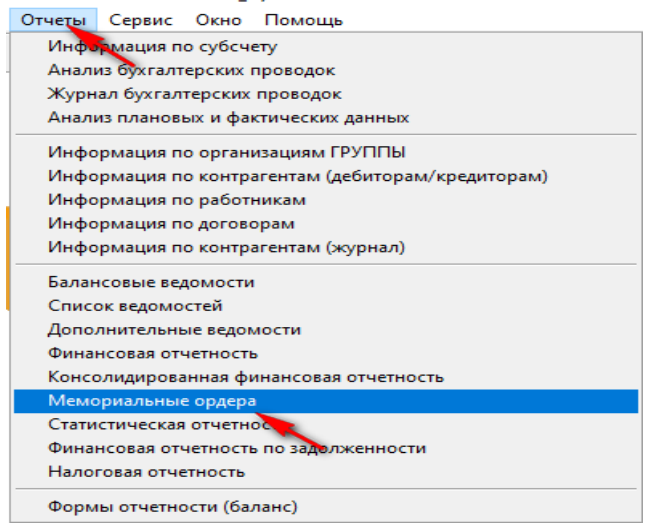

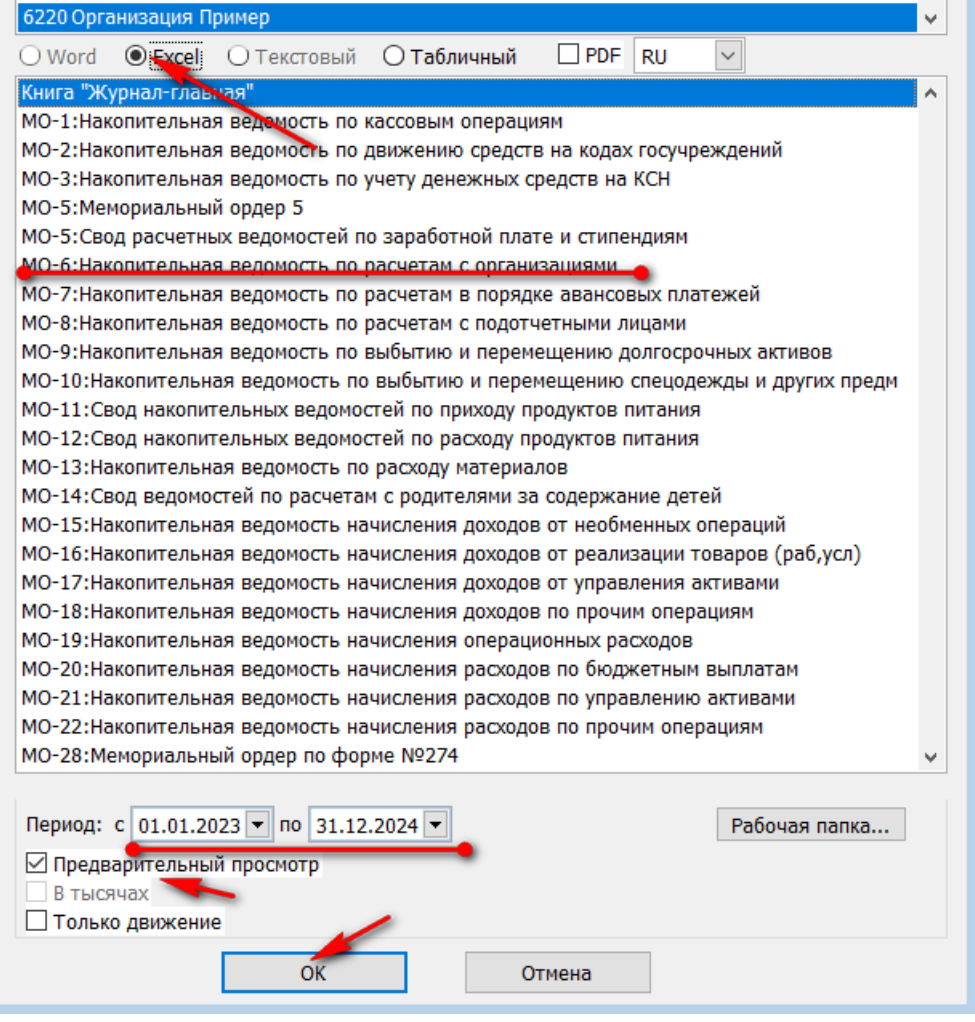

Выбираем отчет, указываем период, проставляем галочку «Предварительный просмотр» и нажимаем ОК.

.

В дополнительных настройках можно самостоятельно выбрать или исключить счета поставив галочку или убрав.

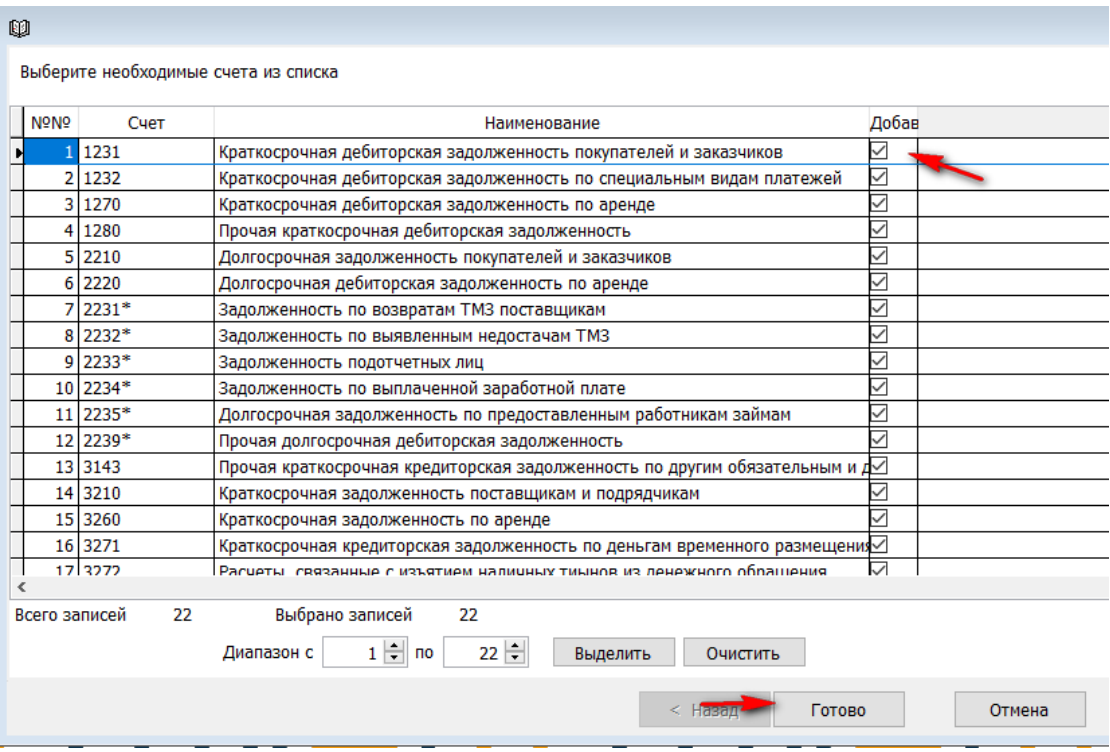

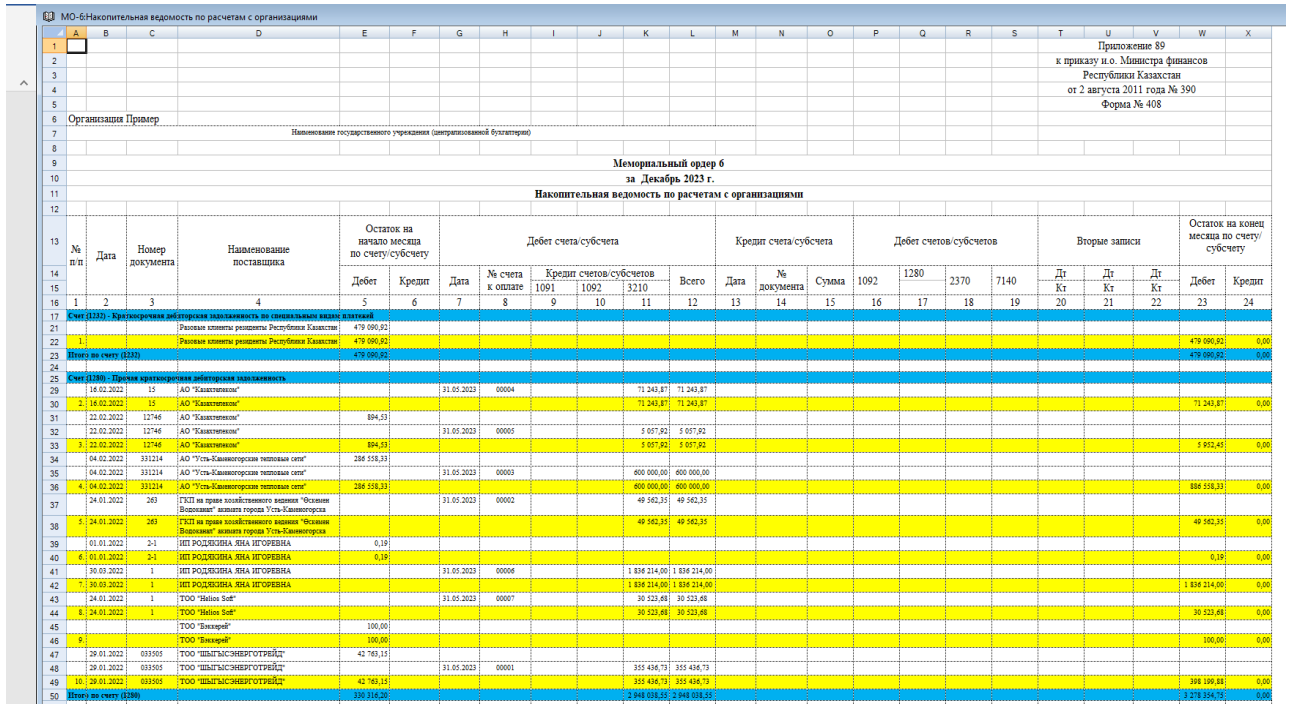

#### **Финансовая отчетность по задолженности.**

<span id="page-47-0"></span>Согласно Приказа Министра финансов Республики Казахстан «Об утверждении Правил составления и представления финансовой отчетности о состоянии задолженности», государственные учреждения, администраторы бюджетных программ, уполномоченные органы по исполнению бюджета, аппараты Акимов городов районного значения, сел, поселков, сельских округов составляют и представляют следующие виды отчетов:

"Отчет о дебиторской задолженности" по форме ФО-1-ДЗ-Б согласно [приложению 1](https://adilet.zan.kz/rus/docs/V2200027339#z236) к настоящим Правилам (далее – форма ФО-1-ДЗ-Б);

"Отчет о кредиторской задолженности" по форме ФО-2-КЗ-Б согласно [приложению 3](https://adilet.zan.kz/rus/docs/V2200027339#z302) к настоящим Правилам (далее – форма ФО-2-КЗ-Б);

Данные отчеты в системе «Фаворит» находятся в разделе «Баланс (главная книга)» **→ Отчеты → «Финансовая отчетность по задолженности».** 

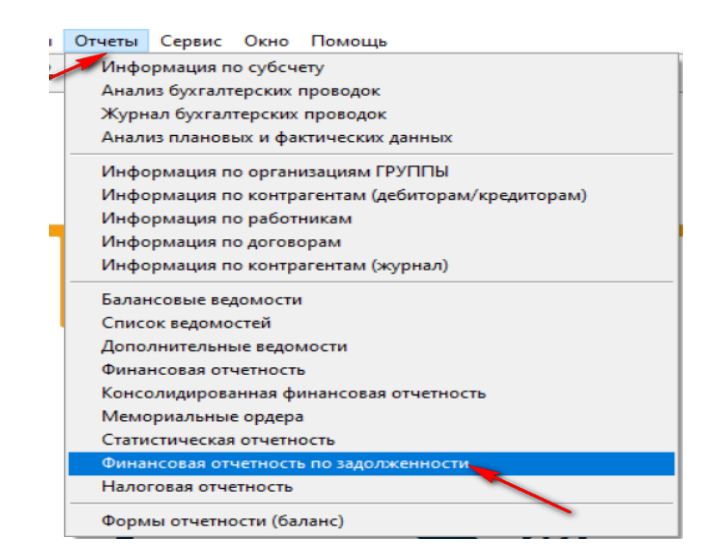

Выбираем отчет, указываем период, проставляем галочку «Предварительный просмотр» и нажимаем ОК.

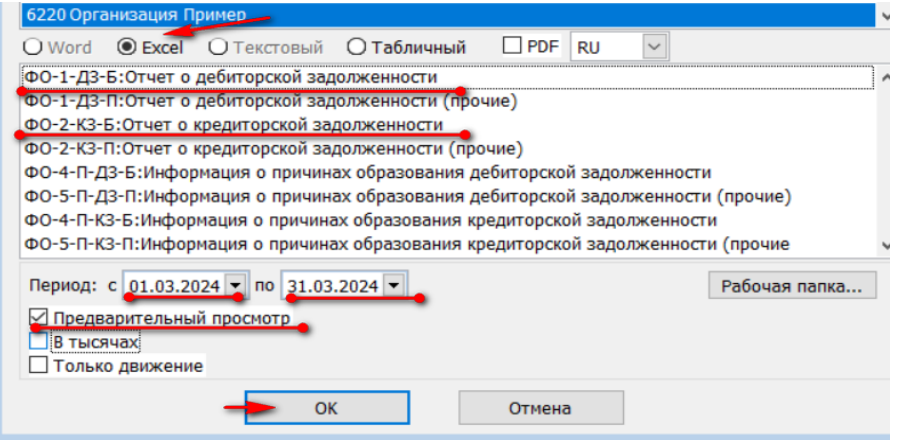

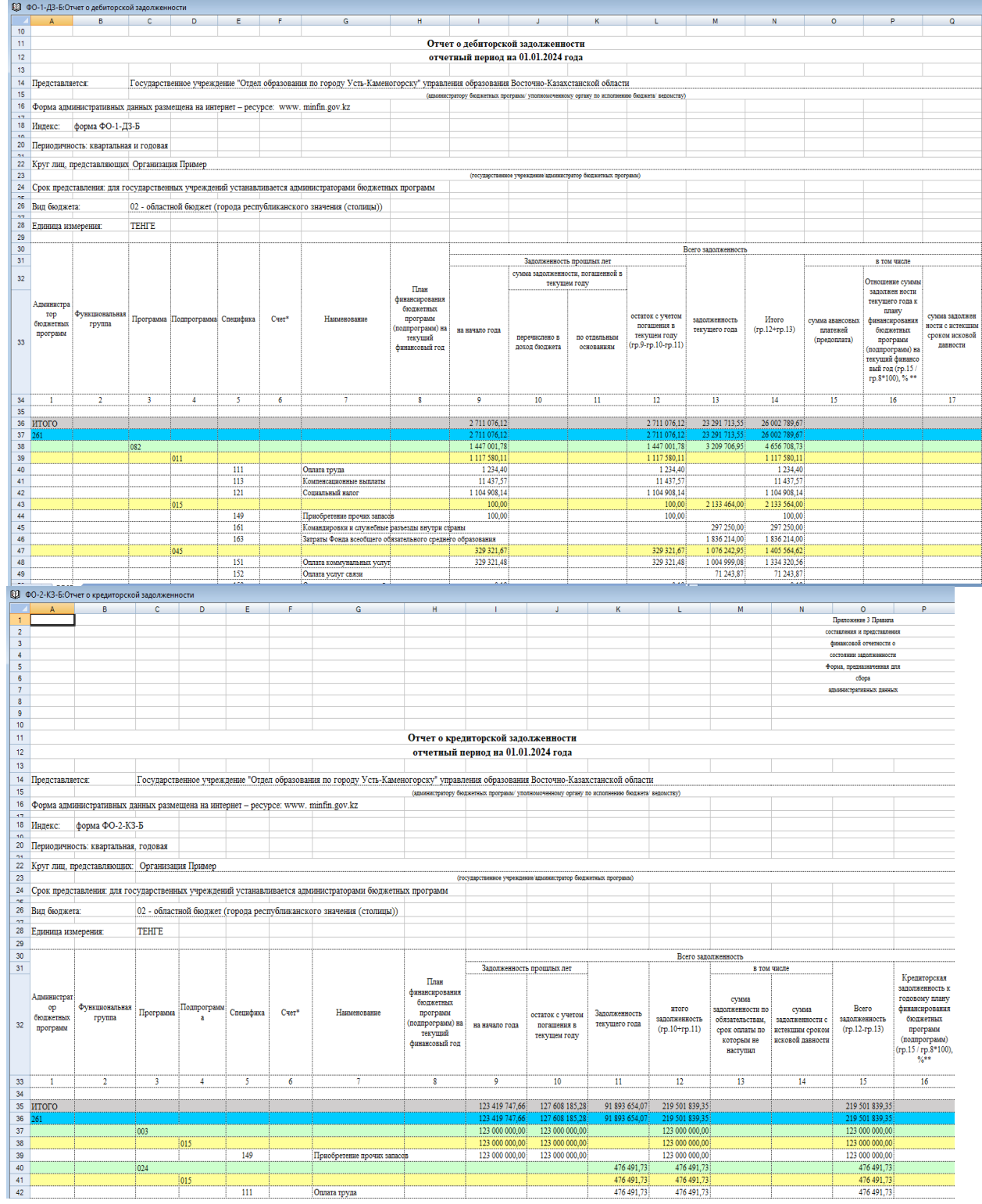

# **Статистическая отчетность.**

<span id="page-49-0"></span>Данные отчеты в системе «Фаворит» находятся в разделе «Баланс (главная книга)» • Отчеты • «Статистическая отчетность».

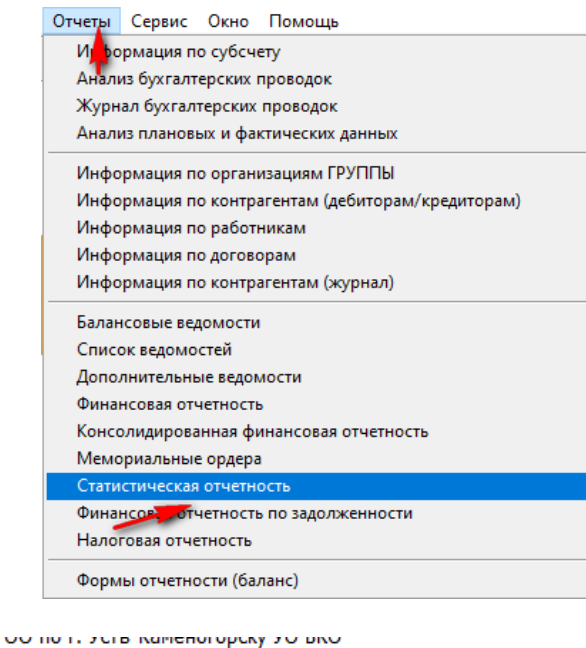

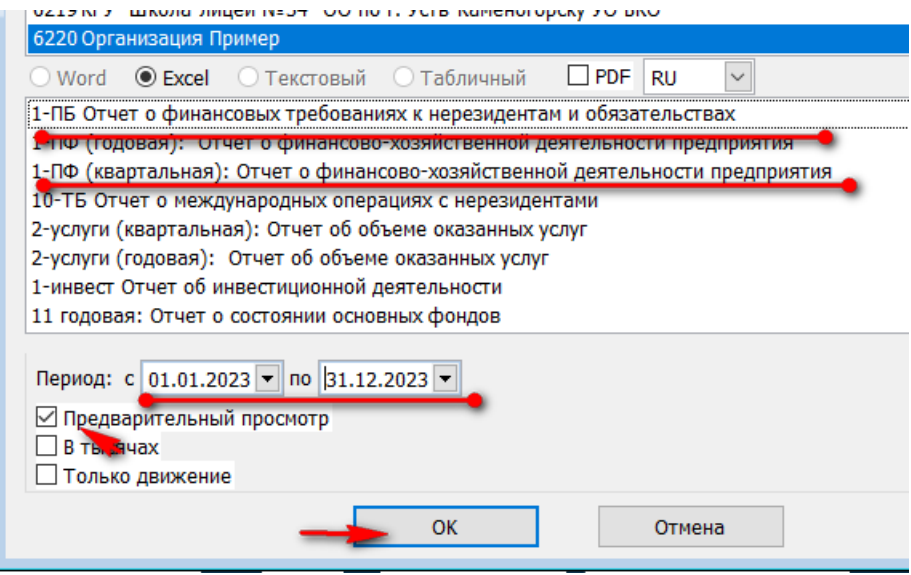

Выбираем отчет, указываем период, проставляем галочку «Предварительный просмотр» о нажимаем ОК.

Все отчеты, сформированные в системе, можно распечатать или сохранить в удобном месторасположении для бухгалтера.

Для этого реализована дополнительная панель инструментов

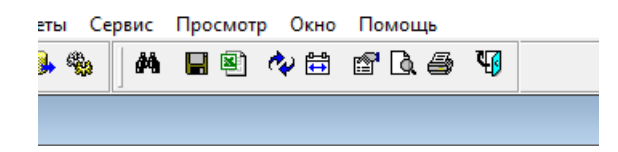

# **Закрытие баланса по отдельным ГУ для корректировок.**

<span id="page-50-0"></span>В организации, принимающей отчет, заходим в разделе → «Баланс» → «Отчеты» • «Финансовая отчетность».

Выбираем ГУ, отчет «ФО-1: Бухгалтерский баланс» и период (квартал, полугодие год). Ставим галочку в окошке «к утверждению».

Формируем отчет. Сформировать нужно таким образом все принимаемые отчеты.

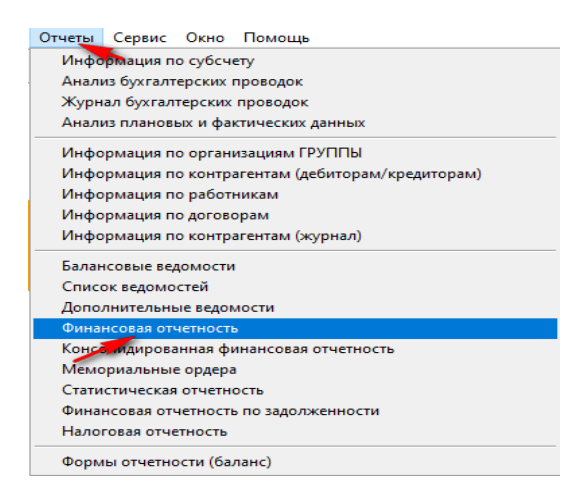

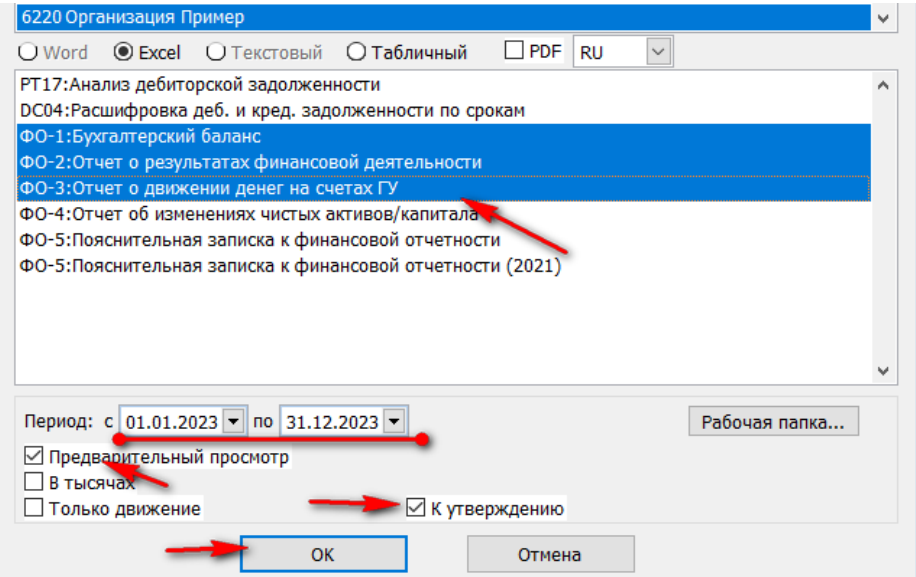

Далее заходим в раздел «Баланс»  $\longrightarrow$  «Отчеты» выбираем «Формы отчетности (баланс)».<br>  $\begin{array}{|l|}\n\hline\n\end{array}$   $\begin{array}{|l|}\n\hline\n\end{array}$   $\begin{array}{|l|}\n\hline\n\end{array}$   $\begin{array}{|l|}\n\hline\n\end{array}$   $\begin{array}{|l|}\n\hline\n\end{array}$   $\begin{array}{|l|}\n\hline\n\end{array}$   $\begin$ 

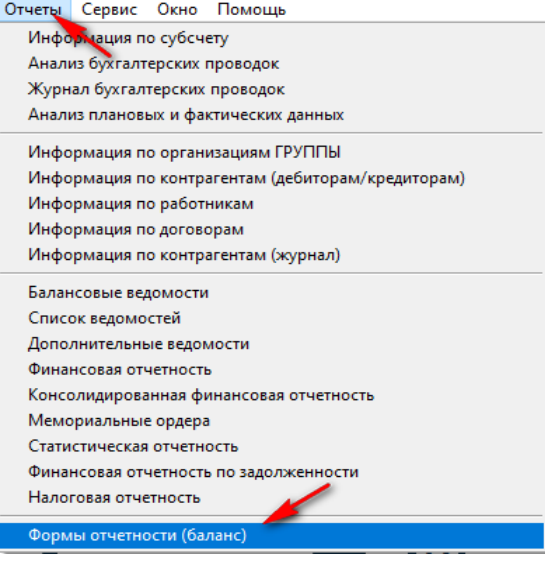

Заходим в список и здесь мы видим все сформированные отчеты по отдельному ГУ. Документы будут не подписанные (подсвечены желтым цветом).

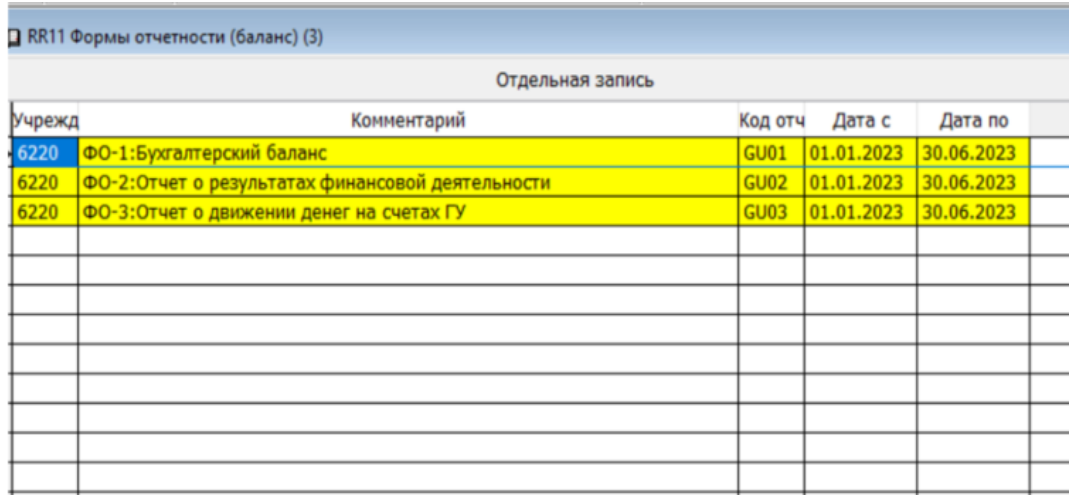

Необходимо зайти в каждую отдельную запись и нажать кнопку «Утверждаю»

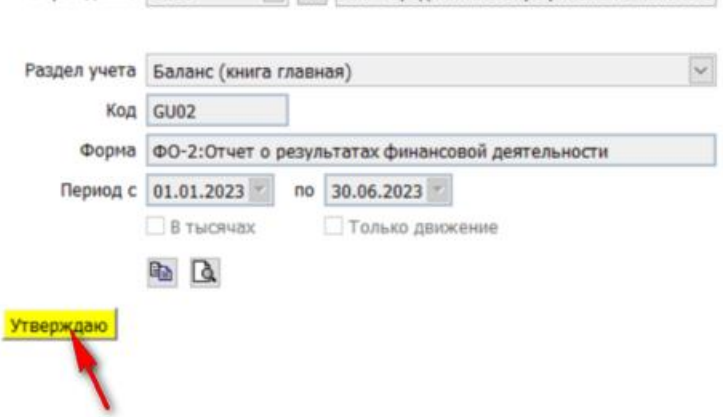

После этой процедуры отдельное ГУ не сможет открыть баланс и внести изменения. !! Отрабатывать эту процедуру необходимо по каждому учереждению.

<span id="page-52-0"></span>1. Список статей в Wikipedia - Документация - [Информационная система "Фаворит" \(fvr.kz\)](https://help.fvr.kz/helios-wiki/_dir/) **[https://help.fvr.kz](https://help.fvr.kz/)**

Wikipedia

# Wikipedia

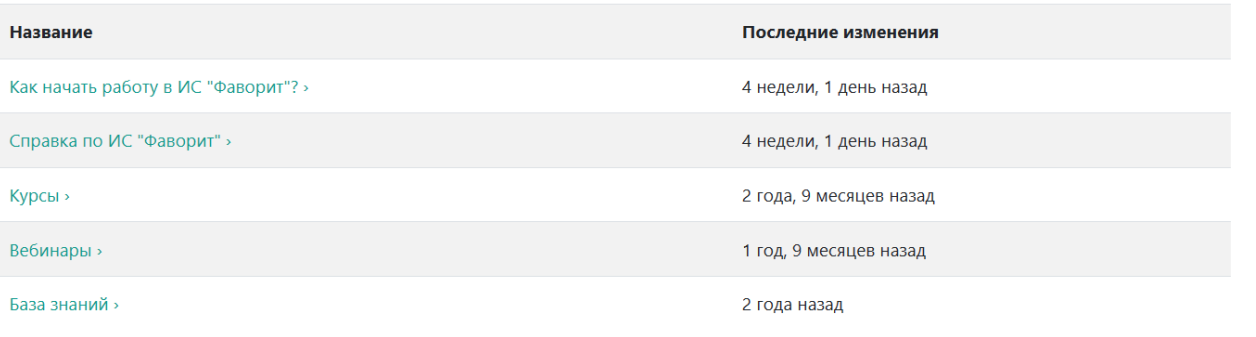

2. [YouTube](https://www.youtube.com/@serious_expert) канал с видео инструкциями по системе **https://www.youtube.com/@serious\_expert**

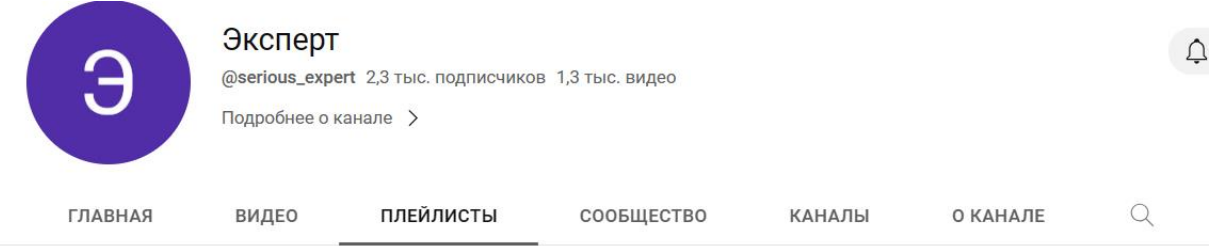

Все плейлисты

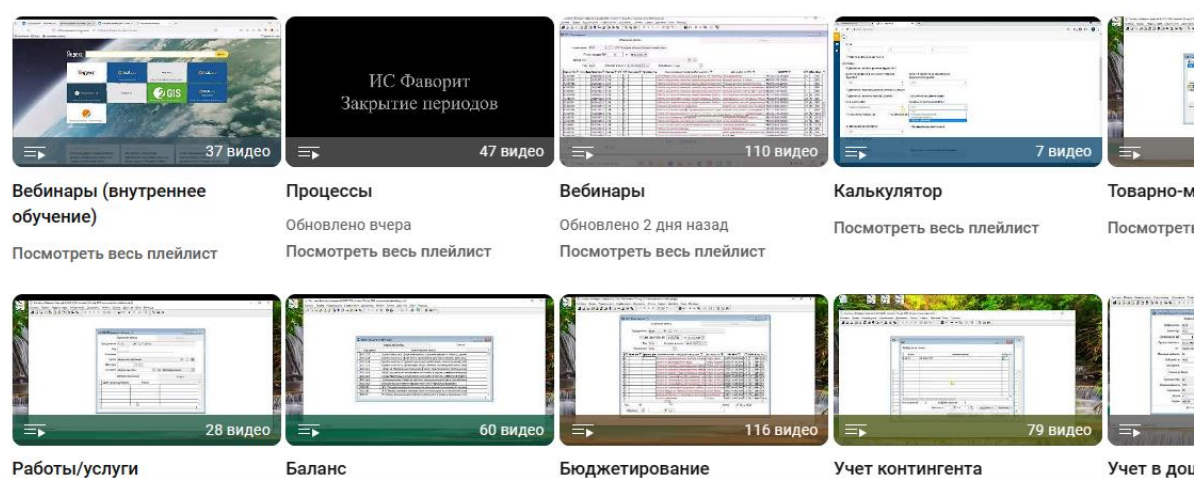